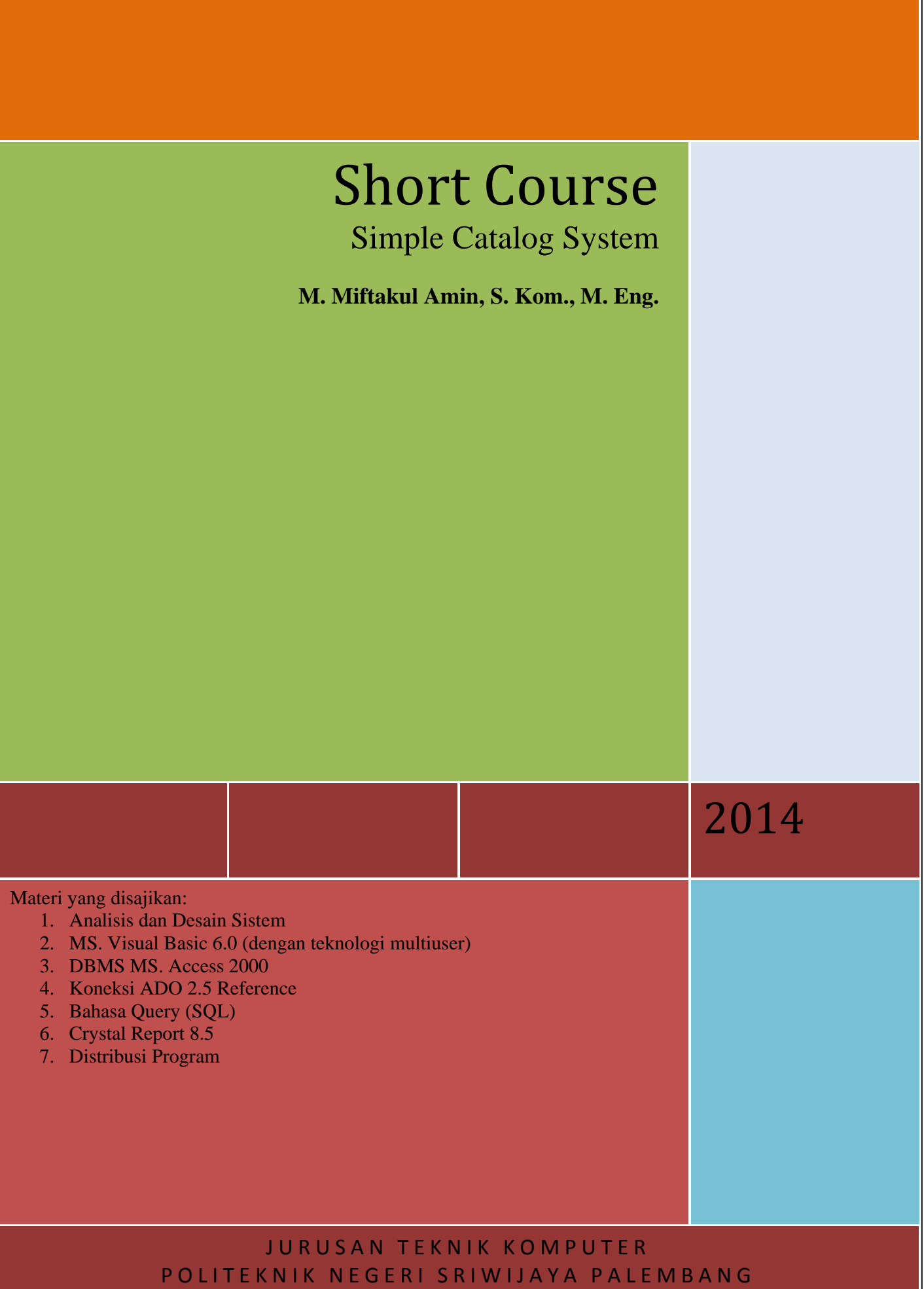

**ShortCourse** 

# **MEMBUAT "SIMPLE CATALOG SYSTEM"**

*Program Studi D3 Teknik Komputer Politeknik Negeri Sriwijaya Palembang Shortcourse "SIMPLE CATALOG SYSTEM"*

# **KONSEP DASAR DAN STRUKTUR PROGRAM**

Beberapa hal mendasar yang perlu diperhatikan dalam pembuatan program ini adalah :

- 1. Anda perlu membuat sebuah database dengan MS. Access 2000, yang di dalamnya memuat beberapa tabel.
- 2. Untuk melakukan koneksi antara VB 6.0 dan Database tidak menggunakan Kontrol, melainkan menggunakan Reference ADO Library versi 2.5 atau yang lebih tinggi, hal ini mengingat akan lebih mudah dalam mengorganisasi kode program. Hal ini bertujuan untuk memudahkan penempatan file database, ketika program akan didistribusikan. Mengingat jika aplikasi menggunakan kontrol, dapat dibayangkan kita akan banyak mengkonfigurasi ulang alamat database dalam kontrol untuk disesuaikan dengan alamat database pada saat distribusi.
- 3. Beberapa fragmen program dalam aplikasi ini banyak menggunakan fungsi dan prosedur. Sehingga penguasaan terhadap fungsi dan prosedur akan sangat membantu, karena biasanya aplikasi yang besar dan cukup kompleks akan banyak menggunakan fungsi dan prosedur untuk mengolah data tertentu.
- 4. Syarat minimal untuk membuat aplikasi ini adalah, anda sudah terbiasa/familiar dengan lingkungan kerja (*Environment*) di MS. Visual Basic 6.0, seperti membuat project, menambah form/module, membuat prosedur dan fungsi sendiri (UDF), menulis kode program, dan lainlain.
- 5. Seluruh perintah untuk memanipulasi data, baik untuk Merekam, mengupdate, menghapus, dan menampilkan data sepenuhnya menggunakan perintah SQL-DML (INSERT, UPDATE, DELETE, SELECT). Sehingga anda tidak akan menemui perintah-perintah standar Visual Basic dalam mengakses record dalam

#### **I. MICROSOFT VISUAL BASIC 6.0**

Visual Basic 6.0 adalah salah satu produk bahasa pemrograman yang dikeluarkan Microsoft, salah satu perusahaan *software* terkemuka di dunia. Visual basic 6.0 merupakan bahasa pemrograman yang mudah digunakan untuk pengembangan aplikasi, baik itu aplikasi kecil maupun aplikasi besar. Dengan banyaknya komponen kontrol yang disediakan oleh visual basic 6.0, membuat para programmer dan pengembang aplikasi lebih mudah dalam pembuatan aplikasi.

Visual Basic 6.0 memiliki beberapa versi/edisi yang disesuaikan dengan kebutuhan pemakainya. Beberapa versi Visual Basic 6.0 yang tersedia antara lain:

- Standard Edition (*Learning Edition)*
- Versi ini berisi sarana dasar dari Visual Basic 6.0 untuk mengembangkan aplikasi.
- Professional Edition
- Versi ini berisi tambahan sarana yang dibutukan oleh para programmer professional. - Enterprise Edition

versi ini dikhususkan bagi para programmer yang ingin mengembangkan aplikasi *Remote computing* atau *Client/Server.* 

#### **1.1 Memulai Program Visual Basic 6.**

- 1. Pada tampilan utama Window, klik **Start**.
- 2. Pilih **Programs > Microsoft Visual Basic 6.0 > Microsoft Visual Basic 6.0.**

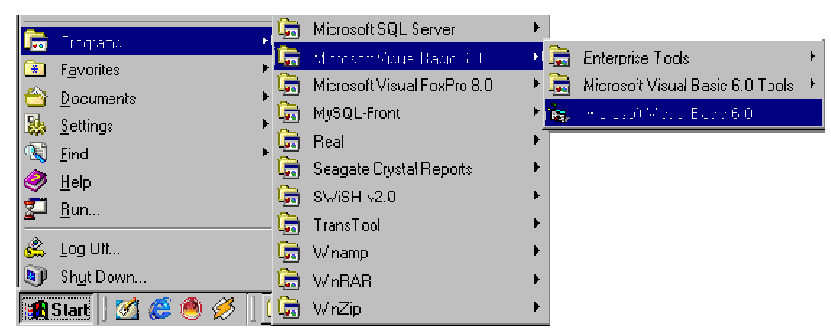

*Gambar 1.1 Cara Membuka Visual Basic* 

3. Pada kotak dialog **New** Project pastikan Standart.EXE dalam keadaan terpilih, lalu klik tombol open, atau dapat juga dengan menekan **Existing** untuk membuka project yang sudah ada dan **Recent** untuk membuka project yang sudah terbuka sebelumnya.

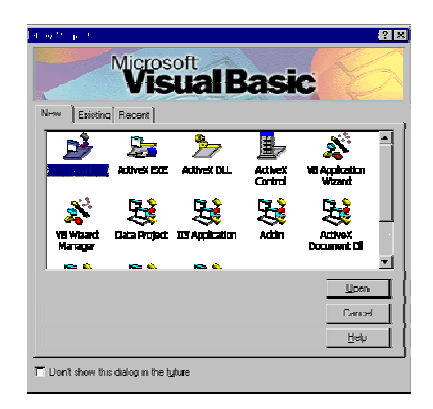

*Gambar 1.2 Kotak Dialog New Project* 

#### **1.2 Tampilan Dasar Visual Basic 6.0**

Setelah program Visual Basic 6.0 aktif, maka bidang kerja tempat membuat program aplikasi akan ditampilkan. Tempat ini disebut dengan *Integrated Development Integration (IDE),* yang terdiri dari komponen-komponen antara lain:

- Menu Bar
- **Toolbar**
- **Toolbox**
- Form Window
- Code Window
- Project Explorer
- Properties Window
- Form Layout Window
- Immediate Window
- **Watch Window**

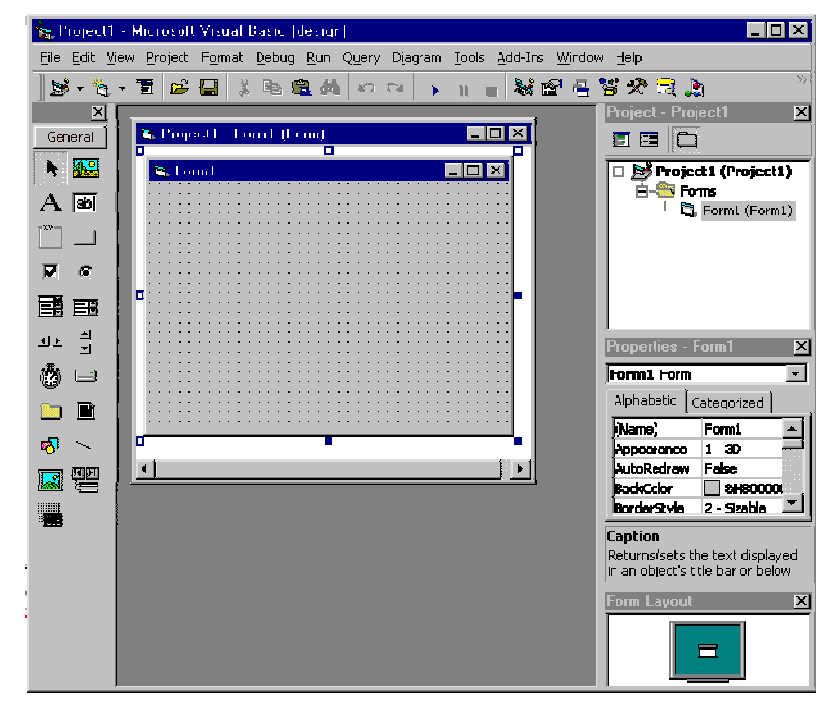

*Gambar 1.3 Tampilan bidang kerja Visual Basic 6.0* 

#### **1.2.1 Menu Bar**

Menu bar merupakan kumpulan perintah-perintah yang dikelompokkan dalam kriteria operasinya. Saat bekerja dengan menu bar dapat dilakukan dengan dua cara, yaitu :

- Dengan Mouse :
	- Klik tombol mouse sebelah kiri pada menu atau sub menu.
- Dengan Keyboard :

Untuk memilih menu, tekan kombinasi tombol : **Alt+F** untuk membuka menu **File, Ctrl+N** untuk membuat proyek baru, **Ctrl+P** untuk mencetak ke printer dan lain-lain.

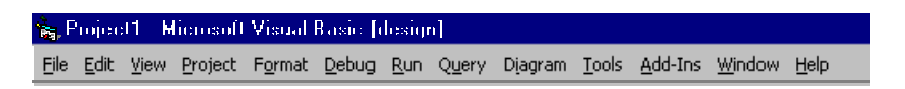

# **Gambar 1.4 Menu Bar**

# **1.2.2 Toolbar**

Toolbar fungsinya sama seperti fungsi dari menu bar, hanya saja pada Toolbar pilihan-pilihan berbentuk *Icon*. Untuk memilih suatu proses yang akan dilakukan tinggal mengklik icon yang sesuai dengan proses yang akan diinginkan.

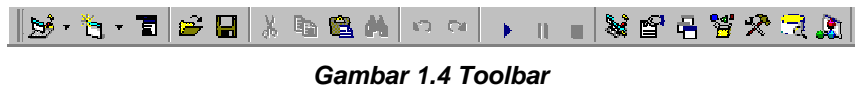

Dengan adanya Toolbar akan memudahkan untuk memilih proses yang sering dilakukan tanpa haru smemilihnya pada menu bar.

# **1.2.3 Toolbox**

Toolbox adalah tempat di mana control-kontrol diletakkan. Control-kontrol yang terdapat pada toolbox dipakai dalam pembuatan program aplikasi. Saat pertama kali dijalankan program Visual Basic 6.0 akan menempatkan toolbox di sebelah kiri layer dan berisi 21 kontrol standar.

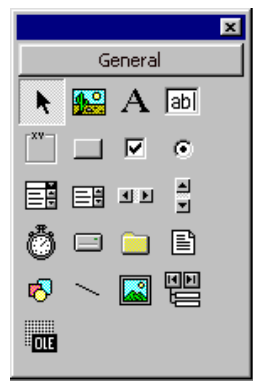

*Gambar 1.5 Toolbox* 

Berikut ini penjelasan dan fungsi dari masing-masing control yang ada dalam

Toolbox Visual Basic 6.0, yaitu :

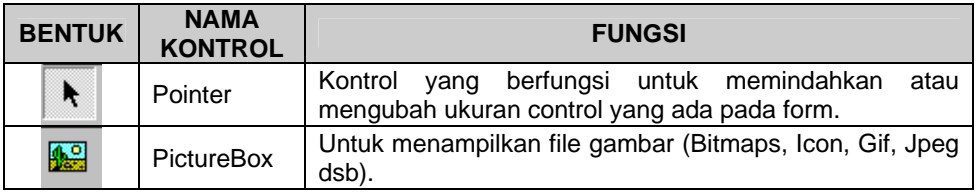

*Program Studi D3 Teknik Komputer Politeknik Negeri Sriwijaya Palembang Shortcourse "SIMPLE CATALOG SYSTEM"* [4]

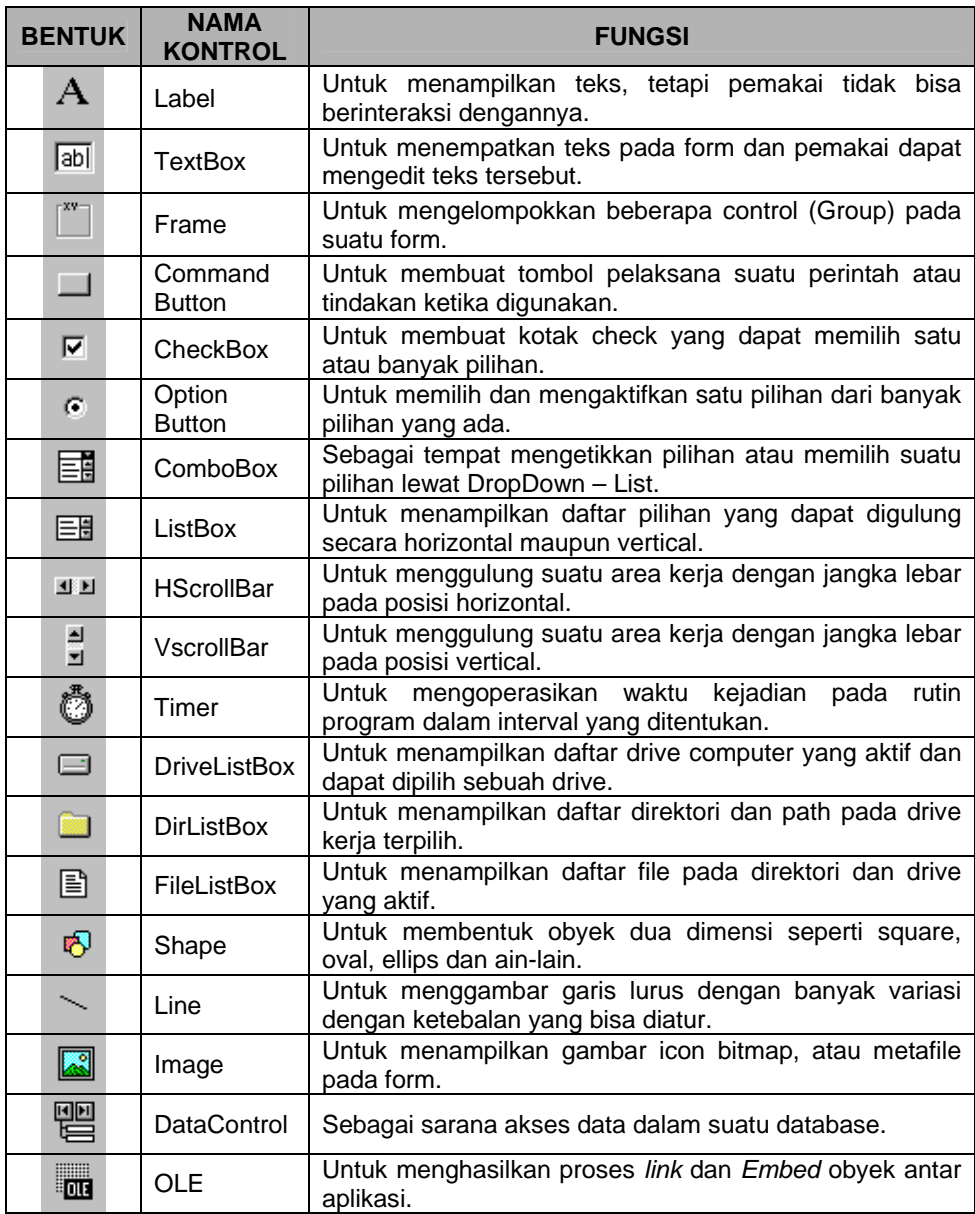

#### **1.2.4 Form Window**

Form window (jendela form) merupakan area keruntuk merancang program aplikasi. Pada jendela form iniilah diletakkan control-kontrol (obyek) seperti command button,textbox, label dan lain-lain. Ukuran dari jendela form pada mulanya dapat kecil namun bisa diubah sesuai dengan kebutuhan.

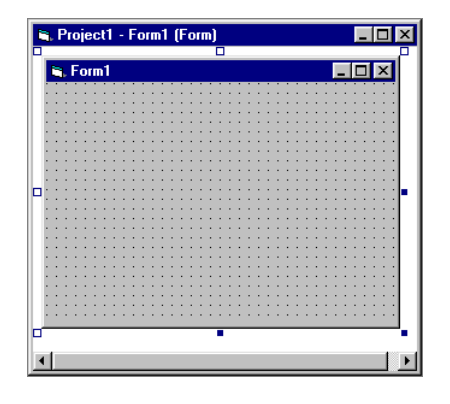

*Gambar 1.6 Form* 

# **1.2.5 Code Window**

Code Window/Kode Editor adalah tempat untuk menuliskan kode program dari aplikasi yang dibuat. Ada lima cara untuk mengaktifkan kode editor, sebagai berikut :

- 1. Klik menu **View** lalu klik **Code**.
- 2. Klik ganda pada form atau objek control yang terdapat pada form.
- 3. Klik kanan pada form lalu klik **View Code**.
- 4. Klik kanan pada Project Explorer lalu klik **View Code**.
- 5. Klik pada Icon **View Code** pada Project Explorer.

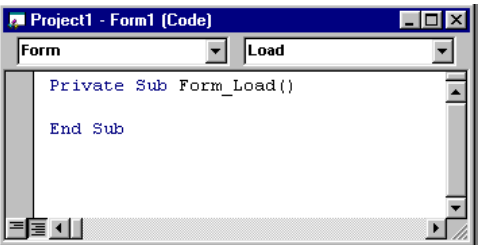

*Gambar 1.7 Code Window* 

# **1.2.6 Project Explorer**

Project Explorer merupakan area berisi semua file program aplikasi Visual Basic 6.0. Suatu aplikasi Visual Basic disebut dengan *Project* (proyek), dan setiap proyek bisa terdiri dari satu atau lebih file misalnya form,modul,class dan lain-lain.

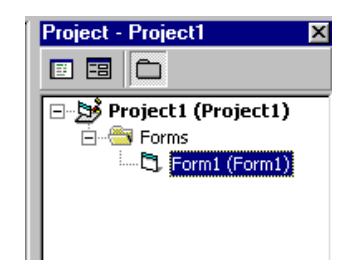

*Gambar 1.8 Project Explorer* 

Pada gambar di atas terlihat bahwa suatu proyek hanya terdiri dari satu form. Untuk menambahkan form atau module ke dalam proyek dapat dilakukan dengan langkahlangkah sebagai berikut :

- 1. Klik menu **Project**, pilih **Add Form**.
- 2. pada kotak dialog **Add Form**, klik tab **New**, dan pilih **Form**.
- 3. Klik tombol **Open** untuk menutup kotak dialognya. Sekarang pada Project Explorer ada tambahan satu form baru(Form2).
- 4. Lakukan hal yang sama untuk menambahkan Module.

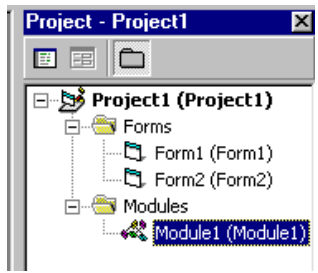

#### *Gambar 1.9 Penambahan Form dan Module pada Project Explorer*

Selain proses penambahan obyek baru, dapat juga dilakukan penghapusan obyek yang sudah terpasang di Project Explorer. Langkah yang harus dilakukan sebagai berikut :

- 1. Klik kanan mouse pada obyek yang akan dihapus.
- 2. selanjutnya sebuah menu Pop-Up ditampilkan dan pilih menu **Remove** sesuai dengan nama obyek yang akan dihapus.

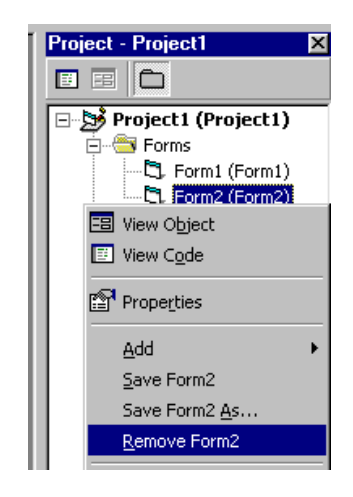

*Gambar 1.10 Menghapus Form2 pada Project Explorer* 

# **1.2.7 Properties Window**

Window ini berisi semua informasi mengenai control (obyek) yang dibuat, dan bertugas menyiapkan segala property dari kontrol yang diperlukan dalam perancangan *User Interface* maupun pemrograman.

| <b>Properties - Form1</b>                                         |                  |  |  |  |
|-------------------------------------------------------------------|------------------|--|--|--|
| Form1 Form                                                        |                  |  |  |  |
| Alphabetic<br>Categorized                                         |                  |  |  |  |
| (Name)                                                            | Form1            |  |  |  |
| Appearance                                                        | 1 - 3D           |  |  |  |
| AutoRedraw                                                        | False            |  |  |  |
| BackColor                                                         | $\Box$ 8H8000000 |  |  |  |
| BorderStyle                                                       | 2 - Sizable      |  |  |  |
| Caption                                                           | Form1            |  |  |  |
| ClipControls                                                      | True             |  |  |  |
| lControlBox                                                       | True             |  |  |  |
| (Name)<br>Returns the name used in code to<br>identify an object. |                  |  |  |  |

*Gambar 1.11 Tab Alphabetic pada Properties Windows* 

#### **1.2.8 Form Layout Window**

Merupakan jendela jendela yang menunjukkan tataletak form saat ditampilkan pada layer monitor. Dengan bantuan Form Layout Window ini, akan dapat diketahui posisi aplikasi saat dijalankan.

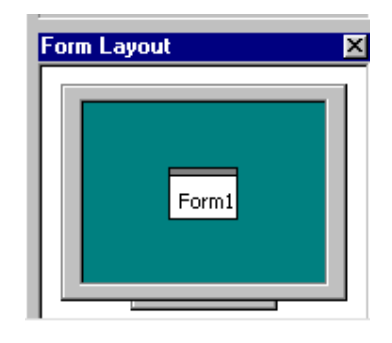

*Gambar 1.12 Form Layout Window*

#### **1.2.9 Immediate Window**

Digunakan untuk untuk mencoba suatu instruksi program, terutama yang berkaitan dengan operasi Aritmatik. Pada saat menguji program, *Immediate Window* juga bisa digunakan sebagai window dialog.

Umumnya saat program Visual Basic 6.0 dijalankan, *Immediate Window*  tidak aktif. Untuk mengaktifkan *Immediate Window*, langkah-langkah yang harus dilakukan sebagai berikut :

- 1. Klik menu *View* pada menu bar.
- 2. klik *Immediate Window* atau lakukan kombinasi penekanan tombol **Ctrl+G**.

Ketikkan potongan program berikut dalam *Immediate Window* yang akan memproses operasi Aritmatika, yaitu :

- 1. Ketik Print "2\*3=" & 2\*3 diikuti dengan menekan tombol **Enter**.
- 2. Sekarang perhatikan tampilan pada Immediate Window.

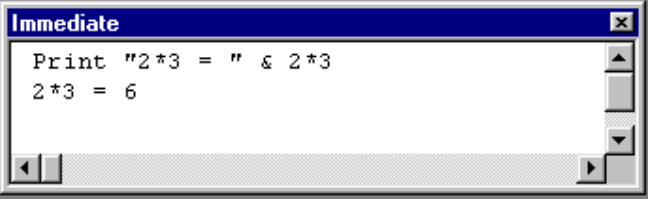

*Gambar 1.13 Menguji Program pada Immediate Window*

#### **1.2.10 Watch Window**

Untuk menampilkan hasil ekspresi yang didefinisikan pada suatu proyek. Dengan *Watch Window*, dapat dihasilkan suatu proses yang ditulis pada *Immediate Window*. Untuk mengaktifkan *Wathc Window***,** langkah-langkah yang harus dilakukan adalah *:* 

- 1. Klik menu **View** pada menu bar.
- 2. Klik **Watch Window**.

Sebagai contoh aktifkan *Immediate Window* dan *Watch Window* kemudian ikuti langkah-langkah berikut :

*Program Studi D3 Teknik Komputer Politeknik Negeri Sriwijaya Palembang Shortcourse "SIMPLE CATALOG SYSTEM"* [9]

- 1. Ketik rumus 2/3 di Immediate Window.
- 2. lakukan blok pada rumus 10/4.
- 3. Selanjutnya lakukan klik pada blok tersebut dan jangan dilepaskan, tarik mouse pointer mouse dan tempatkan ke dalam *Watch Window* dan lepas klik mouse.

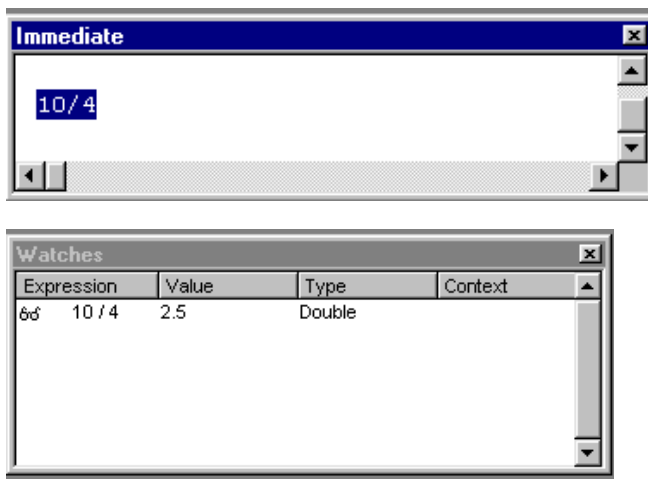

*Gambar 1.14 Melihat hasil proses di Watch Window*

# **1.3 Membuat Aplikasi**

Agar aplikasi yang dibuat dapat terintegrasi dengan baik, terlebih dulu buat folder anda di drive D. Simpan semua pekerjaan di folder anda tersebut.

Sebagai contoh :

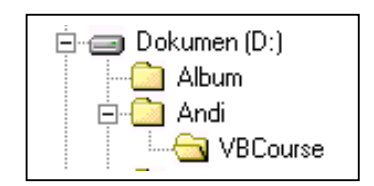

**Gambar 1.15 Direktori Kerja** 

Buatlah form seperti berikut :

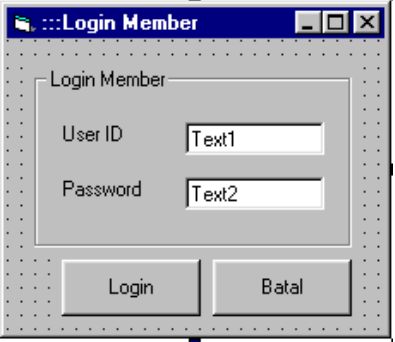

**Gambar 1.16 Form Login** 

Setting Properties dari masing-masing kontrol sebagai berikut :

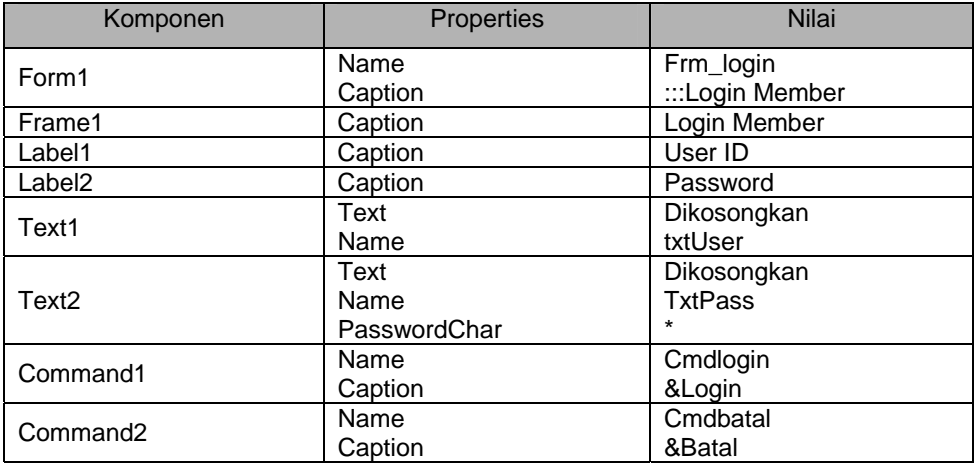

Tulis kode program sebagai berikut :

```
Private Sub cmdlogin_Click() 
If txtUser.Text = "" Or txtPass.Text = "" Then 
    MsgBox "Anda tidak berhak mengikuti kelas ini", vbOKOnly + 
vbExclamation, "Warning" 
Else 
     MsgBox "Selamat Datang : " _ 
         & vbCrLf & "User : " & txtUser.Text _ 
         & vbCrLf & "Password : " & txtPass.Text _ 
         & vbCrLf & "Di Pemrograman Visual Basic 6.0", vbOKOnly 
+ vbInformation, "Congratulation" 
End If 
End Sub 
--------------------------------------------------------------
Private Sub cmdbatal_Click() 
Unload Me 
End Sub
```
Selanjutnya simpan form dengan nama **frm\_login.frm** dan proyek dengan nama **Login.vbp**.

ы Kemudian untuk menjalankan program di atas dengan menekan icon Run pada menu **Toolbar** atau dari menu **Run > Start** atau dengan menekan tombol **F5**  pada keyboard.

#### **1.4 Membuat File .EXE**

Dalam membuat aplikasi Visual Basic 6.0, setelah seluruh program selesai dibuat, langkah selanjutnya adalah mengompilasi project kita menjadi file .EXE, sehingga kita tidak perlu membuka Visual Basic 6.0 untuk menjalankan aplikasi tersebut. Klik menu **File>Make Login.exe** 

*Program Studi D3 Teknik Komputer Politeknik Negeri Sriwijaya Palembang*  [11] *Shortcourse "SIMPLE CATALOG SYSTEM"*

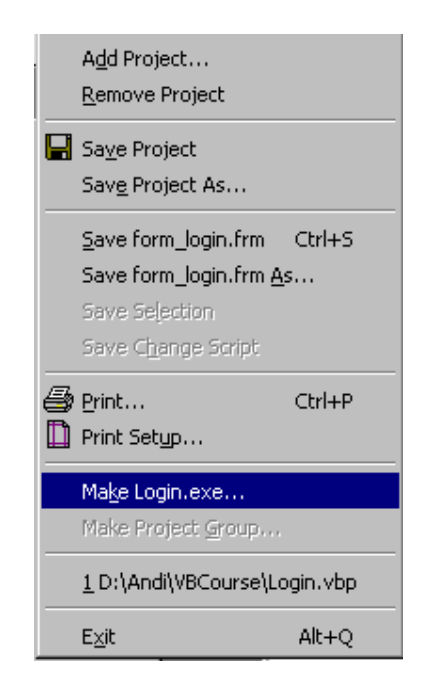

**Gambar 1.17 Menu membuat file .EXE**

# **1.5 Membuat File Setup Program**

Program .EXE yang baru saja kita buat tersebut dapat berjalan dengan dengan baik di komputer kita yang sudah terinstall Visual Basic 6.0, tetapi belum tentu dapat dijalankan pada komputer lain. Sebuah program .EXE akan memerlukan file-file pendukung yang dipergunakan oleh program tersebut, misalnya file-file kontrol ActiveX atau file-file DLL(*Dynamic Link Library*). Visual Basic 6.0 telah menyediakan fasilitas pembuatan file setup program sehingga program dapat diinstall di komputer lain. Langkah-langkahnya adalah sebagai berikut :

1. Klik **Start > Programs > Microsoft Visual Basic 6.0 > Microsoft Visual Basic 6.0 Tools > Package & Deployment Wizard**. Tentukan nama program yang akan kita buat file setup-nya dengan menekan tombol **Browse**. Dalam hal ini adalah program pada direktori D:\Andi\VBCourse\Login.vbp atau sesuai dengan aplikasi yang anda buat. Setelah itu klik tombol **Package**.

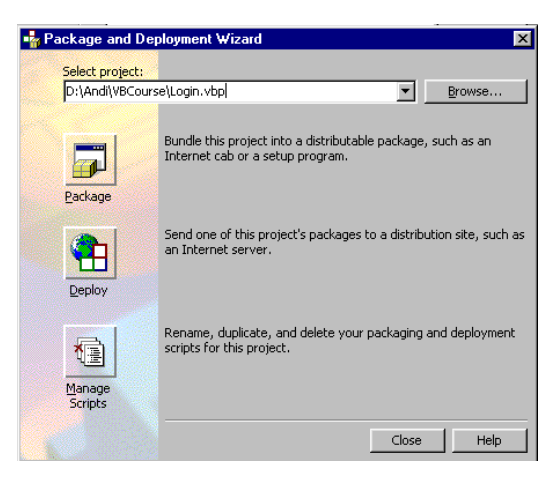

**Gambar 1.18 Package and Deployment Wizard** 

2. Tentukan tipe paket, dalam hal ini **Standart Type Package**

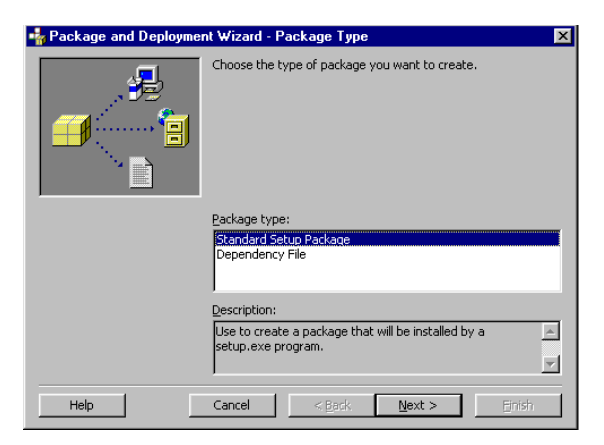

#### **Gambar 1.19 Kotak Dialog Tipe Paket**

*3. Klik Tombol Next, untuk menentukan folder tempat penyimpanan file paket. Kita dapat menambahkan folder dengan klik tombol New Folder. Misalnya dengan menambahkan folder Setup.* 

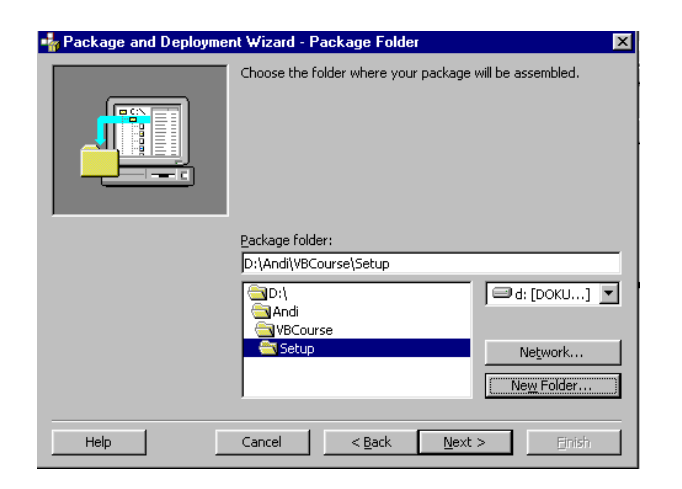

**Gambar 1.20 Kotak Dialog Folder penyimpanan Paket** 

4. Gunakan tombol **Add** untuk menambahkan file anggota. Klik tombol **Next,** akan muncul kotak dialog penentuan file **.CAB**.

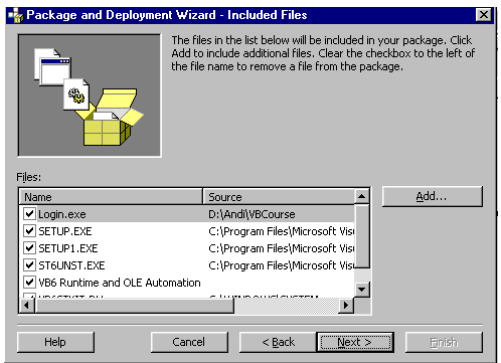

**Gambar 1.20 Kotak Penentuan file anggota Paket**

5. Tentukan file **CAB**, jika kita ingin mendistribusikan aplikasi kita dengan floppy disk, kita harus membuat **multiple cabs**, jika kita ingin mendistribusikan program dalam media berkapasitas besar seperti CD-ROM, kita bisa memilih **Single CAB**. Klik tombol **Next**, akan muncul tampilan kotak dengan *Installation Title.*

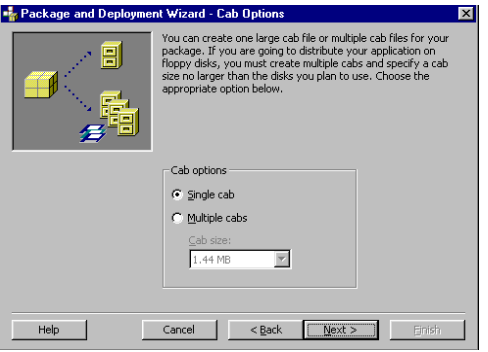

**Gambar 1.21 Kotak Penentuan ukuran file .CAB**

*Program Studi D3 Teknik Komputer Politeknik Negeri Sriwijaya Palembang*  [14] *Shortcourse "SIMPLE CATALOG SYSTEM"*

6. Isi judul Installasi dengan Aplikasi Login, kemudian klik tombol **Next**,

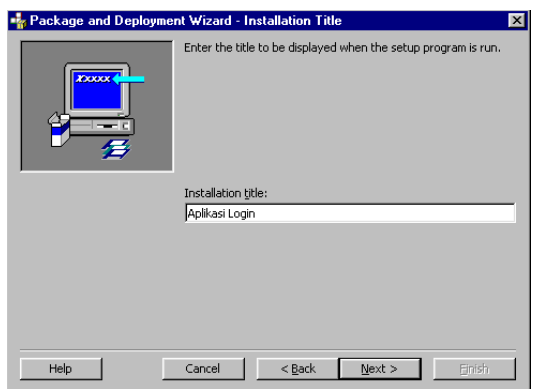

**Gambar 1.22 Kotak Penentuan Judul Installasi** 

7. selanjutnya akan menampilkan kotak dialog lokasi program hasil setup yang nantinya akan ditampilkan pada komputer baru. Klik tombol **Next**.

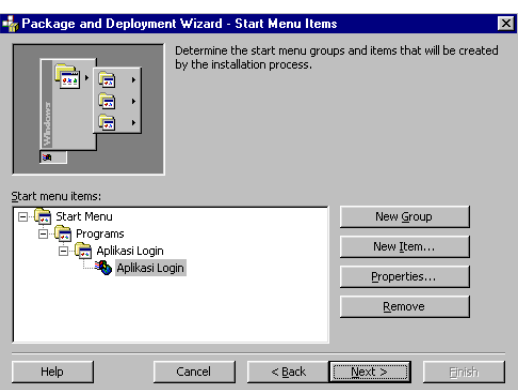

**Gambar 1.23 Kotak Dialog lokasi program hasil setup** 

8. Tampilan selanjutnya adalah lokasi program disimpan di media penyimpanan pada komputer baru. Klik tombol **Next** lagi, kemudian muncul kotak dialog pilihan **Shared files**.

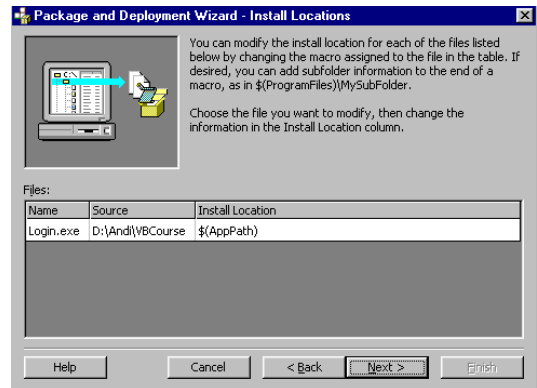

**Gambar 1.24 Kotak Dialog lokasi program hasil setup**

9. Berilah tanda cek jika ingin program hasil setup dapat dipakai bersama-sama oleh beberapa user. Klik tombol **Next** untuk melajutkan proses.

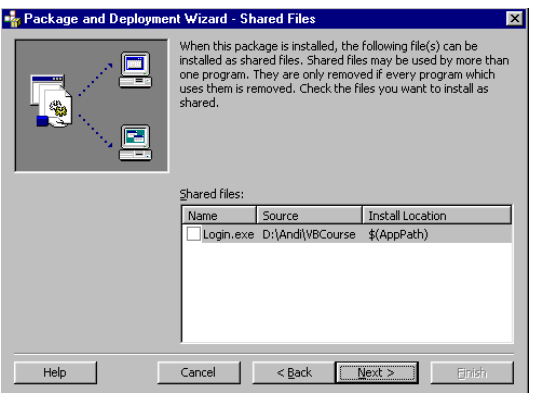

**Gambar 1.25 Kotak Dialog pilihan shared file** 

10. Tampilan terakhir adalah kotak dialog Script Name.

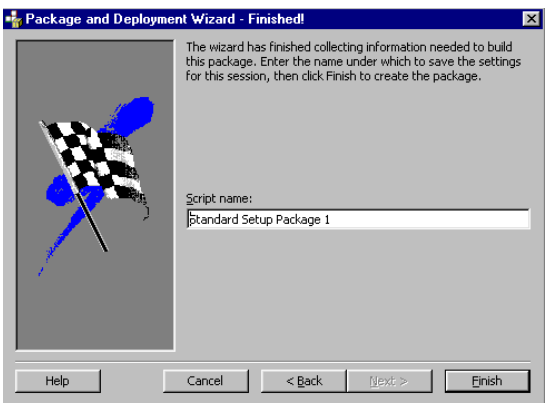

**Gambar 1.26 Kotak Dialog Script Name**

11. Klik tombol **finish**. Program akan mulai membuat file setup. Tunggu sampai proses selesai, setelah itu akan tampil report. Klik tombol **Save Report** untuk menyimpan catatan atau **Close** untuk menutup report tanpa menyimpannya.

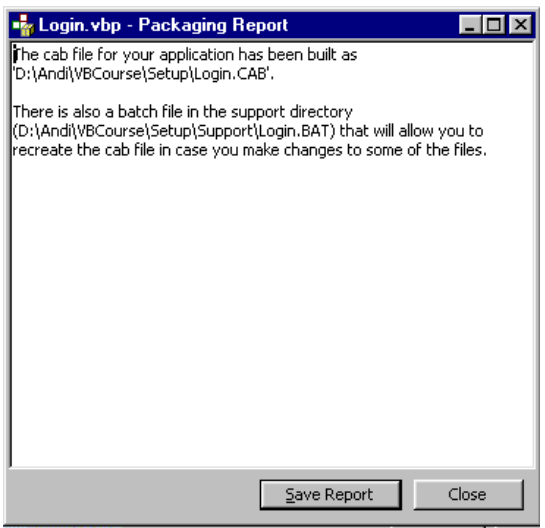

**Gambar 1.27 Tampilan Report**

Sampai di sini, proses pembuatan file setup telah selesai. Kita dapat copy file-file hasil setup ini ke media lain (floppy disk atau CD-ROM) untuk diinstall ke komputer lain.

# **II. ADO & OLEDB :**

- Sebelum ADO & OLEDB dikembangkan, pengaksesan database dilakukan melalui perantara ODBC dan DAO (Versi VB 5). Model ini terdapat keterbatasan yaitu lambatnya kinerja dan kakunya struktur objek ODBC dan ADO.
- Seiring dengan perkembangan tuntutan teknologi agar data yang dapat diakses tidak hanya berupa table-tabel pada database saja, maka Microsoft mengembangkan suatu konsep yang dinamakan UDA (Universal Data Access).
- UDA merupakan sekumpulan teknologi yang dirancang untuk menyediakan akses ke data tanpa mempedulikan formatnya atau dimana dia berada. Sumber data bisa berupa database pada SQL Server atau non-database seperti email atau file-file dalam sebuah direktori atau server.
- OLEDB sendiri adalah library yang merupakan bagian dari UDA yang menyediakan antarmuka pemrograman tingkat system ke data (API/Application Programming Interface). Karena berada pada tingkat system (*low level*/API) maka programmer tidak dianjurkan untuk secara langsung menggunakan library OLEDB, tetapi disarankan melalui ADO.
- ADO adalah sebuah obyek yang bertempat di atas OLEDB. ADO membungkus library pada OLEDB dengan menyediakan obyek-obyek yang mudah digunakan.

# **Memahami Kaitan VB & ADO :**

Bagan berikut adalah arsitektur Universal Data Access (UDA) yang menggambarkan hubungan antara aplikasi dengan ADO.

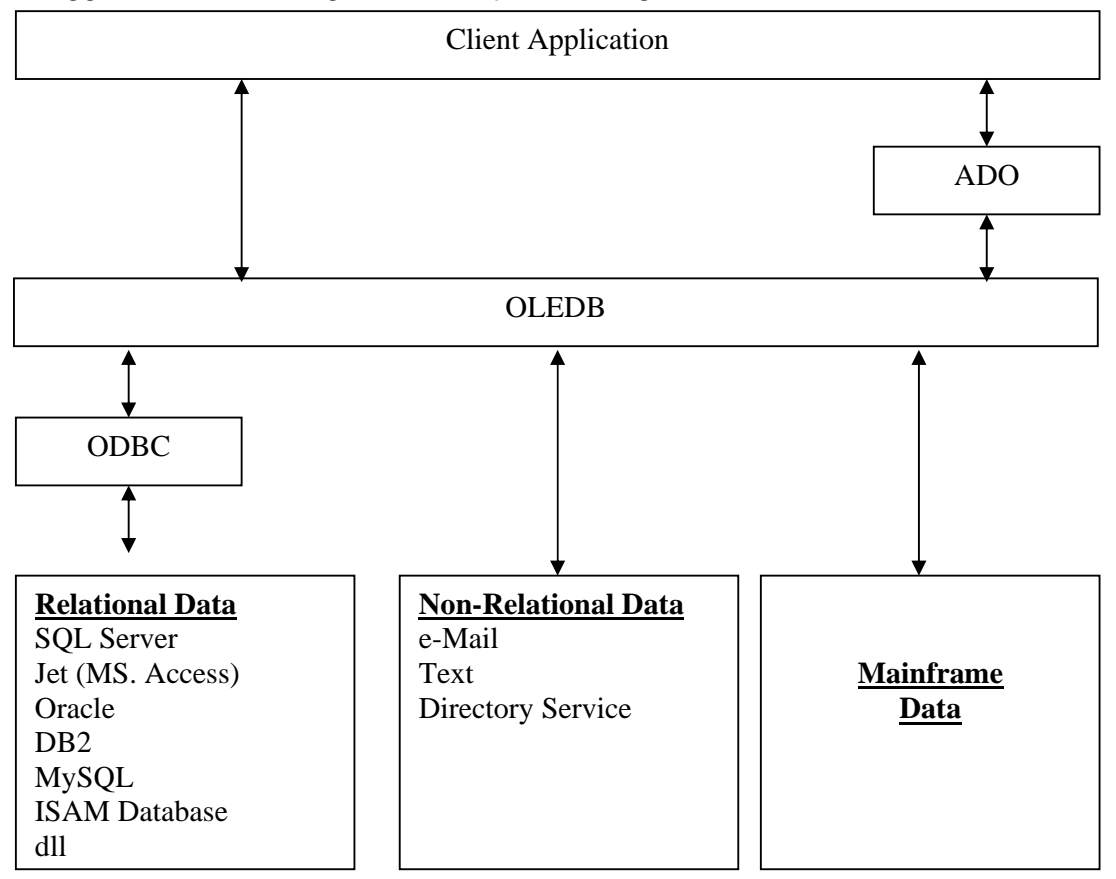

# **Struktur Obyek ADO :**

Bagan model obyek ADO sebagai berikut :

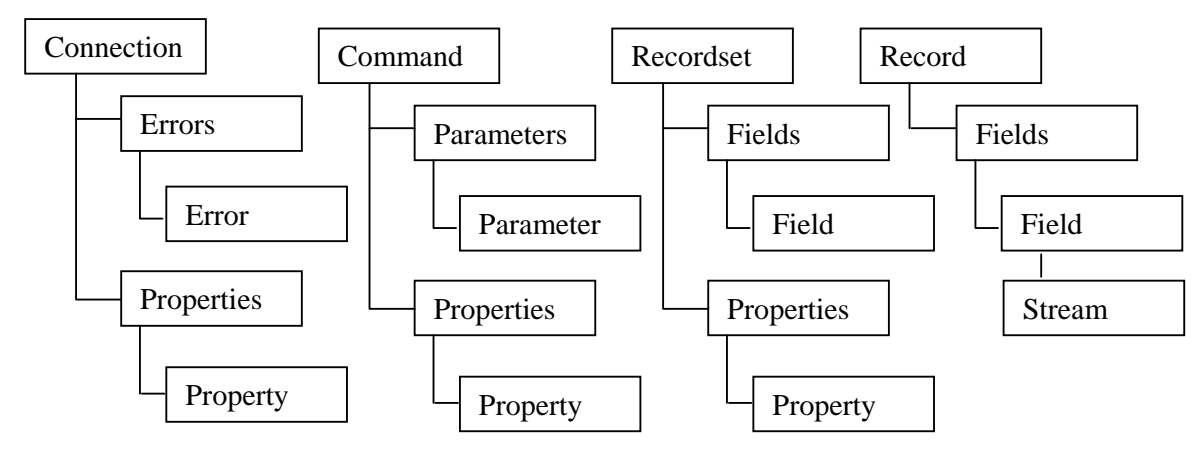

*Program Studi D3 Teknik Komputer Politeknik Negeri Sriwijaya Palembang*  [19] *Shortcourse "SIMPLE CATALOG SYSTEM"*

#### **Keterangan :**

- 1. Obyek **Connection** dipergunakan untuk membuat hubungan/koneksi ke database. Melalui koneksi ini obyek command atau recordset mengirimkan perintah ke Database. Property dan methode yang penting pada obyek ini yaitu **ConnectionString** dan metode **Open**. Property **ConnectionString** adalah sebuah string yang terdiri dari pasangan parameter dan nilai parameter yang dipisahkan oleh titik koma (;). Parameter dan nilai tersebut adalah :
	- 1) **Provider** : nama piranti/driver yang akan digunakan untuk mengakses database, misalnya untuk MS. Access 2000 adalah Microsoft.Jet.OLEDB.4.0.
	- 2) **Data Source** : Alamat lokasi, dimana folder ditempatkan, bisa dalam satu komputer atau dalam jaringan.
	- 3) Keterangan Security database : Persist Security Info=False, menunjukkan bahwa database belum diberi security password.

Metode **Open** digunakan untuk membuka koneksi sesuai dengan **ConnectionString**-nya. Contoh :

'memesan variable ke memori komputer Dim koneksi As New ADODB.Connection

```
'mendefinisikan String koneksi 
koneksi.ConnectionString="Provider=Microsoft.Jet.OLEDB.4.0; 
      Data Source=E:\Inventory\Database\dbinventory.mdb;
      Persist Security Info=False" 
koneksi.Open ' membuka koneksi
```
koneksi.Close 'melepaskan memori setelah tidak dipakai Set koneksi = Nothing

Metode lain yang penting dari obyek Connection adalah metode Execute, yang dipergunakan untuk mengirimkan perintah SQL.

- 2. Obyek **Command** digunakan untuk mengirim perintah dalam bentuk perintah SQL. Obyek command memiliki beberapa property & metode penting sebagai berikut :
	- 1) Properti **ActiveConnection** :

Digunakan untuk berhubungan ke sumber database. Bisa diisi dengan StringKoneksi atau referensi obyek koneksi yang telah dibuat sebelumnya.

2) Properti **CommandText** :

Merupakan perintah SQL, nama table atau nama Stored Procedure.

- 3) Properti **CommandType** : Berisi nilai perintah yang harus sesuai dengan jenis CommandText yang diberikan. Pilihannya adalah :
	- AdCmdTable : jika CommandText berupa nama table.
	- AdCmdStoredProc : jika CommandText berupa nama Stored Procedure.
	- AdCmdUnknown : jenis CommandText tidak diketahui.
	- AdCmdTableDirect : pernyataan perintah merupakan nama table.
	- AdCmdText : dipilih jika CommandText berupa pernyataan SQL.
- 4) Metode **Execute** : Dipergunakan untuk mengeksekusi CommandText yang diberikan.

*Program Studi D3 Teknik Komputer Politeknik Negeri Sriwijaya Palembang*  [20] *Shortcourse "SIMPLE CATALOG SYSTEM"*

Contoh :

'memesan variable ke memori komputer Dim cmdKelompok As New ADODB.Command

'menyeting property dari obyek command cmdKelompok.ActiveConnection = koneksi cmdKelompok.CommandText = "SELECT \* FROM r\_kelompok" cmdKelompok.CommandType = adCmdText cmdKelompok.Execute

'melepaskan variable dari memori komputer Set cmdKelompok = Nothing

- 3. Obyek Recordset digunakan untuk menampung hasil eksekusi dalam bentuk table. Jika lokasi table berada pada computer client table tersebut dinamakan Recordset. Jika berada pada computer server table tersebut dinamakan cursor. Obyek recordset memiliki beberapa property & metode yang penting sebagai berikut :
	- 1) Property **ActiveConnection** : idem dengan obyek Command.
	- 2) Property **CursorLocation** : menentukan dimana table hasil eksekusi disimpan, bisa berada di computer client (diisi dengan adUseClient) atau computer server (diisi dengan adUseServer-isian default).
	- 3) Property **CursorType** : menentukan arah pergerakan ketika recordset dibaca, nilainya adalah :
		- a. **adOpenDynamic** : jenis kursor dengan fungsionalitas paling lengkap, namun memiliki overhead (memori dan prosesor) yang terberat. Kursor dengan jenis ini memungkinkan segala perubahan pada record(tambah,ubah,hapus) yang dilakukan dapat dilihat oleh user yang lain.
		- b. **adOpenKeySet** : mirip seperti adOpenDynamic, kecuali penambahan record baru yang dilakukan oleh user lain tidak dapat diketahui.
		- c. **adOpenStatic** : kursor jenis ini dapat dibaca ke segala arah. Segala perubahan record yang dilakukan oleh user lain tidak dapat diketahui.
		- d. **adOpenForwardOnly** : mirip dengan adOpenStatic, kecuali arah pembacaan data/record hanya dapat bergerak maju saja. Kursor jenis ini bekerja paling cepat dan hemat memori.
	- 4) Property **LockType** :
		- a. **adLockReadOnly** : record hanya dapat dibaca, merupakan nilai default.
		- b. **adLockPessimistic** : mengunci sebuah record selama proses perubahan dan tidak mengijinkan pengguna lain untuk merubah record pada saat yang sama.
		- c. **adLockOptimistic** : tipe ini banyak digunakan dalam pemrograman, karena record hanya akan dikunci sesaat saja ketika perubahan akan dilakukan sehingga memberi kesempatan pada pengguna lain untuk mengubah record.
		- d. **adLockBatchOptimistic** : dipergunakan ketika programmer membuat recordset terputus.
	- 5) Property **State** : menentukan status recordset, apakah recordset terbuka (adStateOpen) atau tertutup (adStateClose). Pengecekan status penting karena recordset hanya bisa dibuat jika status recordset dalam keadaan tertutup (adStateClose).
	- 6) Property **BOF** : bernilai True jika posisi record pada record pertama atau table kosong.

*Program Studi D3 Teknik Komputer Politeknik Negeri Sriwijaya Palembang*  [21] *Shortcourse "SIMPLE CATALOG SYSTEM"*

- 7) Property **EOF** : bernilai True jika posisi record pada record terakhir.
- 8) Property **AddNew** : menambahkan sebuah record baru.
- 9) Property **Open** : membuka recordset.
- 10) Property **Seek** : mencari sebuah record.
- 11) Property **Close** : menutup recordset.
- 12) Property **Delete** : menghapus sebuah atau sekelompok record.
- 13) Property **MoveFirst**, **MoveLast**, **MoveNext**, **MovePrevious** : memindahkan posisi baca pada record.
- 14) Property **RecordCount** : untuk mengetahui jumlah record dari table.

# **III. SQL (Structured Query Language)**

#### **3.1 SQL**

SQL (Structured Query Language) merupakan bahasa standard yang dipergunakan untuk pengelolaan database. Dengan SQL kita dapat mengelola database, seperti membuat table, menambah, menghapus, menampilkan record dari suatu database.

Bahasa Query/SQL dikelompokkan menjadi 3 komponen, yaitu :

#### - **DDL (Data Definition Language)**

Perintah tersebut dipergunakan untuk melakukan pendefinisian terhadap database seperti membuat database, membuat table, menciptakan Primary Key, membuat Index, membuat Foreign Key, Menghapus database, menghapus table, mendefinisikan field, menambah field, memperbaharui field.

Contoh Perintah DDL :

**Create, Drop, Alter** 

# - **DML (Data Manipulation Language)**

Perintah ini dipergunakan untuk memanipulasi data yang ada pada record, seperti menambah, mengedit, menghapus, menampilkan record-record table pada database.

Contoh perintah DML :

**Insert, Update, Delete, Select** 

#### - **DCL (Data Control Language)**

Perintah ini dipergunakan untuk mengontrol sekuriti terhadap dabase, berupa pemberian hak akses kepada user-user tertentu yang punya wewenang. Perintah DCL biasanya dipergunakan pada database server seperti MySQL, MS. SQL Server, Oracle, dan jenis database server lainnya. Contoh perintah DCL : **Grant, Revoke.** 

#### **3.2 SQL-DML**

#### - **INSERT**

Perintah INSERT dipergunakan untuk menyisipkan data ke dalam table. Sintaksnya sebagai berikut :

INSERT INTO *namatabel* [(field1 |, field2, …)] VALUES [(nilai0001 |, nilai2, …)]

Contoh :

INSERT INTO r\_anggota ( no\_anggota, nama\_anggota) VALUES ('0001', 'Herman Ananda'); Atau

INSERT INTO r\_anggota VALUES ('0001', 'Herman Ananda');

INSERT INTO r\_anggota VALUES ('0002', 'Ana Maria');

```
INSERT INTO r_anggota 
VALUES ('0003', 'Julian Saputra'); 
INSERT INTO r_anggota 
VALUES ('0004', 'Merta Geladia'); 
INSERT INTO r_anggota 
VALUES ('0005', 'Purba Wisesa'); 
INSERT INTO r_anggota 
VALUES ('0006', 'Jenderal Andria');
```
# - **UPDATE**

Perintah INSERT dipergunakan untuk megedit/update data dari suatu table. Sintaksnya sebagai berikut :

```
UPDATE namatabel
SET [(field1=nilai |, field2=nilai, …)] 
WHERE criteria
```

```
Contoh : 
UPDATE r_anggota 
SET nama_anggota = 'Yunan Nasution', 
WHERE no_anggota='0001';
```
## - **DELETE**

Perintah DELETE dipergunakan untuk menghapus record dari suatu table. Sintaksnya sebagai berikut :

DELETE FROM *namatabel* WHERE *criteria*

```
Contoh : 
DELETE 
FROM r_anggota 
WHERE no_anggota='6';
```
#### - **SELECT**

Perintah SELECT dipergunakan untuk mengambil data suatu table dari suatu database. Sintaksnya sebagai berikut :

SELECT [\* | *namafield1, namafield2*] FROM *namatabel*

```
Contoh : 
SELECT * 
FROM r_anggota;
```
Perintah SELECT ini mempunyai banyak varian karena biasanya perintah ini merupakan permintaan/Query terhadap data yang ada di record. Variasi dari perintah SELECT biasanya diikuti oleh klausa sebagai berikut :

#### **1) Operator Aritmatika**

Operator ini dipergunakan untuk melakukan operasi aritmatika, diantaranya :

+ : penjumlahan

- : Pengurangan
- \* : Perkalian
- : Pembagian
- % : Modulus

## **2) Operator Pembanding**

Operator-operator pembanding yang ada dalam SQL diantaranya sebagai berikut :

- = : sama dengan
- > : lebih besar
- < : lebih kecil
- >= : lebih besar sama dengan
- <= : lebih kecil sama dengan
- <> : tidak sama dengan

Contoh :

SELECT \* FROM r\_anggota WHERE no\_anggota>='0002';

#### **3) Operator Logika**

Operator logika dalam SQL antara lain :

AND : Dan OR : Atau NOT : Tidak

Contoh :

SELECT \* FROM r\_anggota WHERE no\_anggota NOT IN('0001','0002');

#### **4) Operator String**

Dipergunakan untuk melakukan operasi terhadap nilai-nilai karakter. Operator yang ada adalah sebagai berikut :

- % : Sembarang karakter
	-
- \_ : Sembarang satu karakter<br>[] : sembarang karakter yang : sembarang karakter yang terletak di dalam kurung siku.

Contoh : SELECT \* FROM r\_anggota WHERE no\_anggota LIKE "[0002]";

*Program Studi D3 Teknik Komputer Politeknik Negeri Sriwijaya Palembang*  [25] *Shortcourse "SIMPLE CATALOG SYSTEM"*

#### **5) Between**

Dipergunakan untuk membuat range terhadap data yang akan ditampilkan. Contoh :

SELECT \* FROM r\_anggota WHERE no\_anggota BETWEEN '0001' AND '0003'

#### **6) IN**

Dipergunakan untuk membuat daftar sebagai kumpulan/himpunan criteria. Contoh :

SELECT \* FROM r\_anggota WHERE no\_anggota IN('0001','0002');

#### **7) Fungsi Agregat**

Fungsi Agregat dipergunakan untuk melakukan kalkulasi terhadap sekumpulan record/field, diantaranya :

COUNT : untuk menghitung jumlah record SUM : menjumlahkan data-data numeric pada suatu field AVG : menghitung rata-rata nilai MAX : mengintang rata-rata mik MIN : mencari nilai minimum

Contoh :

SELECT MAX(no\_anggota) As Tertinggi FROM r\_anggota;

SELECT COUNT(no\_anggota) As JumlahData FROM r\_anggota;

#### **8) Order By**

Dipergunakan untuk mengurutkan record berdasarkan criteria tertentu. Pengurutan bisa dilakukan secara Ascending/Descending. Contoh :

SELECT \* FROM r\_anggota ORDER BY no\_anggota ASC;

# **IV. MEMBUAT APLIKASI**

# **4.1 Membuat direktori kerja**

Agar seluruh komponen aplikasi(project, form, laporan, gambar) yang akan kita bagun nantinya mudah untuk diorganisasi, maka tempatkanlah seluruh file-file kerja anda dalam sebuah folder. Anda dapat menempatkan file gambar/icon/image dalam folder tersendiri, laporan dalam folder tersendiri, dan beberapa file yang mungkin anda perlukan. Sebagai contoh :

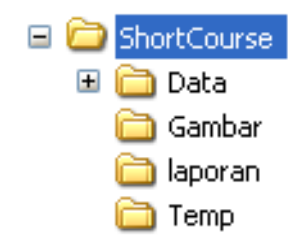

**Gambar 4.1 Gambar Direktori**

untuk selanjutnya anda dapat mengelompokkan file-file kerja anda dalam folder yang telah dibuat. Lebih rapi khan tentunya ?

#### **4.2 Mendesain Database dan Tabel**

DBMS yang kita pergunakan adalah MS. Access 2000. buat sebuah database dengan nama DBKATALOG.MDB Dan buat beberapa tabel sebagai berikut : 1) r\_anggota

|    | <b>Ⅲ r_anggota: Table</b> |           |             |  |  |
|----|---------------------------|-----------|-------------|--|--|
|    | <b>Field Name</b>         | Data Type | Description |  |  |
| P. | no_anggota                | Text      | 4           |  |  |
|    | nama anggota              | Text      | 50          |  |  |
|    | tmp_lahir                 | Text      | 50          |  |  |
|    | tgl lahir                 | Date/Time | Short Date  |  |  |
|    | jenis kelamin             | Text      |             |  |  |
|    | no telepon                | Text      | 15          |  |  |
|    | hp                        | Text      | 15          |  |  |
|    | alamat                    | Text      | 255         |  |  |
|    | <b>Field Properties</b>   |           |             |  |  |

**Gambar 4.2 Tabel r\_anggota**

#### 2) r\_katalog

| <b>囲r_katalog: Table</b> |                         |           |             |  |  |
|--------------------------|-------------------------|-----------|-------------|--|--|
|                          | <b>Field Name</b>       | Data Type | Description |  |  |
|                          | id buku                 | Text      | 5           |  |  |
|                          | judul_buku              | Text      | 50          |  |  |
|                          | jenis buku              | Text      | 50          |  |  |
|                          | pengarang               | Text      | 50          |  |  |
|                          | penerbit                | Text      | 50          |  |  |
|                          | tahun_terbit            | Text      | 4           |  |  |
|                          | <b>Field Properties</b> |           |             |  |  |

**Gambar 4.3 Tabel r\_katalog**

3) t\_pinjam

| <b>Ⅲ t_pinjam : Table</b> |                   |           |                   |  |
|---------------------------|-------------------|-----------|-------------------|--|
|                           | <b>Field Name</b> | Data Type | Description       |  |
|                           | no_anggota        | Text      | 4                 |  |
|                           | id buku           | Text      | 5                 |  |
|                           | tgl_pinjam        | Date/Time | <b>Short Date</b> |  |
|                           | tgl_kembali       | Date/Time | Short Date        |  |
|                           | status            | Text      |                   |  |
|                           | denda             | Number    | Decimal           |  |
|                           |                   |           |                   |  |
| <b>Field Properties</b>   |                   |           |                   |  |

**Gambar 4.4 Tabel t\_pinjam** 

# 4) r\_user

|                         | <mark>■ r_user: Table</mark> |           |             |  |
|-------------------------|------------------------------|-----------|-------------|--|
|                         | <b>Field Name</b>            | Data Type | Description |  |
| Ÿ                       | user                         | Text      | 10          |  |
|                         | password                     | Text      | 10          |  |
|                         |                              |           |             |  |
| <b>Field Properties</b> |                              |           |             |  |

**Gambar 4.5 Tabel r\_user** 

# 5) r\_setting

| <b>Ⅲ</b> r_setting : Table |                   |           |             |  |
|----------------------------|-------------------|-----------|-------------|--|
|                            | <b>Field Name</b> | Data Type | Description |  |
|                            | nama owner        | Text      | 255         |  |
|                            | alamat            | Text      | 255         |  |
|                            | kota              | Text      | 50          |  |
|                            | kode_pos          | Text      | 5           |  |
|                            | telepon           | Text      | 15          |  |
|                            | fax               | Text      | 15          |  |
|                            | lamaPinjam        | Number    | Integer     |  |
|                            | dendaPerhari      | Number    | Decimal     |  |
|                            |                   |           |             |  |
| <b>Field Properties</b>    |                   |           |             |  |

**Gambar 4.6 Tabel r\_setting** 

6) temporer

| ■ temporer: Table       |           |             |  |  |
|-------------------------|-----------|-------------|--|--|
| <b>Field Name</b>       | Data Type | Description |  |  |
| buku                    | Text      |             |  |  |
|                         |           |             |  |  |
| <b>Field Properties</b> |           |             |  |  |

**Gambar 4.7 Tabel temporer**

Sehingga akan diperoleh relasi tabel sebagai berikut :

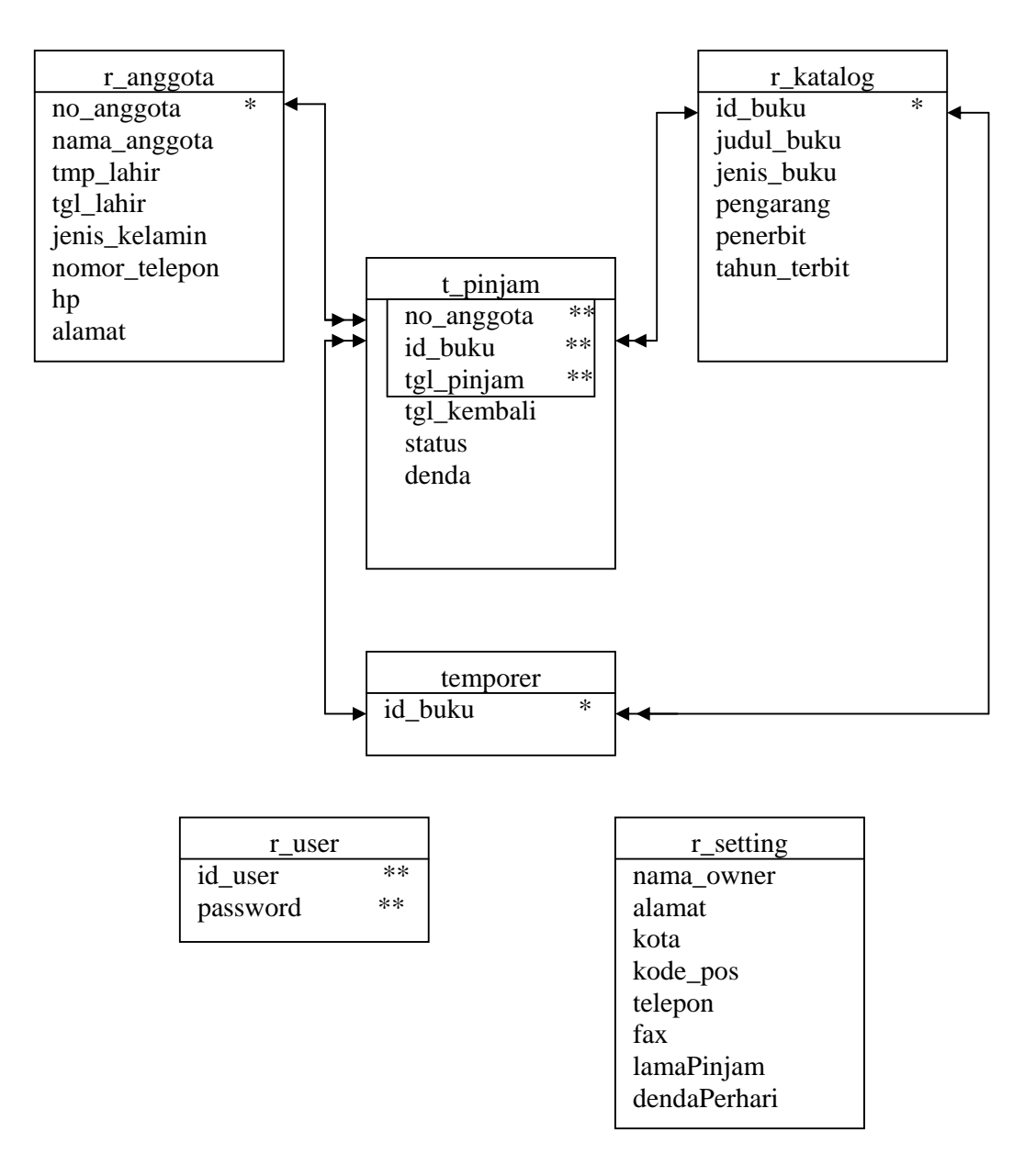

*Gambar 4.8 Relasi Tabel* 

#### **4.3 Membuat Project**

Buat sebuah project dengan nama VBSORTCOURSE dan simpan dengan nama VBSORTCOURSE.VBP, kemudian tambahkan beberapa kontrol .OCX yang dipergunakan dalam membuat membuat aplikasi, yaitu :

- b) Microsoft Tabbed Dialog Control 6.0
- c) Microsoft Windows Common Controls 6.0

Caranya dari menu **Project** pilih **Components**, kemudian akan muncul Window Components kemudian centang pada kedua kontrol di atas, seperti yang terlihat pada gambar di bawah ini :

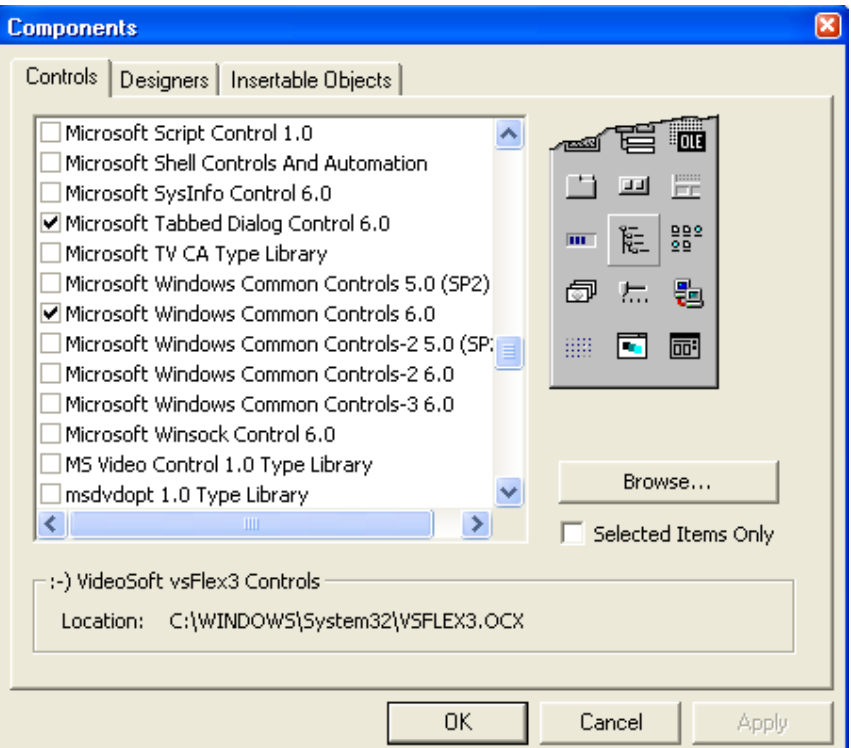

#### *Gambar 4.9 Window Components*

#### **4.4 Menambahkan module untuk koneksi**

Tambahkan sebuah module ke dalam project anda, beri nama serta simpan dengan nama **modKoneksi.bas**.

Sebelum melangkah lebih jauh hal yang perlu anda lakukan adalah menambahkan Reference *ADO Library* ke dalam project anda, ikuti langkahlangkah berikut :

- d) Pilih dan klik menu **Project > Reference**, maka kotak dialog referensi akan ditampilkan.
- e) Geser scroll ke bawah, cari dan beri tanda kotak cek pada *Microsoft ActiveX Data Objects 2.5 Library* dan klik OK. Lihat gambar :

*Program Studi D3 Teknik Komputer Politeknik Negeri Sriwijaya Palembang*  [30] *Shortcourse "SIMPLE CATALOG SYSTEM"*

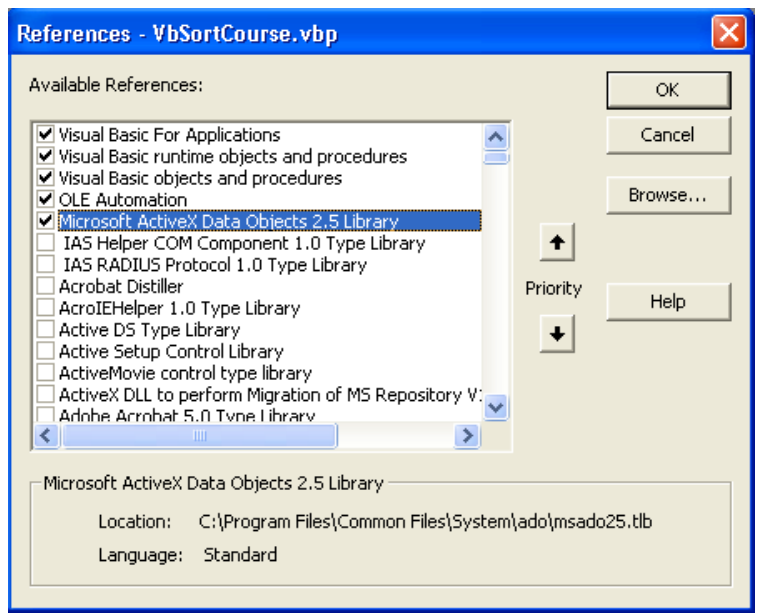

*Gambar 4.10 Window References* 

f) Setelah itu tulis kode program di bawah ini dalam module modKoneksi yang telah anda tambahkan.

```
Option Explicit 
Public koneksi As New ADODB.Connection 
--------------------------------------------------------- 
Public Sub bukaKoneksi() 
On Error GoTo error_handel 
koneksi.CursorLocation = adUseClient 
koneksi.ConnectionString = 
"Provider=Microsoft.Jet.OLEDB.4.0;" _ 
& "Persist Security Info=false;"
& "Data Source = " & direktoriExe$ & "Data\dbkatalog.mdb" 
koneksi.Open 
If Not koneksi.State = adStateOpen Then 
         MsgBox "KONEKSI KE SERVER GAGAL", vbCritical + 
vbOKOnly, "Konfirmasi" 
         End 
End If 
Exit Sub 
error handel:
     If MsgBox("Gagal Koneksi Ke Server ...." & Chr(13) _ 
      & "Silahkan Menguhubungi Administrator", vbOKOnly + 
vbInformation, "Konfirmasi") = vbOK Then 
         End 
     End If 
End Sub
```

```
--------------------------------------------------------- 
Public Sub tutupKoneksi() 
If koneksi.State = adStateOpen Then 
    koneksi.Close 
    Set koneksi = Nothing 
End If 
End Sub
```
# **4.5 Menambahkan Module untuk direktori data**

Tambahkan sebuah module lagi ke dalam project anda simpan dan beri nama dengan **modDirektori.bas**. tulis kode program seperti di bawah ini :

```
Public Function direktoriExe() As String 
    If Right\(App.Path, 1) = "\" Then
         direktoriExe$ = App.Path 
     Else 
        direktoriExe$ = App.Path & "\"
     End If 
End Function
```
Module tersebut di atas dipergunakan untuk mendeteksi alamat direktori/folder dimana aplikasi akan didistribusikan.

#### **4.6 Membuat Menu**

Dari form yang sudah ada silahkan buat menjadi sebuah form dengan ketentuan sebagai berikut :

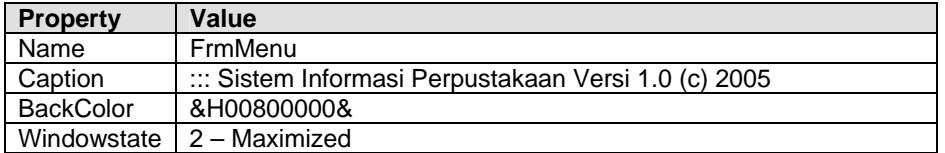

Kemudian tambahkan 2 buah label dan tempatkan dalam form, buatlah menu Bar dengan mengaktifkan Menu Designer, seperti gambar berikut :

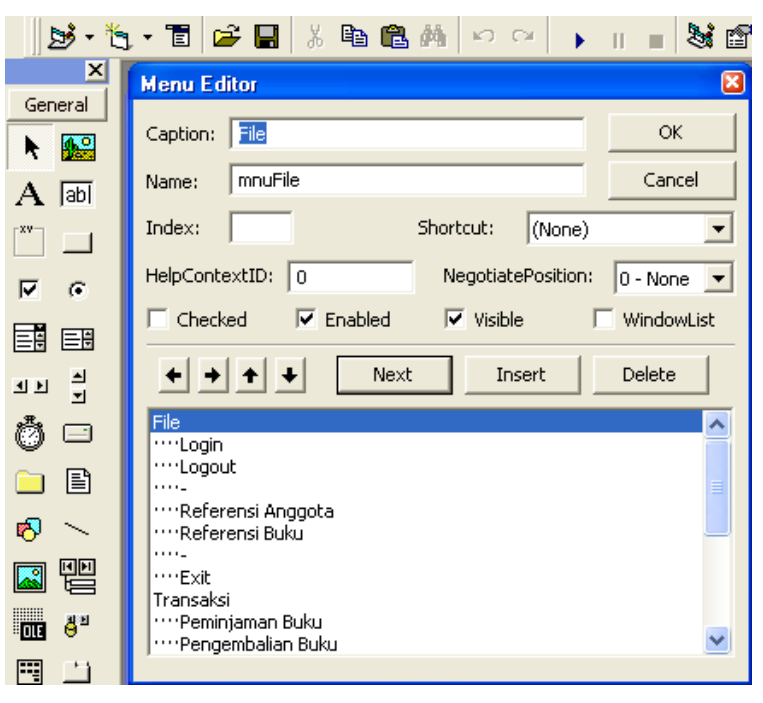

*Gambar 4.11 Window Menu Editor* 

Sistem menu yang nantinya akan dibuat adalah sebagai berikut :

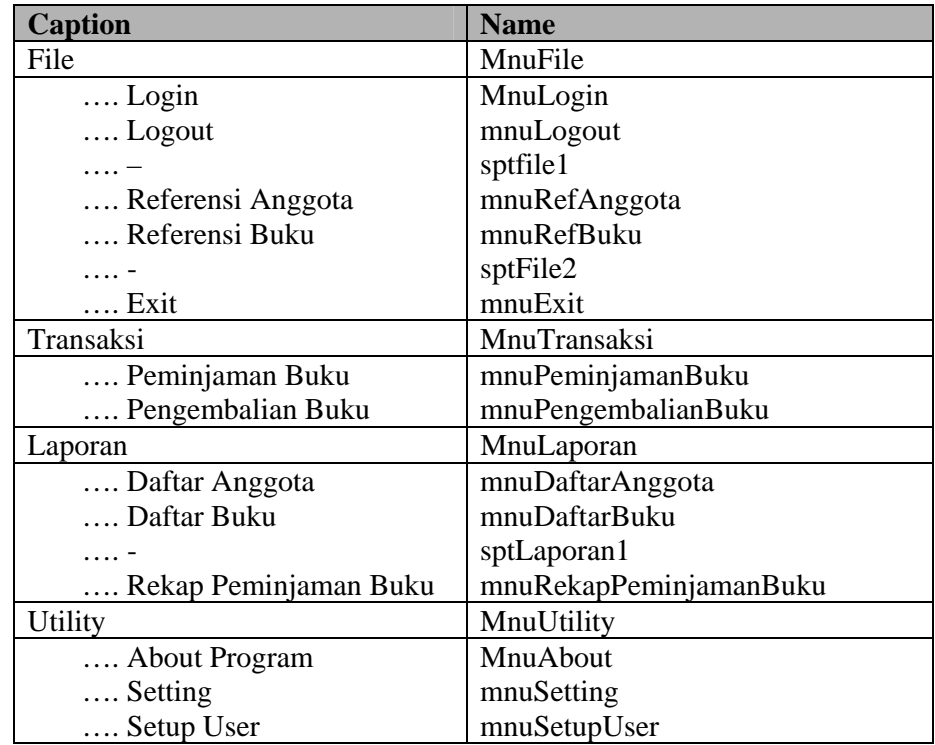

Dari desain menu tersebut diperoleh tampilan menu seperti di bawah ini :

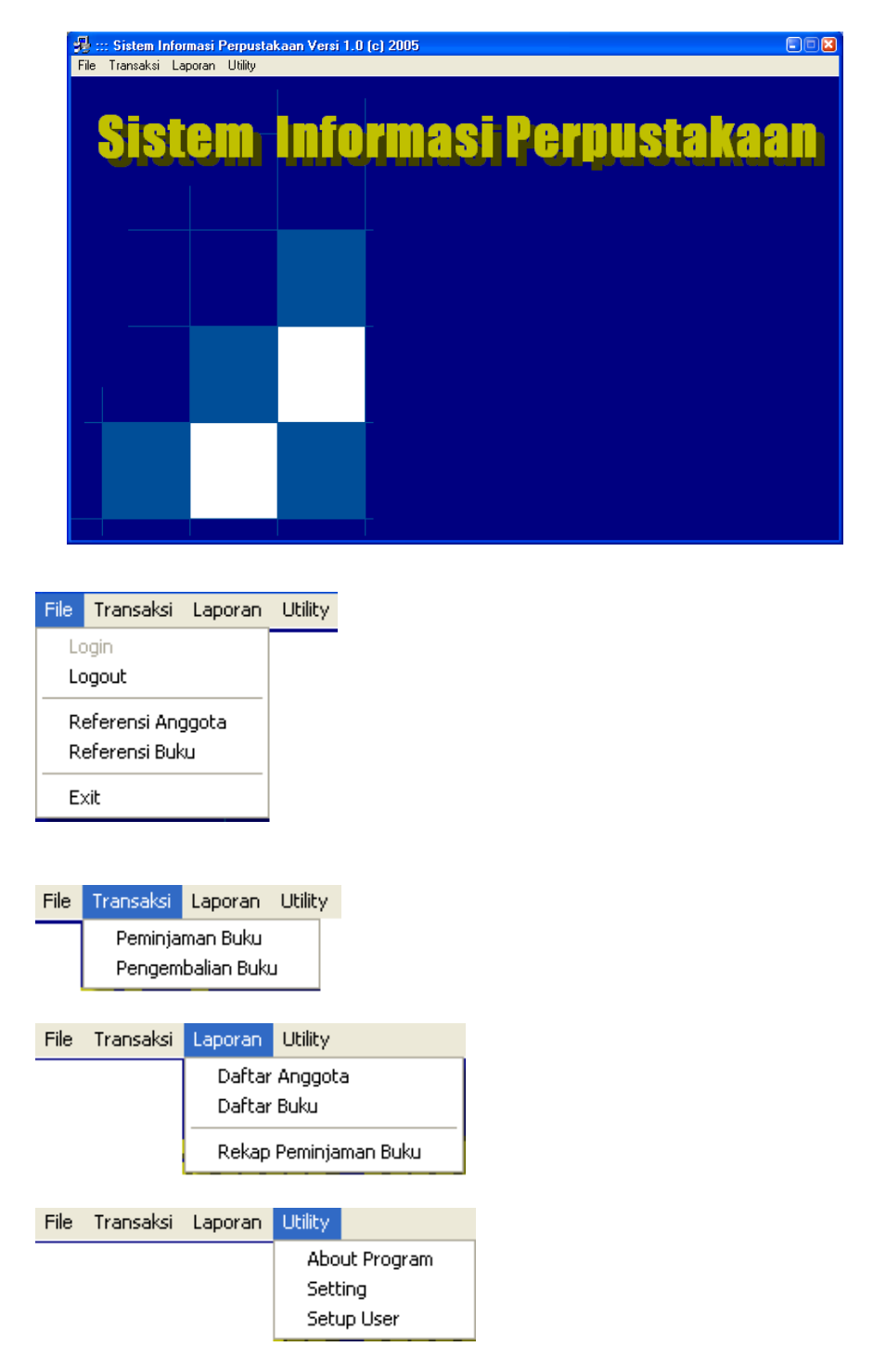

*Gambar 4.12 Tampilan Menu Utama* 

*Program Studi D3 Teknik Komputer Politeknik Negeri Sriwijaya Palembang*  [34] *Shortcourse "SIMPLE CATALOG SYSTEM"*
#### **4.7 Menambahkan Module untuk Pengaturan Menu**

Tambahkan sebuah module lagi ke dalam project anda simpan dan beri nama dengan **modDirektori.bas**. tulis kode program seperti di bawah ini :

```
Option Explicit 
Public Const masuk = "IN" 
Public Const keluar = "OUT" 
Public menu As String 
'---------------------------------------------------------- 
Public Sub aturmenu() 
     If frmMenu.status = masuk Then 'Login 
         frmMenu.mnuLogin = False 
         frmMenu.mnuLogout = True 
          '------------------------------------ Admin 
         frmMenu.mnuRefAnggota = True 
         frmMenu.mnuRefBuku = True 
         frmMenu.mnuPeminjamanBuku = True 
         frmMenu.mnuPengembalianBuku = True 
         frmMenu.mnuDaftarAnggota = True 
         frmMenu.mnuDaftarBuku = True 
         frmMenu.mnuRekapPeminjamanBuku = True 
         frmMenu.mnuSetting = True 
         frmMenu.mnuSetupUser = True 
          '------------------------------------ Uitility 
    ElseIf frmMenu.status = keluar Then 'Logout 
         frmMenu.mnuLogin = True 
         frmMenu.mnuLogout = False 
                                      ---------- Admin
         frmMenu.mnuRefAnggota = False 
         frmMenu.mnuRefBuku = False 
         frmMenu.mnuPeminjamanBuku = False 
         frmMenu.mnuPengembalianBuku = False 
         frmMenu.mnuDaftarAnggota = False 
         frmMenu.mnuDaftarBuku = False 
         frmMenu.mnuRekapPeminjamanBuku = False 
         frmMenu.mnuSetting = False 
         frmMenu.mnuSetupUser = False 
         '------------------------------------ Utility 
   End If 
End Sub
```
Module di atas dipergunakan untuk mengatur menu, supaya menu hanya aktif bila telah dilakukan proses login.

Sehingga nantinya dalam project anda terdapat beberapa Modul sebagai berikut :

*Program Studi D3 Teknik Komputer Politeknik Negeri Sriwijaya Palembang*  [35] *Shortcourse "SIMPLE CATALOG SYSTEM"*

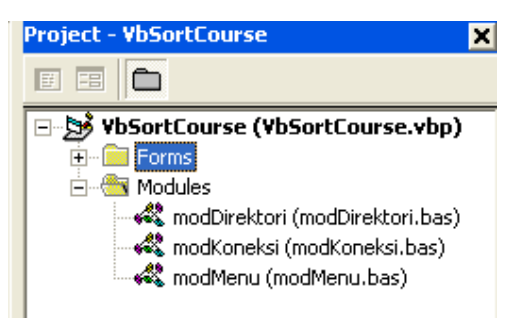

*Gambar 4.13 Tampilan Project Explorer*

## **4.8 Membuat Form Login**

Form login ini digunakan untuk melakukan login ke sistem, sehingga hanya user tertentu saja yang bisa menjalankan sistem. Desain form sebagai berikut, simpan dengan nama **login.frm.**

| :: Login |                                          |   |
|----------|------------------------------------------|---|
|          | Area Login<br>USER ID<br><b>PASSWORD</b> |   |
|          | з,<br>Batal<br>Login                     | j |

*Gambar 4.14 Tampilan Desain Form Login*

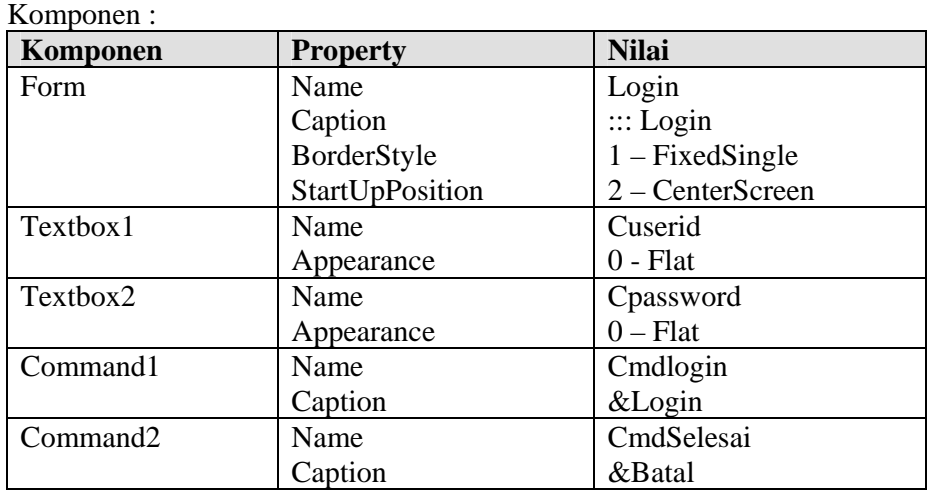

```
Kemudian tulis listing program sebagai berikut : 
Dim rslogin As New ADODB.Recordset 
'---------------------------------------------------- 
Private Sub cmdlogin_Click() 
On Error GoTo kesalahan 
If Len(cuserid.Text) = 0 Then 
    MsgBox "USER ID Harus diisi", vbOKOnly + vbInformation, 
"Informasi" 
    cuserid.SetFocus 
ElseIf Len(cpassword.Text) = 0 Then 
    MsgBox "Password harus diisi", vbOKOnly + vbInformation, 
"Informasi" 
    cpassword.SetFocus 
Else 
    If rslogin.State = 1 Then rslogin.Close 
     rslogin.Open "SELECT * FROM r_user WHERE id_user='" & 
cuserid.Text & "' AND password='" & cpassword.Text & "'", 
koneksi, adOpenStatic, adLockOptimistic 
     If rslogin.RecordCount > 0 Then 
         frmMenu.status = masuk 
         aturmenu 
         Unload Me 
     Else 
         MsgBox "Anda Tidak Berhak Masuk ke Sistem", vbOKOnly 
+ vbCritical, "Informasi" 
         frmMenu.status = keluar 
         aturmenu 
         cuserid.Text = "" 
         cpassword.Text = "" 
         cuserid.SetFocus 
    End If 
End If 
Exit Sub 
kesalahan: 
    MsgBox Err.Description 
End Sub 
'---------------------------------------------------- 
Private Sub cpassword_KeyPress(KeyAscii As Integer) 
If KeyAscii = 13 Then SendKeys "\{tab\}"
End Sub 
'---------------------------------------------------- 
Private Sub cuserid_KeyPress(KeyAscii As Integer) 
If KeyAscii = 13 Then SendKeys "{tab}" 
End Sub 
'---------------------------------------------------- 
Private Sub Form_Load() 
If Not koneksi.State = 1 Then bukaKoneksi 
End Sub 
'---------------------------------------------------- 
Private Sub Form_Unload(Cancel As Integer) 
     If koneksi.State = adStateOpen Then tutupKoneksi 
End Sub
```
*Program Studi D3 Teknik Komputer Politeknik Negeri Sriwijaya Palembang*  [37] *Shortcourse "SIMPLE CATALOG SYSTEM"*

```
'---------------------------------------------------- 
Private Sub cmdselesai_Click() 
Unload Me 
End Sub
```
## **4.9 Membuat form Referensi Anggota**

Form ini dipergunakan untuk melakukan proses manajemen data anggota, sebagai anggota perpustakaan. Proses input,update,delete dapat dilakukan dalam satu form ini.

Desain form sebagai berikut, simpan dan beri nama dengan **frmAnggota.frm** :

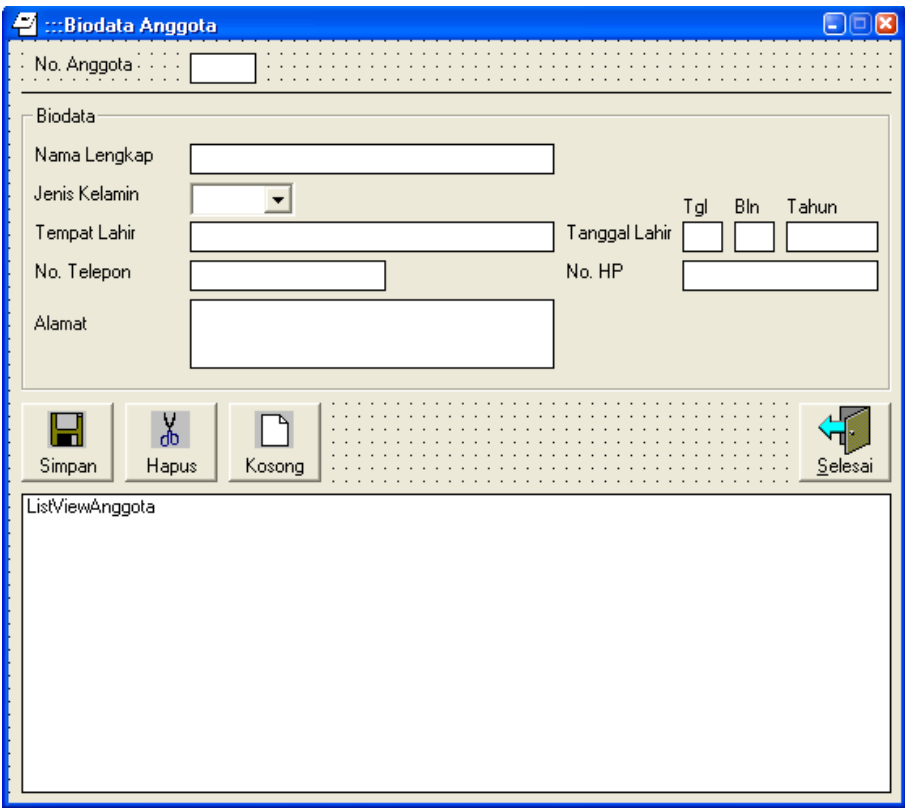

*Gambar 4.15 Tampilan Desain Form Anggota*

Komponen :

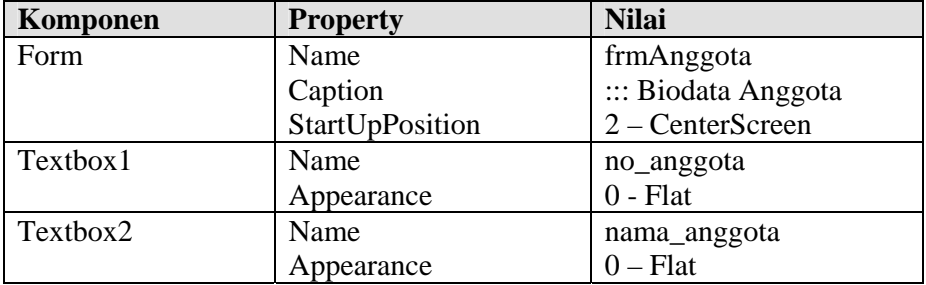

*Program Studi D3 Teknik Komputer Politeknik Negeri Sriwijaya Palembang*  [38] *Shortcourse "SIMPLE CATALOG SYSTEM"*

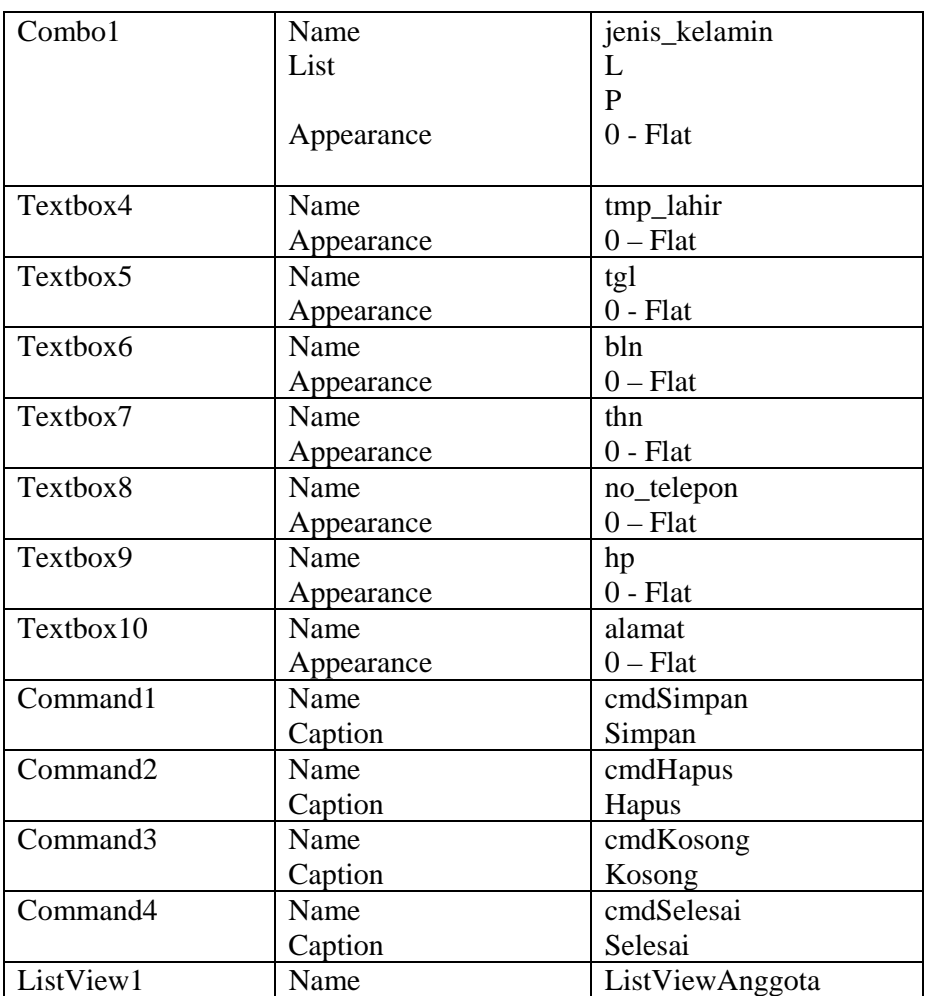

Kemudian tulis listing program sebagai berikut :

1. Pada prosedur General Declaration, tulis kode program berikut :

Option Explicit Dim rsAnggota As New ADODB.Recordset Dim rscek\_input As New ADODB.Recordset Dim tanggal, format\_tanggal As String Dim mode As String

2. Pada prosedur Form\_Load, tulis kode program berikut :

```
Private Sub Form_Load() 
     If koneksi.State <> adStateOpen Then 
         bukaKoneksi 
     End If 
     listDataAnggota 
End Sub
```
3. Pada Prosedur Form\_Unload, tulis kode program berikut :

```
Private Sub Form_Unload(Cancel As Integer) 
     If koneksi.State = adStateOpen Then 
          tutupKoneksi 
     End If 
     If rsAnggota.State = adStateOpen Then 
          rsAnggota.Close 
          Set rsAnggota = Nothing 
     End If 
     If rscek_input.State = adStateOpen Then 
          rscek_input.Close 
          Set rscek_input = Nothing 
     End If 
End Sub
```
4. Kemudian buat prosedur buatan sendiri, atau UDF (*User Defined Function*), prosedur ini dipergunakan untuk menampilkan seluruh record pada table Anggota (r\_anggota), seperti berikut :

```
Sub listDataAnggota() 
     If rsAnggota.State = adStateOpen Then rsAnggota.Close 
     rsAnggota.Open "SELECT * FROM r_anggota ORDER BY 
no_anggota DESC", koneksi, adOpenStatic, adLockOptimistic 
With ListViewAnggota 
     .ColumnHeaders.Clear 
     .ListItems.Clear 
     .View = lvwReport 
     .LabelEdit = lvwManual 
     .GridLines = True 
     .FullRowSelect = True 
     .ListItems.Clear 
     .ColumnHeaders.Add 1, , "No. Anggota" 
     .ColumnHeaders.Add 2, , "Nama Anggota" 
     .ColumnHeaders.Add 3, , "Jenis Kelamin" 
     .ColumnHeaders.Add 4, , "Tempat Lahir" 
     .ColumnHeaders.Add 5, , "Tgl. Lahir" 
     .ColumnHeaders.Add 6, , "No. Telepon" 
     .ColumnHeaders.Add 7, , "No. Hp" 
     .ColumnHeaders.Add 8, , "Alamat" 
     .ColumnHeaders(1).Width = 1200 
     .ColumnHeaders(2).Width = 2000 
     .ColumnHeaders(3).Width = 1200 
     .ColumnHeaders(4).Width = 1200 
     .ColumnHeaders(5).Width = 1200 
     .ColumnHeaders(6).Width = 1500 
     .ColumnHeaders(7).Width = 1500 
     .ColumnHeaders(8).Width = 2500 
     Do Until rsAnggota.EOF 
         .ListItems.Add 1, , 
rsAnggota.Fields("no_anggota").Value & ""
```

```
 .ListItems(1).SubItems(1) = 
rsAnggota.Fields("nama_anggota").Value & "" 
         .ListItems(1).SubItems(2) = 
rsAnggota.Fields("jenis_kelamin").Value & "" 
         .ListItems(1).SubItems(3) = 
rsAnggota.Fields("tmp_lahir").Value & "" 
         .ListItems(1).SubItems(4) = 
Format(rsAnggota.Fields("tgl_lahir").Value & "", "dd-mm-
yyyy") 
         .ListItems(1).SubItems(5) = 
rsAnggota.Fields("no_telepon").Value & "" 
         .ListItems(1).SubItems(6) = 
rsAnggota.Fields("hp").Value & "" 
         .ListItems(1).SubItems(7) = 
rsAnggota.Fields("alamat").Value & "" 
         rsAnggota.MoveNext 
     Loop 
End With 
End Sub
```
5. Kemudian buat lagi sebuah UDF untuk mengosongkan control masukan, kode programnya sebagai berikut :

```
Private Sub input_kosong() 
     nama_anggota.Text = "" 
     tmp_lahir.Text = "" 
     tgl.Text = "" 
     bln.Text = "" 
     thn.Text = "" 
     jenis_kelamin.Text = "" 
     no_telepon.Text = "" 
     hp.Text = "" 
     alamat.Text = "" 
End Sub
```
6. Kemudian buat lagi sebuah UDF untuk menampilkan record dari table ke dalam control masukan, listing programnya sebagai berikut :

```
Sub tampil_anggota() 
     'menampilkan Data Anggota 
     nama_anggota.Text = 
rscek_input.Fields("nama_anggota").Value & "" 
     jenis_kelamin.Text = 
rscek_input.Fields("jenis_kelamin").Value & "" 
     tmp_lahir.Text = 
rscek_input.Fields("tmp_lahir").Value & "" 
     'tanggal lahir 
     tanggal = rscek_input.Fields("tgl_lahir").Value & "" 
     format_tanggal = Format(tanggal, "mm-dd-yyyy") 
     tgl.Text = Mid(format_tanggal, 4, 2) 
     bln.Text = Left(format_tanggal, 2) 
     thn.Text = Right(format_tanggal, 4)
```

```
 no_telepon.Text = 
rscek_input.Fields("no_telepon").Value & "" 
     hp.Text = rscek_input.Fields("hp").Value & "" 
     alamat.Text = rscek_input.Fields("alamat").Value & "" 
End Sub
```
7. Kemudian tambahkan kode program pada prosedur no\_anggota\_LostFocus, prosedur ini dipergunakan pada saat user berpindah focus dari control no\_anggota, dan mengecek apakah no anggota yang dimasukkan telah terdapat pada record atau belum. Jika no anggota belum terdapat pada record table, maka proses entri akan diidentifikasi sebagai event/mode Entri data, tetapi jika no anggota sudah ada dalam record table, maka event/mode maka akan diidentifikasi sebgai Edit data. Listing programnya sebagai berikut :

```
Private Sub no_anggota_LostFocus() 
On Error GoTo salah 
If Len(no anggota.Text) \langle \rangle 0 Then
     If rscek_input.State = adStateOpen Then 
rscek_input.Close 
     rscek_input.Open "SELECT * FROM r_anggota WHERE 
no_anggota='" & no_anggota.Text & "'", koneksi, 
adOpenStatic, adLockOptimistic 
     If rscek_input.RecordCount > 0 Then 
         mode = "EDIT" 
         tampil_anggota 
     Else 
         mode = "INPUT" 
     End If 
End If 
Exit Sub 
salah: 
 MsgBox "Ada Kesalahan : " & vbCrLf _ 
 & "Silahkan Menguhubungi Administrator" & Chr(13) _ 
 \& "Laporkan Komentar Berikut : " \& Chr(13) \& Chr(13)
  & "No. Kesalahan : " & Err.Number & Chr(13) _ 
 & Err.Description, vbOKOnly + vbInformation, 
"Konfirmasi" 
End Sub
```
8. Tambahkan kode program pada prosedur tombol simpan (cmdSimpan\_Click), sebagai berikut :

```
Private Sub cmdSimpan_Click() 
On Error GoTo salah 
If Len(no_anggota.Text) = 0 Then 
     MsgBox "No Anggota. Masih Kosong", vbOKOnly + 
vbInformation, "Informasi" 
     no_anggota.SetFocus 
ElseIf Len(nama_anggota.Text) = 0 Then 
    MsgBox "Nama Anggota Masih Kosong", vbOKOnly + 
vbInformation, "Informasi" 
     nama_anggota.SetFocus 
ElseIf Len(alamat.Text) = 0 Then
```

```
 MsgBox "Alamat Masih Kosong", vbOKOnly + 
   vbInformation, "Informasi" 
        alamat.SetFocus 
   Else 
        tanggal = Trim(bln.Text) & "-" & Trim(tgl.Text) & "-" 
   & Trim(thn.Text) 
        If mode = "INPUT" Then 
            koneksi.Execute "INSERT INTO 
   r_anggota(no_anggota,nama_anggota," _ 
                & "tmp_lahir,tgl_lahir,jenis_kelamin," _ 
                & "no_telepon,hp,alamat)" _ 
                & "VALUES('" & no_anggota.Text & "','" & 
   nama_anggota.Text _ 
                & "','" & tmp_lahir.Text & "','" & tanggal & 
   "','" & jenis_kelamin.Text _ 
                & "','" & no_telepon.Text & "','" & hp.Text & 
   "','" & alamat.Text & "')" 
            cmdKosong_Click 
            no_anggota.SetFocus 
        ElseIf mode = "EDIT" Then 
           koneksi.Execute "UPDATE r_anggota SET
   nama_anggota='" & nama_anggota.Text _ 
               \& "', tmp_lahir='" \& tmp_lahir.Text \_ & "',tgl_lahir='" & tanggal _ 
                & "',jenis_kelamin='" & jenis_kelamin.Text _ 
                & "',no_telepon='" & no_telepon.Text _ 
               \& "', hp='" \& hp. Text _
                & "',alamat='" & alamat.Text _ 
                & "' WHERE no_anggota='" & no_anggota.Text & 
   \mathbf{u} and \mathbf{u} cmdKosong_Click 
            no_anggota.SetFocus 
        End If 
        listDataAnggota 
        ListViewAnggota.Refresh 
   End If 
   Exit Sub 
   salah: 
     MsgBox "Ada Kesalahan : " & vbCrLf _ 
     & "Silahkan Menguhubungi Administrator" & Chr(13) _ 
    \& "Laporkan Komentar Berikut : " \& Chr(13) \& Chr(13) \_ & "No. Kesalahan : " & Err.Number & Chr(13) _ 
     & Err.Description, vbOKOnly + vbInformation, 
   "Konfirmasi" 
   End Sub 
9. Kemudian pada prosedur cmdKosong_Click, tambahkan kode program 
   sebagai berikut : 
   Private Sub cmdKosong_Click() 
        input_kosong 
        no_anggota.Text = ""
```

```
 no_anggota.SetFocus 
End Sub
```
10. Kemudian pada prosedur cmdHapus\_Click, tambahkan kode program sebagai berikut :

```
Private Sub cmdHapus_Click() 
On Error GoTo salah 
If Len(no_anggota.Text) = 0 Then 
     MsgBox "No Anggota Masih Kosong", vbOKOnly + 
vbInformation, "Informasi" 
    no_anggota.SetFocus 
Else 
     If MsgBox("Apakah Data Akan dihapus ? ", vbQuestion + 
vbYesNo, "Konfirmasi") = vbYes Then 
         koneksi.Execute "DELETE FROM r_anggota WHERE 
no_anggota='" & no_anggota.Text & "'" 
         cmdKosong_Click 
         no_anggota.SetFocus 
     End If 
     listDataAnggota 
     ListViewAnggota.Refresh 
End If 
Exit Sub 
salah: 
 MsgBox "Ada Kesalahan : " & vbCrLf _ 
 & "Silahkan Menguhubungi Administrator" & Chr(13) _ 
& "Laporkan Komentar Berikut : " & Chr(13) & Chr(13)\& "No. Kesalahan : " \& Err. Number \& Chr(13) \& & Err.Description, vbOKOnly + vbInformation, 
"Konfirmasi" 
End Sub
```
11. Kemudian tambahkan kode program pada no\_anggota\_Change, pada event ini ketika user mengetikkan no anggota pada form, maka secara otomatis akan mengosongkan control masukan, listing programnya sebagai berikut :

```
Private Sub no_anggota_Change() 
     input_kosong 
End Sub
```
12. Tambahkan kode program untuk kontrol-kontrol masukan agar ketika ditekan tombol enter pada keyboard akan langsung menuju control berikutnya berdasarkan urutan Tab Index yang diberikan kepada setiap control, listing programnya sebagai berikut :

```
'---------------------------------------------------- 
Private Sub no_anggota_KeyPress(KeyAscii As Integer) 
    If KeyAscii = 13 Then SendKeys "\{tab\}"
End Sub 
'---------------------------------------------------- 
Private Sub jenis_kelamin_KeyPress(KeyAscii As Integer) 
     If KeyAscii = 13 Then SendKeys "{tab}" 
End Sub
```

```
'---------------------------------------------------- 
Private Sub tmp_lahir_KeyPress(KeyAscii As Integer) 
    If KeyAscii = 13 Then SendKeys "\{tab\}"
End Sub 
'---------------------------------------------------- 
Private Sub tgl_KeyPress(KeyAscii As Integer) 
    If KeyAscii = 13 Then SendKeys "\{tab\}"
End Sub 
'---------------------------------------------------- 
Private Sub bln_KeyPress(KeyAscii As Integer) 
     If KeyAscii = 13 Then SendKeys "{tab}" 
End Sub 
'---------------------------------------------------- 
Private Sub thn_KeyPress(KeyAscii As Integer) 
    If KeyAscii = 13 Then SendKeys "\{tab\}"
End Sub 
'---------------------------------------------------- 
Private Sub no_telepon_KeyPress(KeyAscii As Integer) 
    If KeyAscii = 13 Then SendKeys "\{tab\}"
End Sub 
'---------------------------------------------------- 
Private Sub hp KeyPress(KeyAscii As Integer)
    If KeyAscii = 13 Then SendKeys "\{tab\}"
End Sub 
'---------------------------------------------------- 
Private Sub alamat_keluarga_KeyPress(KeyAscii As Integer) 
    If KeyAscii = 13 Then SendKeys "\{tab\}"
End Sub
```
13. Tambahkan kode program berikut untuk tombol cmdSelesai, untuk mengakhiri program, listing programnya sebagai berikut :

```
Private Sub cmdselesai_Click() 
    Unload Me 
End Sub
```
Sehingga listing program lengkapnya seperti berikut ini :

```
Option Explicit 
Dim rsAnggota As New ADODB.Recordset 
Dim rscek_input As New ADODB.Recordset 
Dim tanggal, format_tanggal As String 
Dim mode As String 
'---------------------------------------------------- 
Private Sub Form_Load() 
     If koneksi.State <> adStateOpen Then 
         bukaKoneksi 
     End If 
     listDataAnggota 
End Sub
```
*Program Studi D3 Teknik Komputer Politeknik Negeri Sriwijaya Palembang*  [45] *Shortcourse "SIMPLE CATALOG SYSTEM"*

```
'---------------------------------------------------- 
Private Sub Form_Unload(Cancel As Integer) 
     If koneksi.State = adStateOpen Then 
         tutupKoneksi 
     End If 
     If rsAnggota.State = adStateOpen Then 
         rsAnggota.Close 
         Set rsAnggota = Nothing 
     End If 
     If rscek_input.State = adStateOpen Then 
         rscek_input.Close 
         Set rscek_input = Nothing 
     End If 
End Sub 
'---------------------------------------------------- 
Sub listDataAnggota() 
     If rsAnggota.State = adStateOpen Then rsAnggota.Close 
     rsAnggota.Open "SELECT * FROM r_anggota ORDER BY 
no_anggota DESC", koneksi, adOpenStatic, adLockOptimistic 
With ListViewAnggota 
     .ColumnHeaders.Clear 
     .ListItems.Clear 
     .View = lvwReport 
     .LabelEdit = lvwManual 
     .GridLines = True 
     .FullRowSelect = True 
     .ListItems.Clear 
     .ColumnHeaders.Add 1, , "No. Anggota" 
     .ColumnHeaders.Add 2, , "Nama Anggota" 
     .ColumnHeaders.Add 3, , "Jenis Kelamin" 
     .ColumnHeaders.Add 4, , "Tempat Lahir" 
     .ColumnHeaders.Add 5, , "Tgl. Lahir" 
     .ColumnHeaders.Add 6, , "No. Telepon" 
     .ColumnHeaders.Add 7, , "No. Hp" 
     .ColumnHeaders.Add 8, , "Alamat" 
     .ColumnHeaders(1).Width = 1200 
     .ColumnHeaders(2).Width = 2000 
     .ColumnHeaders(3).Width = 1200 
     .ColumnHeaders(4).Width = 1200 
     .ColumnHeaders(5).Width = 1200 
     .ColumnHeaders(6).Width = 1500 
     .ColumnHeaders(7).Width = 1500 
     .ColumnHeaders(8).Width = 2500 
     Do Until rsAnggota.EOF 
         .ListItems.Add 1, , 
rsAnggota.Fields("no_anggota").Value & "" 
        .ListItems(1). SubItems(1) =
rsAnggota.Fields("nama_anggota").Value & "" 
         .ListItems(1).SubItems(2) = 
rsAnggota.Fields("jenis_kelamin").Value & "" 
         .ListItems(1).SubItems(3) = 
rsAnggota.Fields("tmp_lahir").Value & "" 
          .ListItems(1).SubItems(4) = 
Format(rsAnggota.Fields("tgl_lahir").Value & "", "dd-mm-
yyyy")
```
*Program Studi D3 Teknik Komputer Politeknik Negeri Sriwijaya Palembang*  [46] *Shortcourse "SIMPLE CATALOG SYSTEM"*

```
 .ListItems(1).SubItems(5) = 
rsAnggota.Fields("no_telepon").Value & "" 
        ListItems(1).SubItems(6) =rsAnggota.Fields("hp").Value & "" 
         .ListItems(1).SubItems(7) = 
rsAnggota.Fields("alamat").Value & "" 
         rsAnggota.MoveNext 
     Loop 
End With 
End Sub 
'---------------------------------------------------- 
Private Sub no_anggota_LostFocus() 
On Error GoTo salah 
If Len(no_anggota.Text) <> 0 Then 
     If rscek_input.State = adStateOpen Then 
rscek_input.Close 
    rscek_input.Open "SELECT * FROM r_anggota WHERE 
no_anggota='" & no_anggota.Text & "'", koneksi, 
adOpenStatic, adLockOptimistic 
     If rscek_input.RecordCount > 0 Then 
         mode = "EDIT" 
         tampil_anggota 
     Else 
         mode = "INPUT" 
     End If 
End If 
Exit Sub 
salah: 
 MsgBox "Ada Kesalahan : " & vbCrLf _ 
  & "Silahkan Menguhubungi Administrator" & Chr(13) _ 
 \& "Laporkan Komentar Berikut : " \& Chr(13) \& Chr(13)
 \& "No. Kesalahan : " \& Err. Number \& Chr(13)
 & Err.Description, vbOKOnly + vbInformation, "Konfirmasi" 
End Sub 
'---------------------------------------------------- 
Private Sub cmdSimpan_Click() 
On Error GoTo salah 
If Len(no_anggota.Text) = 0 Then 
     MsgBox "No Anggota. Masih Kosong", vbOKOnly + 
vbInformation, "Informasi" 
     no_anggota.SetFocus 
ElseIf Len(nama_anggota.Text) = 0 Then 
     MsgBox "Nama Anggota Masih Kosong", vbOKOnly + 
vbInformation, "Informasi" 
     nama_anggota.SetFocus 
ElseIf Len(alamat.Text) = 0 Then 
     MsgBox "Alamat Masih Kosong", vbOKOnly + vbInformation, 
"Informasi" 
     alamat.SetFocus 
Else 
     tanggal = Trim(bln.Text) & "-" & Trim(tgl.Text) & "-" & 
Trim(thn.Text) 
     If mode = "INPUT" Then 
         koneksi.Execute "INSERT INTO 
r_anggota(no_anggota,nama_anggota," _ 
             & "tmp_lahir,tgl_lahir,jenis_kelamin," _
```
*Program Studi D3 Teknik Komputer Politeknik Negeri Sriwijaya Palembang*  [47] *Shortcourse "SIMPLE CATALOG SYSTEM"*

```
 & "no_telepon,hp,alamat)" _ 
              & "VALUES('" & no_anggota.Text & "','" & 
nama_anggota.Text _ 
             & "','" & tmp_lahir.Text & "','" & tanggal & 
"','" & jenis_kelamin.Text _ 
             & "','" & no_telepon.Text & "','" & hp.Text & 
"','" & alamat.Text & "')" 
         cmdKosong_Click 
         no_anggota.SetFocus 
     ElseIf mode = "EDIT" Then 
         koneksi.Execute "UPDATE r_anggota SET 
nama_anggota='" & nama_anggota.Text _ 
             & "',tmp_lahir='" & tmp_lahir.Text _ 
             & "',tgl_lahir='" & tanggal _ 
             & "',jenis_kelamin='" & jenis_kelamin.Text _ 
             & "',no_telepon='" & no_telepon.Text _ 
            \& "', hp='" \& hp. Text _
             & "',alamat='" & alamat.Text _ 
             & "' WHERE no_anggota='" & no_anggota.Text & "'" 
         cmdKosong_Click 
         no_anggota.SetFocus 
     End If 
     listDataAnggota 
     ListViewAnggota.Refresh 
End If 
Exit Sub 
salah: 
 MsgBox "Ada Kesalahan : " & vbCrLf _ 
  & "Silahkan Menguhubungi Administrator" & Chr(13) _ 
 \& "Laporkan Komentar Berikut : " \& Chr(13) \& Chr(13)
 \& "No. Kesalahan : " \& Err. Number \& Chr(13)
  & Err.Description, vbOKOnly + vbInformation, "Konfirmasi" 
End Sub 
'---------------------------------------------------- 
Private Sub cmdKosong_Click() 
     input_kosong 
     no_anggota.Text = "" 
     no_anggota.SetFocus 
End Sub 
'---------------------------------------------------- 
Private Sub cmdHapus_Click() 
On Error GoTo salah 
If Len(no anggota.Text) = 0 Then
     MsgBox "No Anggota Masih Kosong", vbOKOnly + 
vbInformation, "Informasi" 
     no_anggota.SetFocus 
Else 
     If MsgBox("Apakah Data Akan dihapus ? ", vbQuestion + 
vbYesNo, "Konfirmasi") = vbYes Then 
         koneksi.Execute "DELETE FROM r_anggota WHERE 
no_anggota='" & no_anggota.Text & "'" 
         cmdKosong_Click 
         no_anggota.SetFocus 
     End If 
     listDataAnggota
```

```
 ListViewAnggota.Refresh 
End If 
Exit Sub 
salah: 
 MsgBox "Ada Kesalahan : " & vbCrLf _ 
  & "Silahkan Menguhubungi Administrator" & Chr(13) _ 
 & "Laporkan Komentar Berikut : " & Chr(13) & Chr(13) \overline{\phantom{a}} & "No. Kesalahan : " & Err.Number & Chr(13) _ 
  & Err.Description, vbOKOnly + vbInformation, "Konfirmasi" 
End Sub 
'---------------------------------------------------- 
Private Sub input_kosong() 
    nama_anggota.Text = "" 
     tmp_lahir.Text = "" 
     tgl.Text = "" 
    bln.Text = "" 
    thn.Text = "" 
     jenis_kelamin.Text = "" 
     no_telepon.Text = "" 
    hp.Text = "" 
     alamat.Text = "" 
End Sub 
'---------------------------------------------------- 
Sub tampil_anggota() 
     'menampilkan Data Anggota 
     nama_anggota.Text = 
rscek_input.Fields("nama_anggota").Value & "" 
     jenis_kelamin.Text = 
rscek_input.Fields("jenis_kelamin").Value & "" 
     tmp_lahir.Text = rscek_input.Fields("tmp_lahir").Value & 
"" 
     'tanggal lahir 
     tanggal = rscek_input.Fields("tgl_lahir").Value & "" 
     format_tanggal = Format(tanggal, "mm-dd-yyyy") 
     tgl.Text = Mid(format_tanggal, 4, 2) 
     bln.Text = Left(format_tanggal, 2) 
     thn.Text = Right(format_tanggal, 4) 
     no_telepon.Text = rscek_input.Fields("no_telepon").Value 
\& ""
     hp.Text = rscek_input.Fields("hp").Value & "" 
     alamat.Text = rscek_input.Fields("alamat").Value & "" 
End Sub 
'---------------------------------------------------- 
Private Sub no_anggota_Change() 
    input_kosong 
End Sub 
'---------------------------------------------------- 
Private Sub no_anggota_KeyPress(KeyAscii As Integer) 
     If KeyAscii = 13 Then SendKeys "{tab}" 
End Sub 
'---------------------------------------------------- 
Private Sub jenis_kelamin_KeyPress(KeyAscii As Integer) 
    If KeyAscii = 13 Then SendKeys "{tab}" 
End Sub
```
*Program Studi D3 Teknik Komputer Politeknik Negeri Sriwijaya Palembang*  [49] *Shortcourse "SIMPLE CATALOG SYSTEM"*

```
'---------------------------------------------------- 
Private Sub tmp_lahir_KeyPress(KeyAscii As Integer) 
   If KeyAscii = 13 Then SendKeys "\{tab\}"
End Sub 
'---------------------------------------------------- 
Private Sub tgl_KeyPress(KeyAscii As Integer) 
    If KeyAscii = 13 Then SendKeys "{tab}" 
End Sub 
'---------------------------------------------------- 
Private Sub bln_KeyPress(KeyAscii As Integer) 
    If KeyAscii = 13 Then SendKeys "{tab}" 
End Sub 
'---------------------------------------------------- 
Private Sub thn_KeyPress(KeyAscii As Integer) 
    If KeyAscii = 13 Then SendKeys "{tab}" 
End Sub 
'---------------------------------------------------- 
Private Sub no_telepon_KeyPress(KeyAscii As Integer) 
    If KeyAscii = 13 Then SendKeys "{tab}" 
End Sub 
'---------------------------------------------------- 
Private Sub hp_KeyPress(KeyAscii As Integer) 
     If KeyAscii = 13 Then SendKeys "{tab}" 
End Sub<br>1--------
                        '---------------------------------------------------- 
Private Sub alamat_keluarga_KeyPress(KeyAscii As Integer) 
    If KeyAscii = 13 Then SendKeys "{tab}" 
End Sub 
'---------------------------------------------------- 
Private Sub cmdselesai_Click() 
    Unload Me 
End Sub
```
## **4.10 Membuat Form Referensi Buku**

Form ini dipergunakan untuk melakukan proses manajemen data buku. Desain form sebagai berikut, simpan dan beri nama dengan **frmAnggota.frm** :

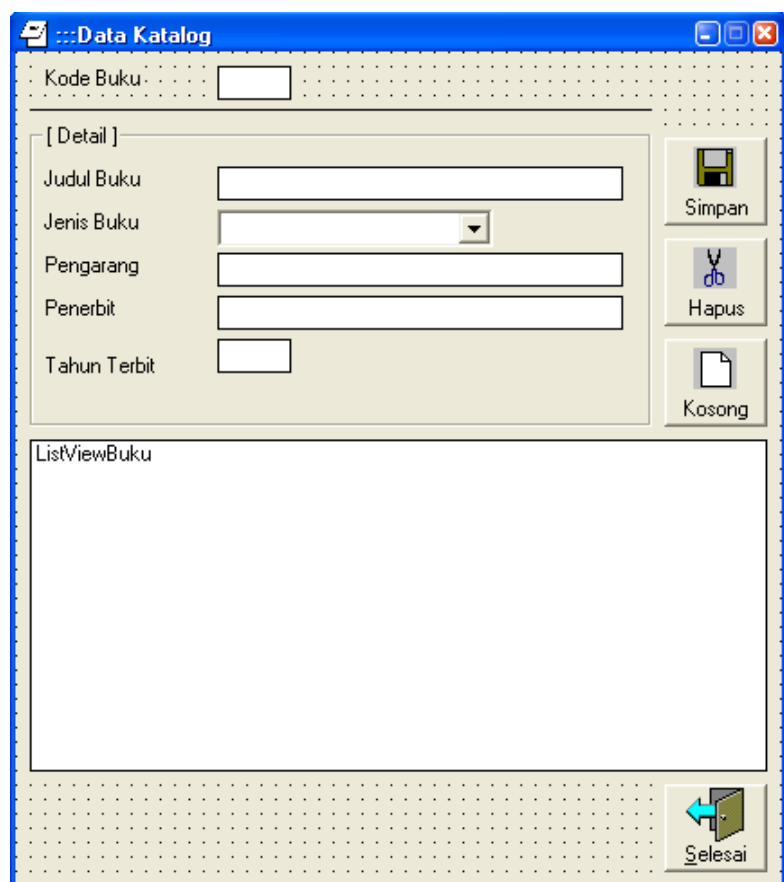

*Gambar 4.16 Tampilan Desain Form Katalog*

Komponen :

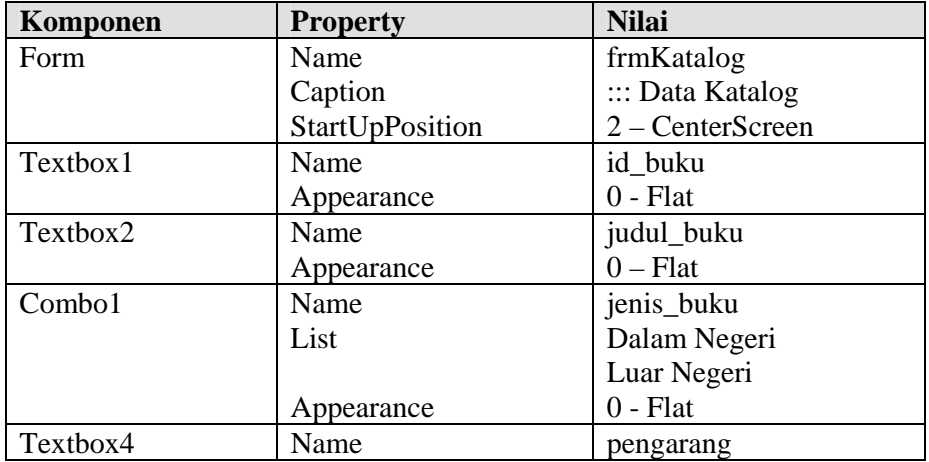

*Program Studi D3 Teknik Komputer Politeknik Negeri Sriwijaya Palembang*  [51] *Shortcourse "SIMPLE CATALOG SYSTEM"*

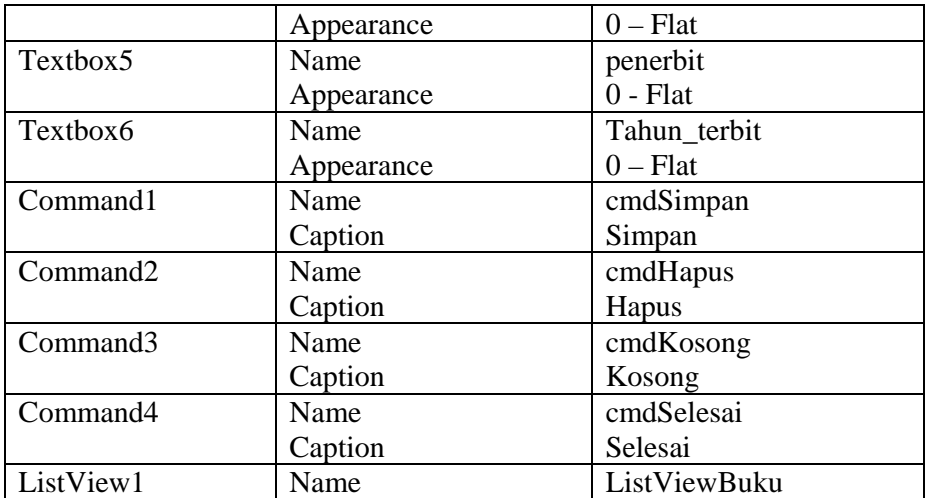

Kemudian tulis listing program sebagai berikut :

```
Option Explicit 
Dim rsBuku As New ADODB.Recordset 
Dim rscek_input As New ADODB.Recordset 
Dim tanggal, format_tanggal As String 
Dim mode As String 
'---------------------------------------------------- 
Private Sub Form_Load() 
     If koneksi.State <> adStateOpen Then 
         bukaKoneksi 
     End If 
     listDataBuku 
End Sub 
 '---------------------------------------------------- 
Private Sub Form_Unload(Cancel As Integer) 
     If koneksi.State = adStateOpen Then 
         tutupKoneksi 
    End If 
     If rsBuku.State = adStateOpen Then 
         rsBuku.Close 
         Set rsBuku = Nothing 
     End If 
     If rscek_input.State = adStateOpen Then 
         rscek_input.Close 
         Set rscek_input = Nothing 
     End If 
End Sub 
'---------------------------------------------------- 
Sub listDataBuku() 
     If rsBuku.State = adStateOpen Then rsBuku.Close 
     rsBuku.Open "SELECT * FROM r_katalog ORDER BY id_buku 
DESC", koneksi, adOpenStatic, adLockOptimistic 
With ListViewBuku 
     .ColumnHeaders.Clear 
     .ListItems.Clear 
     .View = lvwReport
```

```
 .LabelEdit = lvwManual 
     .GridLines = True 
     .FullRowSelect = True 
     .ListItems.Clear 
     .ColumnHeaders.Add 1, , "Kode Buku" 
     .ColumnHeaders.Add 2, , "Judul Buku" 
     .ColumnHeaders.Add 3, , "Jenis Buku" 
     .ColumnHeaders.Add 4, , "Pengarang" 
     .ColumnHeaders.Add 5, , "Penerbit" 
     .ColumnHeaders.Add 6, , "Tahun Terbit" 
     .ColumnHeaders(1).Width = 1200 
     .ColumnHeaders(2).Width = 2500 
     .ColumnHeaders(3).Width = 1200 
     .ColumnHeaders(4).Width = 1200 
     .ColumnHeaders(5).Width = 1500 
     .ColumnHeaders(6).Width = 1200 
     Do Until rsBuku.EOF 
          .ListItems.Add 1, , rsBuku.Fields("id_buku").Value & 
"" 
         .ListItems(1).SubItems(1) = 
rsBuku.Fields("judul_buku").Value & "" 
         .ListItems(1).SubItems(2) = 
rsBuku.Fields("jenis_buku").Value & "" 
         .ListItems(1).SubItems(3) = 
rsBuku.Fields("pengarang").Value & "" 
         .ListItems(1).SubItems(4) = 
rsBuku.Fields("penerbit").Value & "" 
         .ListItems(1).SubItems(5) = 
rsBuku.Fields("tahun_terbit").Value & "" 
         rsBuku.MoveNext 
     Loop 
End With 
End Sub 
'---------------------------------------------------- 
Private Sub id_buku_LostFocus() 
On Error GoTo salah 
If Len(id_buku.Text) <> 0 Then 
     If rscek_input.State = adStateOpen Then 
rscek_input.Close 
     rscek_input.Open "SELECT * FROM r_katalog WHERE 
id_buku='" & id_buku.Text & "'", koneksi, adOpenStatic, 
adLockOptimistic 
     If rscek_input.RecordCount > 0 Then 
         mode = "EDIT" 
         tampil_buku 
     Else 
         mode = "INPUT" 
     End If 
End If 
Exit Sub 
salah: 
 MsgBox "Ada Kesalahan : " & vbCrLf _ 
  & "Silahkan Menguhubungi Administrator" & Chr(13) _ 
 & "Laporkan Komentar Berikut : " & Chr(13) & Chr(13) \_ & "No. Kesalahan : " & Err.Number & Chr(13) _ 
  & Err.Description, vbOKOnly + vbInformation, "Konfirmasi"
```
*Program Studi D3 Teknik Komputer Politeknik Negeri Sriwijaya Palembang*  [53] *Shortcourse "SIMPLE CATALOG SYSTEM"*

```
End Sub 
                               '---------------------------------------------------- 
Private Sub cmdSimpan_Click() 
On Error GoTo salah 
If Len(id_buku.Text) = 0 Then 
     MsgBox "ID Buku Masih Kosong", vbOKOnly + vbInformation, 
"Informasi" 
     id_buku.SetFocus 
ElseIf Len(judul_buku.Text) = 0 Then 
     MsgBox "Judul Buku Masih Kosong", vbOKOnly + 
vbInformation, "Informasi" 
     judul_buku.SetFocus 
Else 
     If mode = "INPUT" Then 
         koneksi.Execute "INSERT INTO 
r_katalog(id_buku,judul_buku," _ 
              & "jenis_buku,pengarang," _ 
              & "penerbit,tahun_terbit)" _ 
              & "VALUES('" & id_buku.Text & "','" & 
judul_buku.Text _ 
              & "','" & jenis_buku.Text & "','" & 
pengarang.Text _ 
              & "','" & penerbit.Text & "','" & 
tahun_terbit.Text & "')" 
         cmdKosong_Click 
         id_buku.SetFocus 
     ElseIf mode = "EDIT" Then 
         koneksi.Execute "UPDATE r_katalog SET judul_buku='" 
& judul_buku.Text _ 
              & "',jenis_buku='" & jenis_buku.Text _ 
              & "',pengarang='" & pengarang.Text _ 
              & "',penerbit='" & penerbit.Text _ 
              & "',tahun_terbit='" & tahun_terbit.Text _ 
              & "' WHERE id_buku='" & id_buku.Text & "'" 
          cmdKosong_Click 
          id_buku.SetFocus 
     End If 
     listDataBuku 
     ListViewBuku.Refresh 
End If 
Exit Sub 
salah: 
 MsgBox "Ada Kesalahan : " & vbCrLf _ 
  & "Silahkan Menguhubungi Administrator" & Chr(13) _ 
 \& "Laporkan Komentar Berikut : " \& Chr(13) \& Chr(13) \_ & "No. Kesalahan : " & Err.Number & Chr(13) _ 
  & Err.Description, vbOKOnly + vbInformation, "Konfirmasi" 
End Sub
```
*Program Studi D3 Teknik Komputer Politeknik Negeri Sriwijaya Palembang*  [54] *Shortcourse "SIMPLE CATALOG SYSTEM"*

```
'---------------------------------------------------- 
Private Sub cmdKosong_Click() 
     input_kosong 
     id_buku.Text = "" 
     id_buku.SetFocus 
End Sub 
'---------------------------------------------------- 
Private Sub cmdHapus_Click() 
On Error GoTo salah 
If Len(id buku.Text) = 0 Then
    MsgBox "ID Buku Masih Kosong", vbOKOnly + vbInformation, 
"Informasi" 
     id_buku.SetFocus 
Else 
     If MsgBox("Apakah Data Akan dihapus ? ", vbQuestion + 
vbYesNo, "Konfirmasi") = vbYes Then 
         koneksi.Execute "DELETE FROM r_katalog WHERE 
id_buku='" & id_buku.Text & "'" 
         cmdKosong_Click 
         id_buku.SetFocus 
     End If 
     listDataBuku 
     ListViewBuku.Refresh 
End If 
Exit Sub 
salah: 
 MsgBox "Ada Kesalahan : " & vbCrLf _ 
  & "Silahkan Menguhubungi Administrator" & Chr(13) _ 
 \& "Laporkan Komentar Berikut : " \& Chr(13) \& Chr(13) \&\& "No. Kesalahan : " \& Err. Number \& Chr(13)
  & Err.Description, vbOKOnly + vbInformation, "Konfirmasi" 
End Sub 
'---------------------------------------------------- 
Private Sub input_kosong() 
     judul_buku.Text = "" 
     jenis_buku.Text = "" 
     pengarang.Text = "" 
     penerbit.Text = "" 
     tahun_terbit.Text = "" 
End Sub 
'---------------------------------------------------- 
Sub tampil buku()
     'menampilkan Data Buku 
     judul_buku.Text = rscek_input.Fields("judul_buku").Value 
\delta<sup>"</sup>
     jenis_buku.Text = rscek_input.Fields("jenis_buku").Value 
\& ""
     pengarang.Text = rscek_input.Fields("pengarang").Value & 
" " penerbit.Text = rscek_input.Fields("penerbit").Value & 
" " tahun_terbit.Text = 
rscek_input.Fields("tahun_terbit").Value & "" 
End Sub
```
*Program Studi D3 Teknik Komputer Politeknik Negeri Sriwijaya Palembang*  [55] *Shortcourse "SIMPLE CATALOG SYSTEM"*

```
'---------------------------------------------------- 
Private Sub id_buku_Change() 
    input_kosong 
End Sub 
'---------------------------------------------------- 
Private Sub id_buku_KeyPress(KeyAscii As Integer) 
    If KeyAscii = 13 Then SendKeys "{tab}" 
End Sub 
'---------------------------------------------------- 
Private Sub judul_buku_KeyPress(KeyAscii As Integer) 
    If KeyAscii = 13 Then SendKeys "{tab}" 
End Sub 
'---------------------------------------------------- 
Private Sub jenis_buku_KeyPress(KeyAscii As Integer) 
    If KeyAscii = 13 Then SendKeys "{tab}" 
End Sub 
'---------------------------------------------------- 
Private Sub pengarang_KeyPress(KeyAscii As Integer) 
    If KeyAscii = 13 Then SendKeys "{tab}" 
End Sub 
'---------------------------------------------------- 
Private Sub penerbit_KeyPress(KeyAscii As Integer) 
     If KeyAscii = 13 Then SendKeys "{tab}" 
End Sub<br>1--------
                           '---------------------------------------------------- 
Private Sub tahun_terbit_KeyPress(KeyAscii As Integer) 
   If KeyAscii = 13 Then SendKeys "\{tab\}"
End Sub 
'---------------------------------------------------- 
Private Sub cmdselesai_Click() 
    Unload Me 
End Sub
```
## **4.11 Membuat Form Peminjaman Buku**

Form ini dipergunakan untuk melakukan proses peminjaman buku. Desain form sebagai berikut, simpan dan beri nama dengan **frmpinjam.frm** :

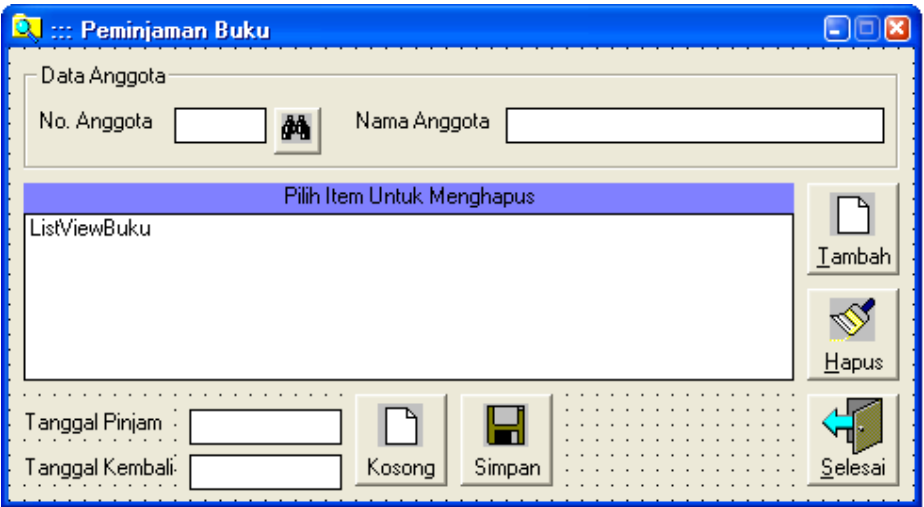

*Gambar 4.17 Tampilan Desain Form Peminjaman*

Komponen :

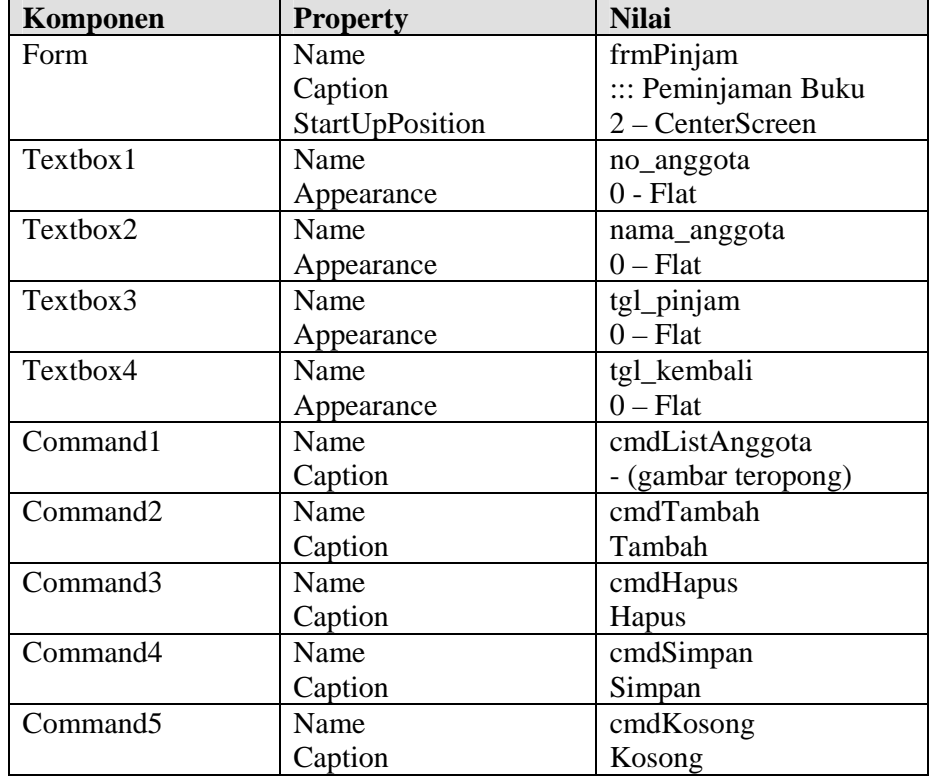

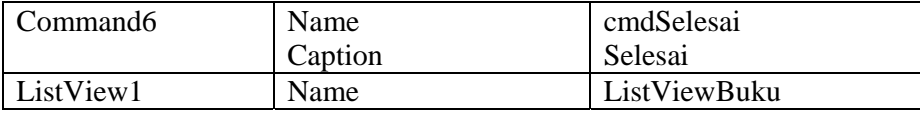

Kemudian tulis listing program sebagai berikut :

```
Option Explicit 
Dim rsAnggota As New ADODB.Recordset 
Dim rsBuku As New ADODB.Recordset 
Dim rsTemporer As New ADODB.Recordset 
Dim rsSetting As New ADODB.Recordset 
Dim tanggal1, tanggal2, format_tanggal1, format_tanggal2 As 
String 
'---------------------------------------------------- 
Private Sub cmdHapus_Click() 
     If ListViewBuku.ListItems.Count = 0 Then Exit Sub 
     If MsgBox("Apakah Item Buku akan dihapus ?", vbQuestion 
+ vbYesNo, "Konfirmasi") = vbYes Then 
         koneksi.Execute "DELETE FROM temporer WHERE 
id_buku='" & ListViewBuku.SelectedItem.Text & "'" 
         listDataBuku 
     End If 
End Sub 
'---------------------------------------------------- 
Private Sub cmdKosong_Click() 
    no_anggota.Text = "" 
     nama_anggota.Text = "" 
     koneksi.Execute "DELETE FROM temporer" 
     listDataBuku 
End Sub 
                                        '---------------------------------------------------- 
Private Sub cmdListAnggota_Click() 
     listAnggota.Show vbModal 
End Sub 
'---------------------------------------------------- 
Private Sub cmdSimpan_Click() 
If Len(no anggota.Text) = 0 Then
    MsgBox "No. Anggota Masih Kosong", vbOKOnly + 
vbInformation, "Konfirmasi" 
    no_anggota.SetFocus 
ElseIf ListViewBuku.ListItems.Count = 0 Then 
     MsgBox "Belum ada buku yang dipinjam", vbOKOnly + 
vbInformation, "Konfirmasi" 
Else 
     If rsTemporer.State = adStateOpen Then rsTemporer.Close 
     rsTemporer.Open "SELECT * FROM temporer ORDER By 
id_buku", koneksi, adOpenStatic, adLockOptimistic 
     Do Until rsTemporer.EOF 
         koneksi.Execute "INSERT INTO 
t_pinjam(no_anggota,id_buku,tgl_pinjam,tgl_kembali,status)" 
\overline{\phantom{a}} & " VALUES('" & no_anggota.Text _ 
              & "','" & rsTemporer.Fields("id_buku").Value _ 
              & "','" & Format(Date, "mm-dd-yyyy") _
```
*Program Studi D3 Teknik Komputer Politeknik Negeri Sriwijaya Palembang*  [58] *Shortcourse "SIMPLE CATALOG SYSTEM"*

```
 & "','" & Format(Date + 
rsSetting.Fields("lamaPinjam").Value, "mm-dd-yyyy") _ 
             & "','" & 0 & "')" 
         rsTemporer.MoveNext 
     Loop 
     cmdKosong_Click 
End If 
End Sub 
'---------------------------------------------------- 
Private Sub cmdTambah_Click() 
    listBuku.Show vbModal 
End Sub 
'---------------------------------------------------- 
Private Sub Form_Load() 
    If koneksi.State <> adStateOpen Then 
         bukaKoneksi 
     End If 
     'mengambil data lamanya batas peminjaman dari tabel 
setting 
     If rsSetting.State = adStateOpen Then rsSetting.Close 
     rsSetting.Open "SELECT * FROM r_setting", koneksi, 
adOpenStatic, adLockOptimistic 
     listDataBuku 
     tgl_pinjam.Text = Format(Date, "dd-mm-yyyy") 
     tgl_kembali.Text = Format(Date + 
rsSetting.Fields("lamaPinjam").Value, "dd-mm-yyyy") 
End Sub 
'---------------------------------------------------- 
Private Sub Form_Unload(Cancel As Integer) 
     If koneksi.State = adStateOpen Then 
         tutupKoneksi 
     End If 
     If rsBuku.State = adStateOpen Then 
         rsBuku.Close 
         Set rsBuku = Nothing 
     End If 
     If rsBuku.State = adStateOpen Then 
         rsBuku.Close 
         Set rsBuku = Nothing 
     End If 
     If rsSetting.State = adStateOpen Then 
         rsSetting.Close 
         Set rsSetting = Nothing 
     End If 
     If rsTemporer.State = adStateOpen Then 
         rsTemporer.Close 
         Set rsTemporer = Nothing 
     End If 
End Sub
```
*Program Studi D3 Teknik Komputer Politeknik Negeri Sriwijaya Palembang*  [59] *Shortcourse "SIMPLE CATALOG SYSTEM"*

```
'---------------------------------------------------- 
Public Sub listDataBuku() 
     If rsBuku.State = adStateOpen Then rsBuku.Close 
     rsBuku.Open "SELECT a.id_buku,b.judul_buku FROM temporer 
a, r_katalog b WHERE a.id_buku=b.id_buku ORDER BY a.id_buku 
DESC", koneksi, adOpenStatic, adLockOptimistic 
With ListViewBuku 
     .ColumnHeaders.Clear 
     .ListItems.Clear 
     .View = lvwReport 
     .LabelEdit = lvwManual 
     .GridLines = True 
     .FullRowSelect = True 
     .ListItems.Clear 
     .ColumnHeaders.Add 1, , "Kode Buku" 
     .ColumnHeaders.Add 2, , "Judul Buku" 
     .ColumnHeaders(1).Width = 1200 
     .ColumnHeaders(2).Width = 4800 
     Do Until rsBuku.EOF 
         .ListItems.Add 1, , rsBuku.Fields("id_buku").Value & 
" " .ListItems(1).SubItems(1) = 
rsBuku.Fields("judul_buku").Value & "" 
        rsBuku.MoveNext 
     Loop 
End With 
End Sub 
'---------------------------------------------------- 
Private Sub no_anggota_LostFocus() 
On Error GoTo salah 
If Len(no_anggota.Text) <> 0 Then 
     If rsAnggota.State = adStateOpen Then rsAnggota.Close 
     rsAnggota.Open "SELECT * FROM r_anggota WHERE 
no_anggota='" & no_anggota.Text & "'", koneksi, 
adOpenStatic, adLockOptimistic 
     If rsAnggota.RecordCount > 0 Then 
         nama_anggota.Text = 
rsAnggota.Fields("nama_anggota").Value & "" 
     Else 
         MsgBox "No. Anggota tersebut tidak terdaftar", 
vbInformation + vbOKOnly, "Informasi" 
         no_anggota.Text = "" 
         no_anggota.SetFocus 
     End If 
End If 
Exit Sub 
salah: 
 MsgBox "Ada Kesalahan : " & vbCrLf _ 
  & "Silahkan Menguhubungi Administrator" & Chr(13) _ 
 \& "Laporkan Komentar Berikut : " \& Chr(13) \& Chr(13) \_ & "No. Kesalahan : " & Err.Number & Chr(13) _ 
  & Err.Description, vbOKOnly + vbInformation, "Konfirmasi" 
End Sub
```
*Program Studi D3 Teknik Komputer Politeknik Negeri Sriwijaya Palembang*  [60] *Shortcourse "SIMPLE CATALOG SYSTEM"*

```
'---------------------------------------------------- 
Private Sub cmdselesai_Click() 
    Unload Me 
End Sub
```
### **4.12 Membuat Form List Anggota**

Form ini diperuntukkan memilih anggota yang akan meminjam buku, pada form transaksi pada saat peminjaman buku.

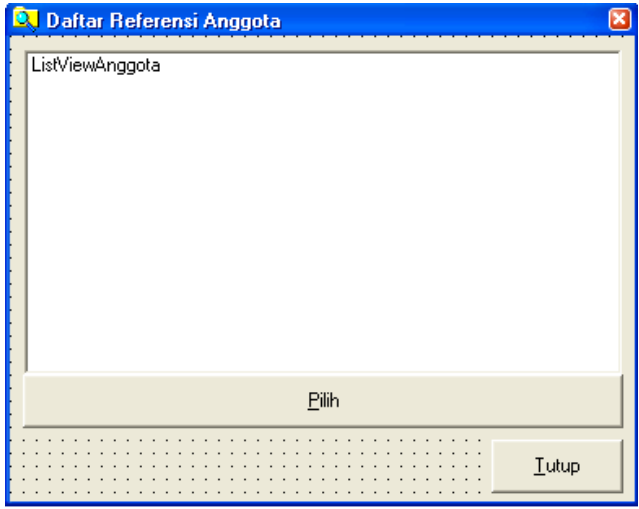

*Gambar 4.18 Tampilan Desain Form Referensi Anggota* Komponen :

| Komponen             | <b>Property</b>    | <b>Nilai</b>             |
|----------------------|--------------------|--------------------------|
| Form                 | Name               | ListAnggota              |
|                      | Caption            | Daftar Referensi Anggota |
|                      | <b>BorderStyle</b> | 1 - FixedSingle          |
|                      | StartUpPosition    | 2 - CenterScreen         |
| ListView1            | Name               | ListViewAnggota          |
|                      | Appearance         | $0 -$ Flat               |
| Command1             | Name               | cmdPilih                 |
|                      | Caption            | &Pilih                   |
| Command <sub>2</sub> | Name               | CmdSelesai               |
|                      | Caption            | &Tutup                   |

Kemudian tulis listing program sebagai berikut :

```
Option Explicit 
Dim rsAnggota As New ADODB.Recordset 
'---------------------------------------------------- 
Sub listDataAnggota() 
With ListViewAnggota 
    .ColumnHeaders.Clear 
     .ListItems.Clear 
     .View = lvwReport
```
*Program Studi D3 Teknik Komputer Politeknik Negeri Sriwijaya Palembang*  [61] *Shortcourse "SIMPLE CATALOG SYSTEM"*

```
 .LabelEdit = lvwManual 
     .GridLines = True 
     .FullRowSelect = True 
     .ListItems.Clear 
     .ColumnHeaders.Add 1, , "No. Anggota" 
     .ColumnHeaders.Add 2, , "Nama Anggota" 
     .ColumnHeaders(1).Width = 1500 
     .ColumnHeaders(2).Width = 4000 
     Do Until rsAnggota.EOF 
         .ListItems.Add 1, , 
rsAnggota.Fields("no_anggota").Value & "" 
         .ListItems(1).SubItems(1) = 
rsAnggota.Fields("nama_anggota").Value & "" 
        rsAnggota.MoveNext 
     Loop 
End With 
End Sub 
'---------------------------------------------------- 
Private Sub cmdpilih_Click() 
listViewAnggota_DblClick 
End Sub 
 '---------------------------------------------------- 
Private Sub cmdselesai_Click() 
Unload Me 
End Sub 
'---------------------------------------------------- 
Private Sub Form_Load() 
If Not koneksi.State = adStateOpen Then 
    bukaKoneksi 
End If 
If rsAnggota.State = adStateOpen Then rsAnggota.Close 
rsAnggota.Open "SELECT * FROM r_anggota ORDER BY no_anggota 
DESC", koneksi, adOpenStatic, adLockOptimistic 
listDataAnggota 
End Sub 
'---------------------------------------------------- 
Private Sub Form_Unload(Cancel As Integer) 
If rsAnggota.State = adStateOpen Then 
     rsAnggota.Close 
     Set rsAnggota = Nothing 
End If 
End Sub 
 '---------------------------------------------------- 
Private Sub listViewAnggota_DblClick() 
     frmPinjam.no_anggota.Text = 
ListViewAnggota.SelectedItem.Text 
     frmPinjam.nama_anggota.Text = 
ListViewAnggota.SelectedItem.SubItems(1) 
     Unload Me 
End Sub
```
#### **4.13 Membuat Form List Buku**

Form ini diperuntukkan memilih daftar buku yang akan dipinjam, pada form transaksi pada saat user menekan tombol tambah pada proses peminjaman buku.

| <b>Q</b> Daftar Referensi Buku<br>LVBuku |
|------------------------------------------|
|                                          |
| Pilih                                    |
| $I$ utup                                 |

*Gambar 4.19 Tampilan Desain Form Referensi Buku*

Komponen :

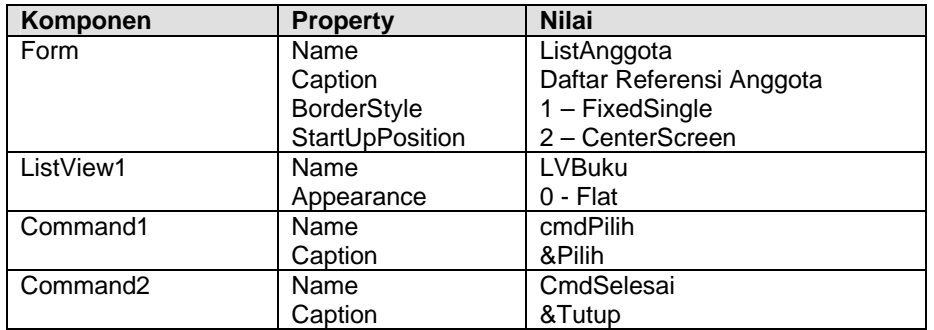

Kemudian tulis listing program sebagai berikut :

```
Option Explicit 
Dim rsBuku As New ADODB.Recordset 
                '---------------------------------------------------- 
Sub listBuku() 
With LVBuku 
     .ColumnHeaders.Clear 
     .ListItems.Clear 
     .View = lvwReport 
     .LabelEdit = lvwManual 
     .GridLines = True 
     .FullRowSelect = True 
     .ListItems.Clear 
     .ColumnHeaders.Add 1, , "No. Anggota" 
     .ColumnHeaders.Add 2, , "Nama Anggota"
```
# *Program Studi D3 Teknik Komputer Politeknik Negeri Sriwijaya Palembang*  [63] *Shortcourse "SIMPLE CATALOG SYSTEM"*

```
 .ColumnHeaders(1).Width = 1500 
     .ColumnHeaders(2).Width = 4000 
     Do Until rsBuku.EOF 
          .ListItems.Add 1, , rsBuku.Fields("id_buku").Value & 
^{\rm m} ^{\rm m} .ListItems(1).SubItems(1) = 
rsBuku.Fields("judul_buku").Value & "" 
         rsBuku.MoveNext 
     Loop 
End With 
End Sub 
'---------------------------------------------------- 
Private Sub cmdpilih_Click() 
LVBuku_DblClick 
End Sub 
'---------------------------------------------------- 
Private Sub cmdselesai_Click() 
Unload Me 
End Sub 
 '---------------------------------------------------- 
Private Sub Form_Load() 
If Not koneksi.State = adStateOpen Then 
     bukaKoneksi 
End If 
If rsBuku.State = adStateOpen Then rsBuku.Close 
rsBuku.Open "SELECT * FROM r_katalog ORDER BY id_buku DESC", 
koneksi, adOpenStatic, adLockOptimistic 
listBuku 
End Sub 
'---------------------------------------------------- 
Private Sub Form_Unload(Cancel As Integer) 
If rsBuku.State = adStateOpen Then 
     rsBuku.Close 
     Set rsBuku = Nothing 
End If 
End Sub 
'---------------------------------------------------- 
Private Sub LVBuku_DblClick() 
     koneksi.Execute "INSERT INTO temporer(id_buku) values('" 
& LVBuku.SelectedItem.Text & "')" 
     frmPinjam.listDataBuku 
     Unload Me 
End Sub
```
## **4.14 Membuat Form Pengembalian Buku**

Form ini dipergunakan untuk Merekam data transaksi peminjaman buku. Desain sebuah form seperti tampak pada gambar berikut, simpan dengan nama **frmPengembalian.frm**.

| :::Pengembalian Buku<br>Q                                                                                                    |         |
|----------------------------------------------------------------------------------------------------|---------|
| LVPinjam                                                                                                    |         |
| Tanggal Harus Kembali <sup>t</sup> Tanggal Kembali <sup>t (11</sup> ) Telat (Hari) <sup>11</sup> 11 <sup>1</sup> 11 Denda<br>Pengembalian<br>LVKembali |         |
|                                                                                                    | Selesai |

*Gambar 4.20 Tampilan Desain Form Pengembalian*

## Komponen :

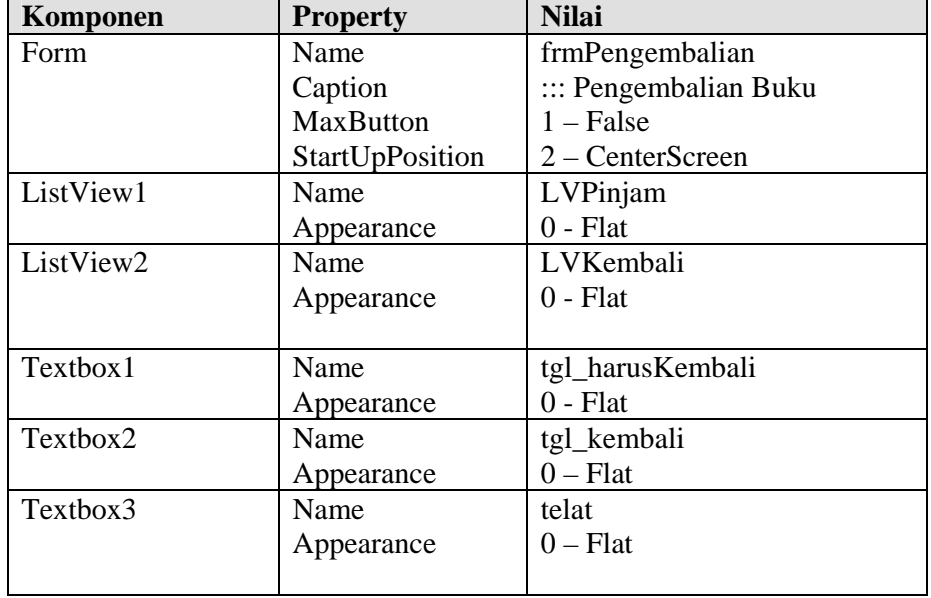

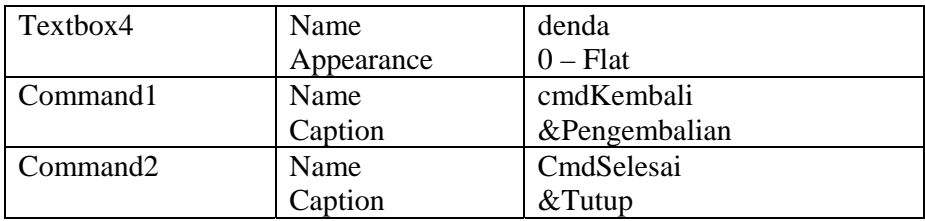

Kemudian tulis listing program sebagai berikut :

```
Option Explicit 
Dim rsPinjam As New ADODB.Recordset 
Dim rsKembali As New ADODB.Recordset 
Dim rsSetting As New ADODB.Recordset 
Dim rsTglKembali As New ADODB.Recordset 
'---------------------------------------------------- 
Private Sub cmdKembali_Click() 
     If LVPinjam.ListItems.Count = 0 Then Exit Sub 
     koneksi.Execute "UPDATE t_pinjam " _ 
             & "SET status='1', " _ 
             & "denda=" & Val(denda.Text) _ 
             & " WHERE no_anggota='" & 
LVPinjam.SelectedItem.Text & "' "
             & "AND id_buku='" & 
LVPinjam.SelectedItem.SubItems(2) & "'" 
     listDataPinjam 
     listDataKembali 
End Sub 
                         '---------------------------------------------------- 
Private Sub Form_Load() 
     If koneksi.State <> adStateOpen Then 
         bukaKoneksi 
     End If 
     listDataPinjam 
     listDataKembali 
     'mengambil data lamanya batas peminjaman dari tabel 
setting 
     If rsSetting.State = adStateOpen Then rsSetting.Close 
     rsSetting.Open "SELECT * FROM r_setting", koneksi, 
adOpenStatic, adLockOptimistic 
     tgl_kembali.Text = Format(Date, "dd-mm-yyyy") 
End Sub 
'---------------------------------------------------- 
Private Sub Form_Unload(Cancel As Integer) 
     If koneksi.State = adStateOpen Then 
         tutupKoneksi 
     End If 
     If rsPinjam.State = adStateOpen Then 
         rsPinjam.Close 
         Set rsPinjam = Nothing 
     End If 
     If rsKembali.State = adStateOpen Then
```
*Program Studi D3 Teknik Komputer Politeknik Negeri Sriwijaya Palembang*  [66] *Shortcourse "SIMPLE CATALOG SYSTEM"*

```
 rsKembali.Close 
         Set rsKembali = Nothing 
     End If 
     If rsSetting.State = adStateOpen Then 
         rsSetting.Close 
         Set rsSetting = Nothing 
     End If 
     If rsTglKembali.State = adStateOpen Then 
         rsTglKembali.Close 
         Set rsTglKembali = Nothing 
     End If 
End Sub 
'---------------------------------------------------- 
Sub listDataPinjam() 
     If rsPinjam.State = adStateOpen Then rsPinjam.Close 
     rsPinjam.Open "qryPinjam", koneksi, adOpenStatic, 
adLockOptimistic 
With LVPinjam 
     .ColumnHeaders.Clear 
     .ListItems.Clear 
     .View = lvwReport 
     .LabelEdit = lvwManual 
     .GridLines = True 
     .FullRowSelect = True 
     .ListItems.Clear 
     .ColumnHeaders.Add 1, , "No. Anggota" 
     .ColumnHeaders.Add 2, , "Nama Anggota" 
     .ColumnHeaders.Add 3, , "Kode Buku" 
     .ColumnHeaders.Add 4, , "Judul Buku" 
     .ColumnHeaders.Add 5, , "Tgl. Pinjam" 
     .ColumnHeaders.Add 6, , "Tgl. Kembali" 
     .ColumnHeaders(1).Width = 1200 
     .ColumnHeaders(2).Width = 2000 
     .ColumnHeaders(3).Width = 1200 
     .ColumnHeaders(4).Width = 2000 
     .ColumnHeaders(5).Width = 1200 
     .ColumnHeaders(6).Width = 1500 
     Do Until rsPinjam.EOF 
          .ListItems.Add 1, , 
rsPinjam.Fields("no_anggota").Value & "" 
          .ListItems(1).SubItems(1) = 
rsPinjam.Fields("nama_anggota").Value & "" 
         .ListItems(1).SubItems(2) = 
rsPinjam.Fields("id_buku").Value & "" 
         .ListItems(1).SubItems(3) = 
rsPinjam.Fields("judul_buku").Value & "" 
         .ListItems(1). SubItems(4) =
Format(rsPinjam.Fields("tgl_pinjam").Value & "", "dd-mm-
yyyy") 
          .ListItems(1).SubItems(5) = 
Format(rsPinjam.Fields("tgl_kembali").Value & "", "dd-mm-
yyyy") 
         rsPinjam.MoveNext 
     Loop 
End With 
End Sub
```

```
'---------------------------------------------------- 
Sub listDataKembali() 
     If rsKembali.State = adStateOpen Then rsKembali.Close 
     rsKembali.Open "qryKembali", koneksi, adOpenStatic, 
adLockOptimistic 
With LVKembali 
     .ColumnHeaders.Clear 
     .ListItems.Clear 
     .View = lvwReport 
     .LabelEdit = lvwManual 
     .GridLines = True 
     .FullRowSelect = True 
     .ListItems.Clear 
     .ColumnHeaders.Add 1, , "No. Anggota" 
     .ColumnHeaders.Add 2, , "Nama Anggota" 
     .ColumnHeaders.Add 3, , "Kode Buku" 
     .ColumnHeaders.Add 4, , "Judul Buku" 
     .ColumnHeaders.Add 5, , "Tgl. Pinjam" 
     .ColumnHeaders.Add 6, , "Tgl. Kembali" 
     .ColumnHeaders(1).Width = 1200 
     .ColumnHeaders(2).Width = 2000 
     .ColumnHeaders(3).Width = 1200 
     .ColumnHeaders(4).Width = 2000 
     .ColumnHeaders(5).Width = 1200 
     .ColumnHeaders(6).Width = 1500 
     Do Until rsKembali.EOF 
         .ListItems.Add 1, , 
rsKembali.Fields("no_anggota").Value & "" 
         .ListItems(1).SubItems(1) = 
rsKembali.Fields("nama_anggota").Value & "" 
         .ListItems(1).SubItems(2) = 
rsKembali.Fields("id_buku").Value & "" 
         .ListItems(1).SubItems(3) = 
rsKembali.Fields("judul_buku").Value & "" 
         .ListItems(1).SubItems(4) = 
Format(rsKembali.Fields("tgl_pinjam").Value & "", "dd-mm-
yyyy") 
         .ListItems(1).SubItems(5) = 
Format(rsKembali.Fields("tgl_kembali").Value & "", "dd-mm-
yyyy") 
         rsKembali.MoveNext 
     Loop 
End With 
End Sub 
'---------------------------------------------------- 
Private Sub LVPinjam_Click() 
     If LVPinjam.ListItems.Count = 0 Then Exit Sub 
     'mengambil data tanggal harus kembali 
     If rsTglKembali.State = adStateOpen Then 
rsTglKembali.Close 
    rsTglKembali.Open "SELECT tgl_kembali FROM t_pinjam 
WHERE no_anggota='" & LVPinjam.SelectedItem.Text & "' AND 
id_buku='" & LVPinjam.SelectedItem.SubItems(2) & "'", 
koneksi, adOpenStatic, adLockOptimistic
```
*Program Studi D3 Teknik Komputer Politeknik Negeri Sriwijaya Palembang*  [68] *Shortcourse "SIMPLE CATALOG SYSTEM"*

```
 tgl_harusKembali.Text = 
Format(rsTglKembali.Fields("tgl_kembali").Value & "", "dd-
mm-yyyy") 
    telat.Text = DateSerial(Format(Date, "yyyy"), 
Format(Date, "mm"), Format(Date, "dd")) - 
DateSerial(Format(rsTglKembali.Fields("tgl_kembali").Value, 
"yyyy"), Format(rsTglKembali.Fields("tgl_kembali").Value, 
"mm"), Format(rsTglKembali.Fields("tgl_kembali").Value, 
"dd")) 
     If Val(telat.Text) > 0 Then 
        denda.Text = Val(telat.Text) * 
rsSetting.Fields("dendaPerhari").Value 
    Else 
         denda.Text = 0 
    End If 
End Sub 
'---------------------------------------------------- 
Private Sub cmdselesai_Click() 
    Unload Me 
End Sub
```
### **4.15 Mendesain Laporan Untuk Daftar Buku**

Software yang dipergunakan untuk membuat laporan adalah Seagate Crystal Report 8.5. Hal pertama yang harus anda lakukan adalah membuat DSN (Data Source Name) untuk menyetting alamat database lewat ODBC (Open Database Connectivity). Caranya dari Setting  $\rightarrow$  Control Panel  $\rightarrow$  Addministratif Tools  $\rightarrow$ Data Source (ODBC), sehingga akan ditampilkan jendela ODBC Data Source Administrator, seperti tampak pada gambar berikut :

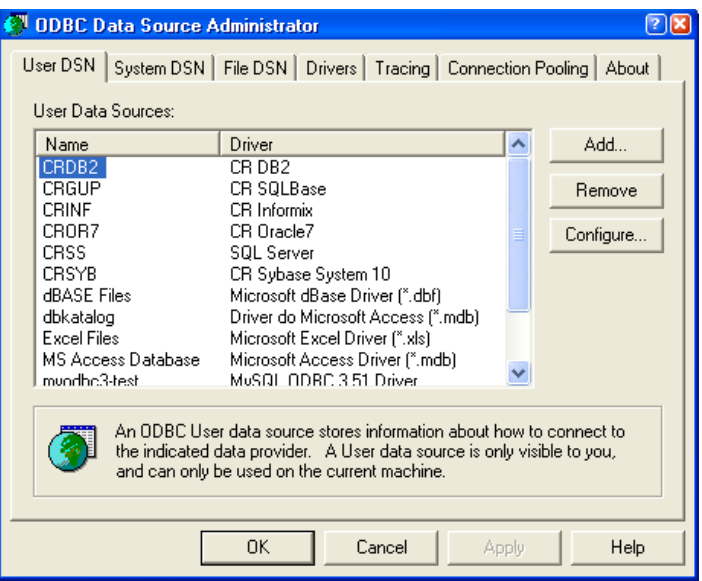

*Gambar 4.21 Tampilan Window ODBC Administrator*

Kemudian tambahkan satu buah DSN dengan menekan tombol Add…, sehingga tampil gambar seperti berikut :

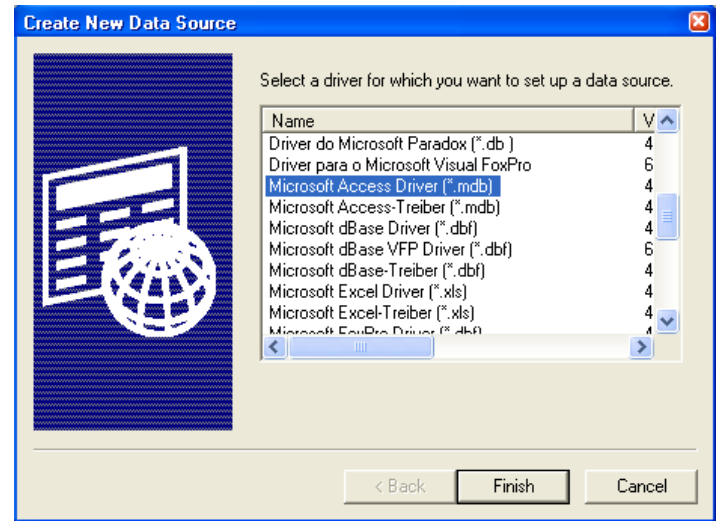

*Gambar 4.21 Tampilan Desain Form Referensi Anggota*

*Program Studi D3 Teknik Komputer Politeknik Negeri Sriwijaya Palembang*  [70] *Shortcourse "SIMPLE CATALOG SYSTEM"*
Kemudian pilih Microsoft Access Driver (\*.mdb), dan tekan tombol Finish, sehingga tampil window **ODBC Microsoft Access Setup**, kemudian isi Data Source Name dengan dbkatalog, pada tab database pilih tombol Select…, sehingga muncul window Select Database. Pada Tab Directories pilih alamat dimana anda meletakkan file-file database anda.

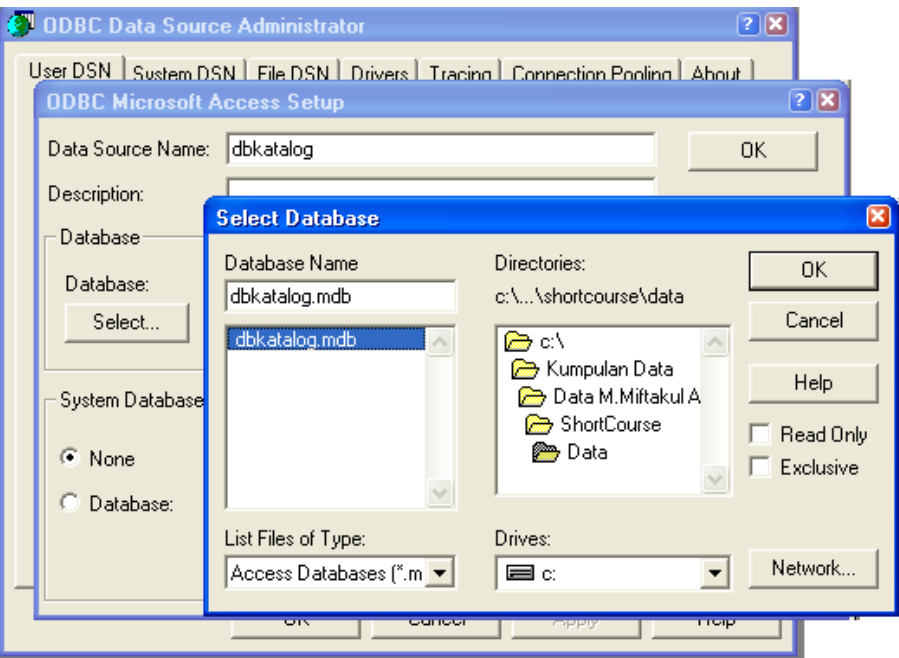

*Gambar 4.22 Tampilan Window Select Database*

Setelah itu klik tombol OK. Sehingga dalam ODBC administrator anda sekarang telah terdapat sebuah DSN dengan nama "dbkatalog" yang nantinya dipergunakan sebagai jembatan untuk menghubungkan database dengan laporan.

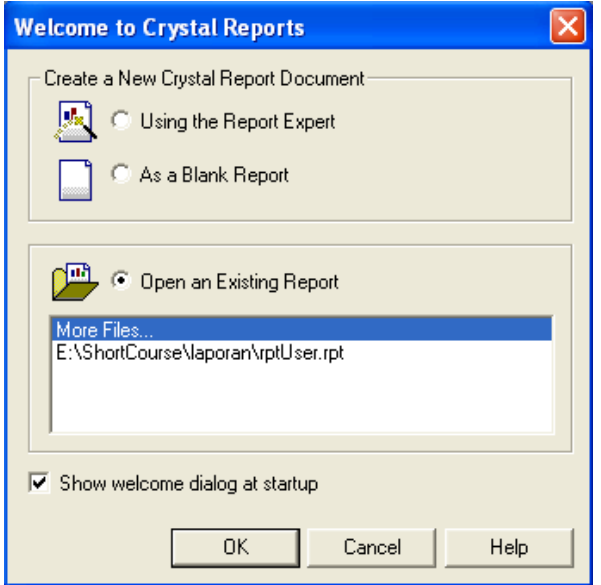

Selanjutnya jalankan Seagate Crystal. Sehingga muncul tampilan seperti berikut :

*Gambar 4.23 Tampilan Crystal Report*

Kemudian pilih As a Blank Report, sehingga muncul Data Explorer, tempat kita memilih sumber data untuk laporan kita.

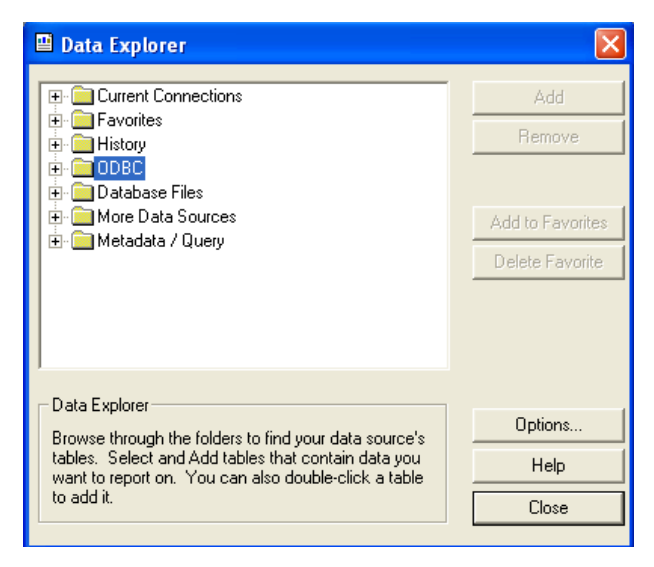

*Gambar 4.24 Tampilan Window Data Explorer* 

Pilih ODBC, kemudian muncul pilihan sumber data ODBC  $\rightarrow$  dbkatalog, seperti tampilan berikut :

*Program Studi D3 Teknik Komputer Politeknik Negeri Sriwijaya Palembang*  [72] *Shortcourse "SIMPLE CATALOG SYSTEM"*

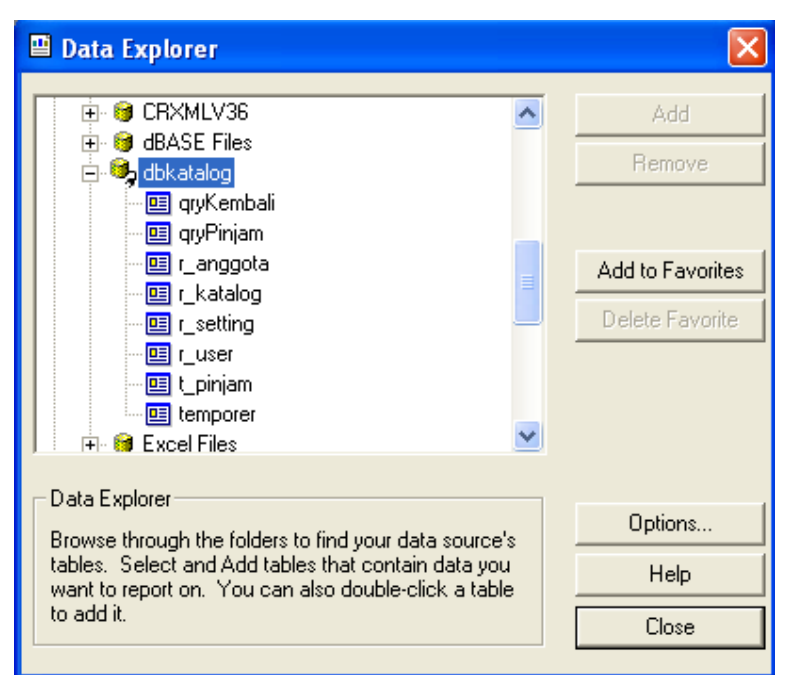

*Gambar 4.25 Tampilan DSN* 

Kemudian pilih table/query yang akan digunakan sebagai sumber laporan, pilih Server Type dengan nama ODBC – dbkatalog, sesuai dengan nama DSN yang telah anda buat.

Kemudian akan ditampilkan daftar Tabel/Query, sebagai sumber data laporan anda. Untuk membuat laporan daftar buku pilihlah table r katalog, kemudian tekan tombol **Close**.

Untuk memasukkan field-field dari table, anda dapat memasukkan memilih menu Insert  $\rightarrow$  Field Object, kemudian akan ditampilkan window Field Explorer, kemudian pilih tanda Plus pada Database Fields untuk menampilkan field-field yang ada dalam table :

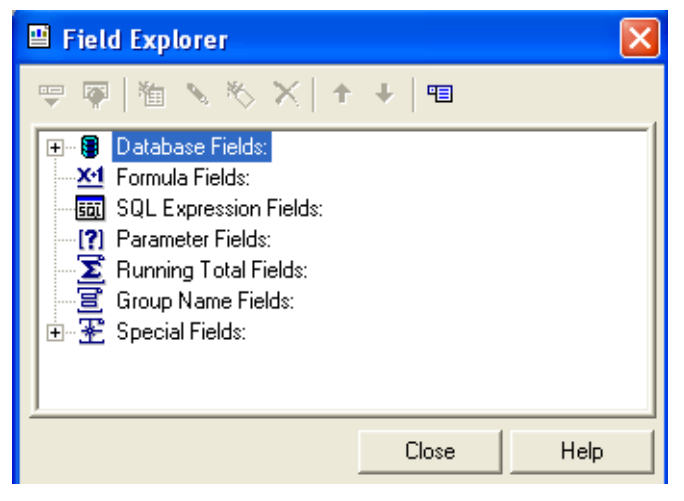

*Gambar 4.26 Tampilan Field Explorer*

*Program Studi D3 Teknik Komputer Politeknik Negeri Sriwijaya Palembang*  [73] *Shortcourse "SIMPLE CATALOG SYSTEM"*

kemudian desain laporan seperti berikut :

| <b>B</b> Crystal Reports - [rptBuku] |   |                             |                            |                                                                                                    |            |                  | h                                                                                                    |  |
|--------------------------------------|---|-----------------------------|----------------------------|----------------------------------------------------------------------------------------------------|------------|------------------|----------------------------------------------------------------------------------------------------|--|
|                                      |   |                             |                            | File Edit View Insert Format Database Report Analyzer Window Help                                                                                                    |            |                  | - 8 x                                                                                                    |  |
|                                      |   |                             |                            |                                                                                                    |            |                  |                                                                                                    |  |
|                                      |   |                             |                            | $\boxed{\underline{\mathbf{v}}}$ $\boxed{\mathbf{v}}$ $\boxed{\mathbf{v}}$ $\boxed{\mathbf{A}}$ $\boxed{\mathbf{A}}$ $\boxed{\mathbf{B}}$ $\boxed{\mathbf{I}}$ $\boxed{\mathbf{E}}$ $\boxed{\mathbf{E}}$ $\boxed{\mathbf{E}}$ $\boxed{\mathbf{B}}$ $\boxed{\mathbf{S}}$ $\boxed{\mathbf{S}}$ $\boxed{\mathbf{S}}$ $\boxed{\mathbf{S}}$ $\boxed{\mathbf{S}}$ $\boxed{\mathbf{H}}$ $\boxed{\mathbf{R}}$ |            |                  |                                                                                                    |  |
|                                      |   |                             |                            |                                                                                                    |            |                  |                                                                                                    |  |
| Design                               |   |                             |                            |                                                                                                    |            | $\times$ 44      | $\mathbb{E}\left[ \begin{array}{c c} \mathbb{E} & \mathbb{E} & \mathbb{E} \\ \mathbb{E} & \mathbb{E} & \mathbb{E} \end{array} \right]$ |  |
|                                      |   |                             |                            |                                                                                                    |            |                  |                                                                                                    |  |
| Report Header                        |   | $\mathcal{H}$<br>rptKop.rpt |                            |                                                                                                    |            |                  |                                                                                                    |  |
|                                      |   |                             | ٠                          |                                                                                                    |            |                  |                                                                                                    |  |
|                                      |   | ٠                           |                            |                                                                                                    |            |                  |                                                                                                    |  |
|                                      |   | <b>DAFTAR BUKU</b>          |                            |                                                                                                    |            |                  |                                                                                                    |  |
|                                      |   |                             | Tanggal Print : Print Date |                                                                                                    |            |                  |                                                                                                    |  |
| Page Header                          |   |                             |                            |                                                                                                    |            |                  |                                                                                                    |  |
|                                      |   | [Na]                        | <b>ID Buku</b>             | <b>Judul Buku</b>                                                                                                    | Jenis Buku | <b>Pengarang</b> | Penerbit                                                                                                    |  |
| Details                              | p | mber                        | id buku                    | judul_buku                                                                                                    | jenis_buku | pengarang        | penerbit                                                                                                    |  |
| Report Footer                        |   |                             |                            |                                                                                                    |            |                  |                                                                                                    |  |
| Page Footer                          |   |                             |                            |                                                                                                    |            |                  | ٠                                                                                                    |  |
|                                      | D |                             |                            |                                                                                                    |            |                  |                                                                                                    |  |
|                                      |   |                             |                            |                                                                                                    |            |                  |                                                                                                    |  |
|                                      |   |                             |                            |                                                                                                    |            |                  |                                                                                                    |  |
|                                      |   |                             |                            |                                                                                                    |            |                  |                                                                                                    |  |
|                                      |   |                             |                            |                                                                                                    |            |                  |                                                                                                    |  |
|                                      |   |                             |                            |                                                                                                    |            |                  |                                                                                                    |  |
|                                      |   |                             |                            |                                                                                                    |            |                  |                                                                                                    |  |
|                                      |   |                             |                            |                                                                                                    |            |                  |                                                                                                    |  |
|                                      |   |                             |                            |                                                                                                    |            |                  |                                                                                                    |  |
|                                      |   |                             |                            |                                                                                                    |            |                  |                                                                                                    |  |
|                                      |   |                             |                            |                                                                                                    |            |                  |                                                                                                    |  |

*Gambar 4.27 Tampilan Crystal Report Designer*

Kemudian simpan laporan, yang telah anda desain dengan nama rptBuku.rpt.

### **4.16 Membuat Form Cetak Buku**

Form ini dipergunakan untuk mencetak desain laporan rptBuku.rpt yang telah anda buat untuk dapat di tampilkan baik itu Preview (ditampilkan di layar monitor) ataupun diprint ke kertas (diprint lewat printer).

| ::: Cetak Data Buku |                        |         |  |  |  |  |  |  |
|---------------------|------------------------|---------|--|--|--|--|--|--|
|                     | <b>CETAK DATA BUKU</b> |         |  |  |  |  |  |  |
|                     |                        |         |  |  |  |  |  |  |
| Preview             | Printer                | Selesai |  |  |  |  |  |  |

*Gambar 4.28 Tampilan Desain Form Cetak Data Buku* 

*Program Studi D3 Teknik Komputer Politeknik Negeri Sriwijaya Palembang*  [74] *Shortcourse "SIMPLE CATALOG SYSTEM"*

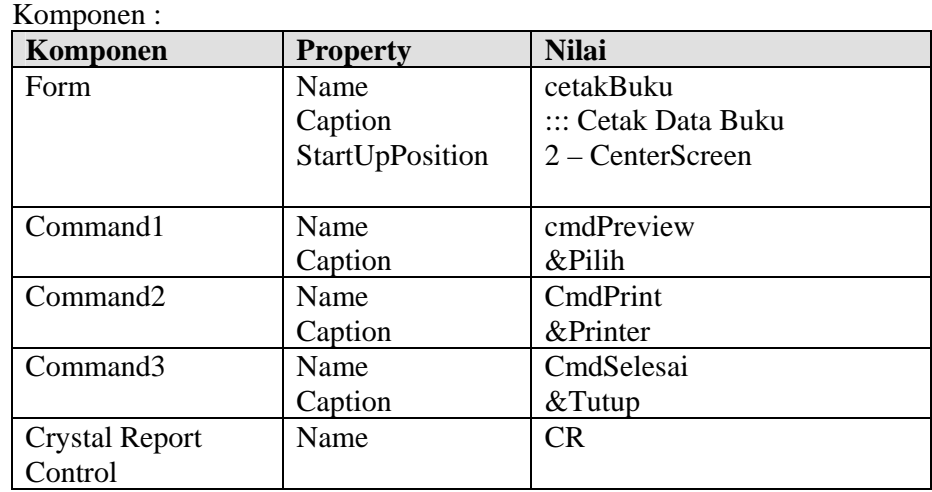

 Untuk menghubungkan Crystal Report dengan Visual Basic, tambahkan control Crystal Report dengan menambahkan komponen Crystal Report.

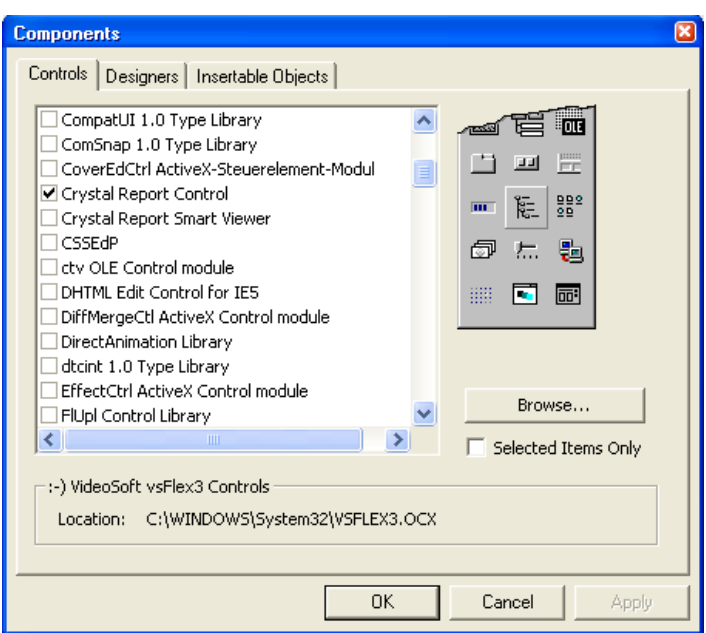

*Gambar 4.29 Tampilan Component Crystal Report* 

Kemudian tulis listing program sebagai berikut :

```
'---------------------------------------------------- 
Private Sub cmdpreview_Click() 
On Error GoTo salah 
   CR.ReportFileName = direktoriExe$ & 
"laporan\rptBuku.rpt" 
    CR.WindowState = crptMaximized
```
*Program Studi D3 Teknik Komputer Politeknik Negeri Sriwijaya Palembang*  [75] *Shortcourse "SIMPLE CATALOG SYSTEM"*

```
 CR.Destination = crptToWindow 
     CR.Action = 1 
Exit Sub 
salah: 
 MsgBox "Ada Kesalahan : " & vbCrLf _ 
 & "Silahkan Menguhubungi Administrator" & Chr(13) _ 
& "Laporkan Komentar Berikut : " & Chr(13) & Chr(13) & "No. Kesalahan : " & Err.Number & Chr(13) _ 
 & Err.Description, vbOKOnly + vbInformation, "Konfirmasi" 
End Sub 
'---------------------------------------------------- 
Private Sub cmdprint_Click() 
On Error GoTo salah 
    CR.ReportFileName = direktoriExe$ & 
"laporan\rptBuku.rpt" 
    CR.WindowState = crptMaximized 
     CR.Destination = crptToWindow 
     CR.Action = 1 
Exit Sub 
salah: 
 MsgBox "Ada Kesalahan : " & vbCrLf _ 
 & "Silahkan Menguhubungi Administrator" & Chr(13) _ 
& "Laporkan Komentar Berikut : " & Chr(13) & Chr(13) & "No. Kesalahan : " & Err.Number & Chr(13) _ 
 & Err.Description, vbOKOnly + vbInformation, "Konfirmasi" 
End Sub 
'---------------------------------------------------- 
Private Sub cmdselesai_Click() 
Unload Me 
End Sub
```
Selanjutnya anda dapat membuat laporan untuk daftar anggota, daftar peminjaman dan form-form kelengkapan lainnya.

#### **4.17 Membuat Form User**

Form ini dipergunakan untuk memanajemen user yang nantinya berhak menjalankan program. Form ini menggunakan sebuah kontrol dengan tabbed dialog control untuk membuat beberapa tab. Tab 1 dipergunakan untuk Input Data, Tab 2 untuk Edit Data, dan Tab 3 untuk Hapus Data.

Buat form dengan tampilan sebagai berikut kemudian simpan dengan nama **frmUser.frm**.

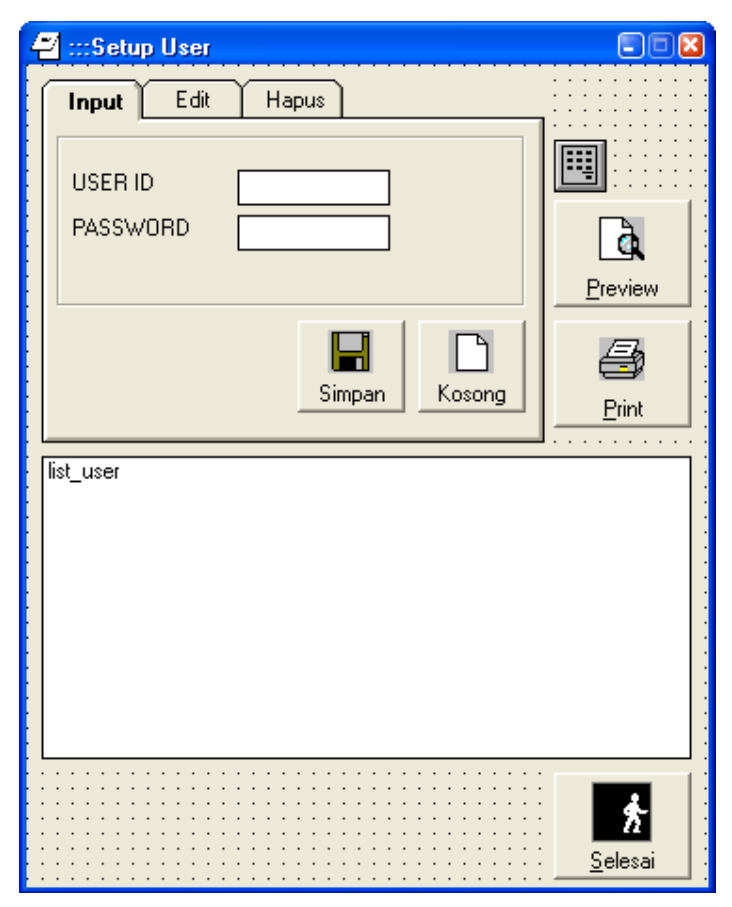

*Gambar 4.30 Tampilan Desain Form User* 

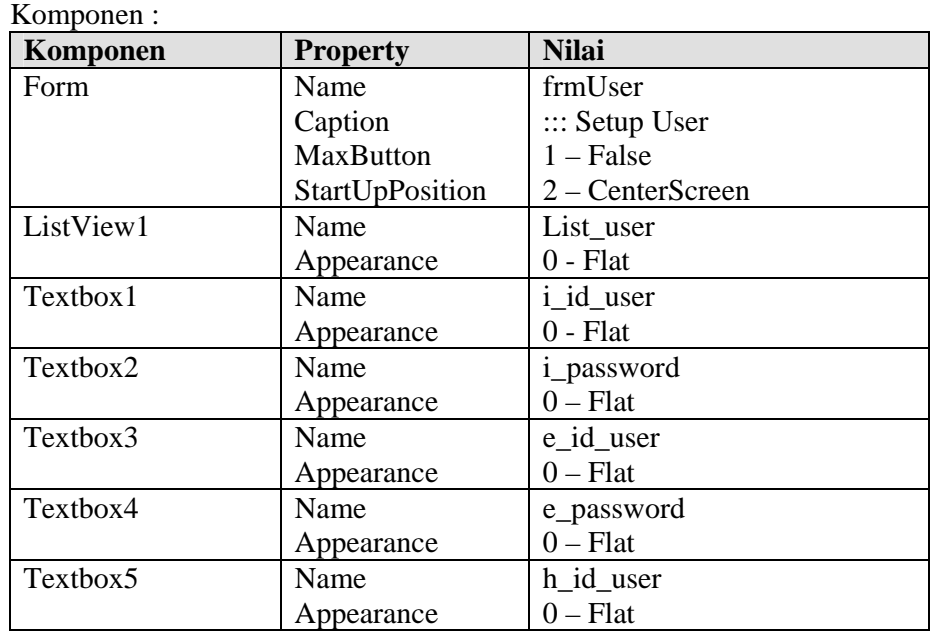

*Program Studi D3 Teknik Komputer Politeknik Negeri Sriwijaya Palembang*  [77] *Shortcourse "SIMPLE CATALOG SYSTEM"*

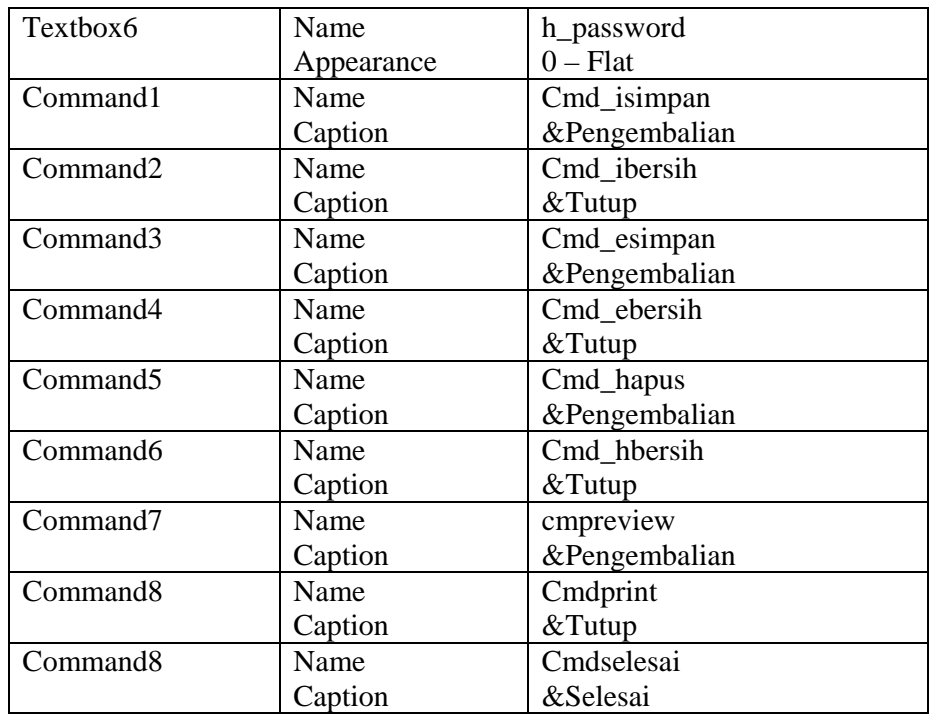

Kemudian tulis listing program sebagai berikut : Option Explicit Dim rsuser As New ADODB.Recordset Dim rscek\_input As New ADODB.Recordset Dim rscek\_edit As New ADODB.Recordset Dim rscek\_hapus As New ADODB.Recordset

```
'---------------------------------------------------- 
Sub list data()
With list_user 
     .ColumnHeaders.Clear 
     .ListItems.Clear 
     .View = lvwReport 
     .LabelEdit = lvwManual 
     .GridLines = True 
     .FullRowSelect = True 
     .ListItems.Clear 
     .ColumnHeaders.Add 1, , "USER ID" 
     .ColumnHeaders.Add 2, , "PASSWORD" 
     .ColumnHeaders(1).Width = 2500 
     .ColumnHeaders(2).Width = 2560 
    Do Until rsuser.EOF 
         .ListItems.Add 1, , rsuser.Fields("id_user").Value & 
\mathbf{u}^\dagger .ListItems(1).SubItems(1) = 
rsuser.Fields("password").Value & "" 
        rsuser.MoveNext 
     Loop 
End With
```
## *Program Studi D3 Teknik Komputer Politeknik Negeri Sriwijaya Palembang*  [78] *Shortcourse "SIMPLE CATALOG SYSTEM"*

```
End Sub 
'---------------------------------------------------- 
Private Sub cmd_ibersih_Click() 
input_kosong 
i_id_user.SetFocus 
End Sub 
'---------------------------------------------------- 
Private Sub cmd_ebersih_Click() 
edit_kosong 
e_id_user.SetFocus 
End Sub 
'---------------------------------------------------- 
Private Sub cmd_hbersih_Click() 
hapus_kosong 
h_id_user.SetFocus 
End Sub 
'---------------------------------------------------- 
Private Sub cmd_isimpan_Click() 
On Error GoTo salah 
Dim strsql As String 
If Len(i_id_user.Text) = 0 Then
     MsgBox "id_user Masih Kosong", vbOKOnly + vbInformation, 
"Informasi" 
     i_id_user.SetFocus 
ElseIf Len(i_password.Text) = 0 Then 
     MsgBox "Password Masih Kosong", vbOKOnly + 
vbInformation, "Informasi" 
     i_password.SetFocus 
Else 
     'strsql = "INSERT INTOr_user(id_user,password) " _ 
                 & "VALUES('" & i_id_user.Text & "','" & 
i_password.Text & "')" 
     'MsgBox strsql 
     'koneksi.Execute strsql 
     If rsuser.State = adStateOpen Then 
         rsuser.AddNew 
              rsuser.Fields("id_user").Value = i_id_user.Text 
             rsuser.Fields("password").Value = 
i_password.Text 
         rsuser.Update 
     End If 
     rsuser.Requery 
     list_data 
     list_user.Refresh 
     cmd_ibersih_Click 
     i_id_user.SetFocus 
End If 
Exit Sub 
salah: 
 MsgBox "Ada Kesalahan : " & vbCrLf _ 
  & "Silahkan Menguhubungi Administrator" & Chr(13) _ 
 \& "Laporkan Komentar Berikut : " \& Chr(13) \& Chr(13) \_ & "No. Kesalahan : " & Err.Number & Chr(13) _ 
  & Err.Description, vbOKOnly + vbInformation, "Konfirmasi" 
End Sub 
'----------------------------------------------------
```
*Program Studi D3 Teknik Komputer Politeknik Negeri Sriwijaya Palembang*  [79] *Shortcourse "SIMPLE CATALOG SYSTEM"*

```
Private Sub cmd_esimpan_Click() 
On Error GoTo salah 
Dim strsql As String 
If Len(e_id_user.Text) = 0 Then 
     MsgBox "id_user Masih Kosong", vbOKOnly + vbInformation, 
"Informasi" 
     e_id_user.SetFocus 
ElseIf Len(e_password.Text) = 0 Then 
     MsgBox "password Masih Kosong", vbOKOnly + 
vbInformation, "Informasi" 
     e_password.SetFocus 
Else 
     'strsql = "UPDATEr_user SET password='" & 
e_password.Text & "'"
                 & " WHERE id_user='" & e_id_user.Text & "'" 
     'MsgBox strsql 
     'koneksi.Execute strsql 
     If rsuser.State = adStateOpen Then 
         rsuser.Close 
         rsuser.Open "SELECT * FROMr_user WHERE id_user='" & 
e_id_user.Text & "'", koneksi, adOpenStatic, 
adLockOptimistic 
         If rsuser.RecordCount > 0 Then 
             rsuser.Fields("id_user").Value = e_id_user.Text 
             rsuser.Fields("password").Value = 
e_password.Text 
             rsuser.Update 
         End If 
     End If 
     If rsuser.State = adStateOpen Then rsuser.Close 
     rsuser.Open "t_user", koneksi, adOpenStatic, 
adLockOptimistic 
     rsuser.Requery 
     list_data 
     list_user.Refresh 
     cmd_ebersih_Click 
     e_id_user.SetFocus 
End If 
Exit Sub 
salah: 
 MsgBox "Ada Kesalahan : " & vbCrLf _ 
  & "Silahkan Menguhubungi Administrator" & Chr(13) _ 
 & "Laporkan Komentar Berikut : " & Chr(13) & Chr(13) - & "No. Kesalahan : " & Err.Number & Chr(13) _ 
 & Err.Description, vbOKOnly + vbInformation, "Konfirmasi" 
End Sub 
'---------------------------------------------------- 
Private Sub cmd_hapus_Click() 
On Error GoTo salah 
If Len(h id user.Text) = 0 Then
     MsgBox "id_user harus diisi", vbInformation + vbOKOnly, 
"Konfirmasi" 
    h_id_user.SetFocus 
Else 
     If MsgBox("Apakah Data Akan dihapus ?", vbQuestion + 
vbYesNo, "Konfirmasi") = vbYes Then
```
*Program Studi D3 Teknik Komputer Politeknik Negeri Sriwijaya Palembang*  [80] *Shortcourse "SIMPLE CATALOG SYSTEM"*

```
 koneksi.Execute "DELETE FROMr_user WHERE id_user='" 
& h_id_user.Text & "'" 
         hapus_kosong 
         rsuser.Requery 
         list_data 
         h_id_user.SetFocus 
     End If 
End If 
Exit Sub 
salah: 
 MsgBox "Ada Kesalahan : " & vbCrLf _ 
  & "Silahkan Menguhubungi Administrator" & Chr(13) _ 
 \& "Laporkan Komentar Berikut : " \& Chr(13) \& Chr(13) \&\& "No. Kesalahan : " \& Err. Number \& Chr(13)
  & Err.Description, vbOKOnly + vbInformation, "Konfirmasi" 
End Sub 
'---------------------------------------------------- 
Private Sub cmdpreview_Click() 
On Error GoTo salah 
cr_kursus.ReportFileName = direktoriExe$ & 
"laporan\rptUser.rpt" 
cr_kursus.WindowState = crptMaximized 
cr_kursus.Destination = crptToWindow 
cr_kursus.Action = 1 
Exit Sub 
salah: 
 MsgBox "Ada Kesalahan : " & vbCrLf _ 
  & "Silahkan Menguhubungi Administrator" & Chr(13) _ 
 & "Laporkan Komentar Berikut : " & Chr(13) & Chr(13) & "No. Kesalahan : " & Err.Number & Chr(13) _ 
  & Err.Description, vbOKOnly + vbInformation, "Konfirmasi" 
End Sub 
'---------------------------------------------------- 
Private Sub cmdprint_Click() 
On Error GoTo salah 
cr_kursus.ReportFileName = direktoriExe$ & 
"laporan\rptUser.rpt" 
cr_kursus.WindowState = crptMaximized 
cr_kursus.PrinterName = Printer.DeviceName 
cr_kursus.PrinterPort = Printer.Port 
cr_kursus.PrinterDriver = Printer.DriverName 
cr_kursus.Destination = crptToPrinter 
cr_kursus.Action = 1 
Exit Sub 
salah: 
 MsgBox "Ada Kesalahan : " & vbCrLf _ 
  & "Silahkan Menguhubungi Administrator" & Chr(13) _ 
 \& "Laporkan Komentar Berikut : " \& Chr(13) \& Chr(13) \_ & "No. Kesalahan : " & Err.Number & Chr(13) _ 
  & Err.Description, vbOKOnly + vbInformation, "Konfirmasi" 
End Sub 
                                 '---------------------------------------------------- 
Private Sub i_id_user_Change() 
    i_password.Text = "" 
End Sub 
          '----------------------------------------------------
```
*Program Studi D3 Teknik Komputer Politeknik Negeri Sriwijaya Palembang*  [81] *Shortcourse "SIMPLE CATALOG SYSTEM"*

```
Private Sub e_id_user_Change() 
     e_password.Text = "" 
    End Sub 
'---------------------------------------------------- 
Private Sub h_id_user_Change() 
    h_password.Text = "" 
End Sub 
'---------------------------------------------------- 
Sub input_kosong() 
    i_id_user.Text = "" 
     i_password.Text = "" 
End Sub 
'---------------------------------------------------- 
Sub edit_kosong() 
    e_id_user.Text = "" 
     e_password.Text = "" 
End Sub 
'---------------------------------------------------- 
Sub hapus_kosong() 
    h_id_user.Text = "" 
     h_password.Text = "" 
End Sub 
'---------------------------------------------------- 
Private Sub Form_Load() 
If koneksi.State <> adStateOpen Then 
    bukaKoneksi 
End If 
If rsuser.State = adStateOpen Then rsuser.Close 
rsuser.Open "SELECT * FROM r_user WHERE id_user not 
in('admin') ORDER BY id_user DESC", koneksi, adOpenStatic, 
adLockOptimistic 
list_data 
End Sub 
'---------------------------------------------------- 
Private Sub Form_Unload(Cancel As Integer) 
'If koneksi.State = adStateOpen Then tutupKoneksi 
If rsuser.State = adStateOpen Then 
     rsuser.Close 
     Set rsuser = Nothing 
End If 
If rscek_input.State = adStateOpen Then 
     rscek_input.Close 
     Set rscek_input = Nothing 
End If 
If rscek_edit.State = adStateOpen Then 
     rscek_edit.Close 
     Set rscek_edit = Nothing 
End If 
If rscek_hapus.State = adStateOpen Then 
     rscek_hapus.Close 
     Set rscek_hapus = Nothing 
End If 
End Sub 
                                      '---------------------------------------------------- 
Private Sub i_id_user_LostFocus() 
On Error GoTo salah
```
*Program Studi D3 Teknik Komputer Politeknik Negeri Sriwijaya Palembang*  [82] *Shortcourse "SIMPLE CATALOG SYSTEM"*

```
If Len(i_id_user.Text) <> 0 Then
     If rscek_input.State = adStateOpen Then 
rscek_input.Close 
     rscek_input.Open "SELECT * FROMr_user WHERE id_user='" & 
i_id_user.Text & "'", koneksi, adOpenStatic, 
adLockOptimistic 
     If rscek_input.RecordCount > 0 Then 
         MsgBox "id_user Tersebut tersebut sudah Terdaftar", 
vbInformation + vbOKOnly, "Konfirmasi" 
         i_id_user.Text = "" 
         rscek_input.Close 
         i_id_user.SetFocus 
     End If 
End If 
Exit Sub 
salah: 
 MsgBox "Ada Kesalahan : " & vbCrLf _ 
 & "Silahkan Menguhubungi Administrator" & Chr(13) _ 
& "Laporkan Komentar Berikut : " & Chr(13) & Chr(13)
 & "No. Kesalahan : " & Err.Number & Chr(13) _ 
 & Err.Description, vbOKOnly + vbInformation, "Konfirmasi" 
End Sub 
'---------------------------------------------------- 
Private Sub e_id_user_LostFocus() 
On Error GoTo salah 
If Len(e_id_user.Text) <> 0 Then 
     If rscek_edit.State = adStateOpen Then rscek_edit.Close 
     rscek_edit.Open "SELECT * FROMr_user WHERE id_user='" & 
e_id_user.Text & "'", koneksi, adOpenStatic, 
adLockOptimistic 
     If rscek_edit.RecordCount > 0 Then 
         e_password.Text = 
rscek_edit.Fields("password").Value & "" 
         rscek_edit.Close 
     Else 
         MsgBox "id_user tersebut tidak terdaftar", 
vbInformation + vbOKOnly, "Konfirmasi" 
         e_id_user.Text = "" 
         rscek_edit.Close 
         e_id_user.SetFocus 
     End If 
End If 
Exit Sub 
salah: 
 MsgBox "Ada Kesalahan : " & vbCrLf _ 
  & "Silahkan Menguhubungi Administrator" & Chr(13) _ 
 \& "Laporkan Komentar Berikut : " \& Chr(13) \& Chr(13) \_ & "No. Kesalahan : " & Err.Number & Chr(13) _ 
 & Err.Description, vbOKOnly + vbInformation, "Konfirmasi" 
End Sub 
'---------------------------------------------------- 
Private Sub h_id_user_LostFocus() 
On Error GoTo salah 
If Len(h_id_user.Text) <> 0 Then 
     If rscek_hapus.State = adStateOpen Then 
rscek_hapus.Close
```
*Program Studi D3 Teknik Komputer Politeknik Negeri Sriwijaya Palembang*  [83] *Shortcourse "SIMPLE CATALOG SYSTEM"*

```
 rscek_hapus.Open "SELECT * FROMr_user WHERE id_user='" & 
h_id_user.Text & "'", koneksi, adOpenStatic, 
adLockOptimistic 
     If rscek_hapus.RecordCount > 0 Then 
         h_password.Text = 
rscek_hapus.Fields("password").Value & "" 
     Else 
         MsgBox "id_user. tersebut tidak terdaftar", 
vbInformation + vbOKOnly, "Konfirmasi" 
         h_id_user.Text = "" 
         rscek_hapus.Close 
         h_id_user.SetFocus 
     End If 
End If 
Exit Sub 
salah: 
 MsgBox "Ada Kesalahan : " & vbCrLf _ 
 & "Silahkan Menguhubungi Administrator" & Chr(13) _ 
& "Laporkan Komentar Berikut : " & Chr(13) & Chr(13)
 & "No. Kesalahan : " & Err.Number & Chr(13) _ 
 & Err.Description, vbOKOnly + vbInformation, "Konfirmasi" 
End Sub 
'---------------------------------------- 
Private Sub i_id_user_keypress(KeyAscii As Integer) 
    If KeyAscii = 13 Then SendKeys "{tab}" 
End Sub 
Private Sub i_password_keypress(KeyAscii As Integer) 
     If KeyAscii = 13 Then SendKeys "{tab}" 
End Sub 
'---------------------------------------- 
Private Sub e_id_user_keypress(KeyAscii As Integer) 
    If KeyAscii = 13 Then SendKeys "{tab}" 
End Sub 
Private Sub e_password_keypress(KeyAscii As Integer) 
    If KeyAscii = 13 Then SendKeys "{tab}" 
End Sub 
'---------------------------------------- 
Private Sub h_id_user_keypress(KeyAscii As Integer) 
     If KeyAscii = 13 Then SendKeys "{tab}" 
End Sub 
Private Sub h_password_keypress(KeyAscii As Integer) 
     If KeyAscii = 13 Then SendKeys "{tab}" 
End Sub 
'------------------------------------- 
Private Sub cmdselesai_Click() 
Unload Me 
End Sub
```
#### **4.18 Menambahkan Kode Program pada form Menu Utama (frmMenu)**

Buka form Menu utama, kemudian tulis kode program pada form tersebut, sebagai berikut :

```
Option Explicit 
Public status As String 
'---------------------------------------------------- 
Private Sub Form_Load() 
     frmMenu.status = keluar 
     aturmenu 
End Sub 
'---------------------------------------------------- 
Private Sub mnuDaftarAnggota_Click() 
     cetakAnggota.Show vbModal 
End Sub 
                                       '---------------------------------------------------- 
Private Sub mnuDaftarBuku_Click() 
     cetakBuku.Show vbModal 
End Sub 
                                     '---------------------------------------------------- 
Private Sub mnuLogout_Click() 
    frmMenu.status = keluar 
     aturmenu 
End Sub 
                                 '---------------------------------------------------- 
Private Sub mnuAbout_Click() 
     frmAbout.Show vbModal 
End Sub 
'---------------------------------------------------- 
Private Sub mnuLogin_Click() 
     login.Show vbModal 
End Sub 
 '---------------------------------------------------- 
Private Sub mnuPeminjamanBuku_Click() 
     frmPinjam.Show vbModal 
End Sub 
'---------------------------------------------------- 
Private Sub mnuPengembalianBuku_Click() 
     frmPengembalian.Show vbModal 
End Sub 
'---------------------------------------------------- 
Private Sub mnuRefAnggota_Click() 
     frmAnggota.Show vbModal 
End Sub 
                                   '---------------------------------------------------- 
Private Sub mnuRefBuku_Click() 
     frmKatalog.Show vbModal 
End Sub 
'----------------------------------------------------
```

```
Private Sub mnuRekapPeminjamanBuku_Click() 
     cetakPeminjaman.Show vbModal 
End Sub 
Private Sub mnuSetting_Click() 
     frmSetting.Show vbModal 
End Sub 
'---------------------------------------------------- 
Private Sub mnuSetupUser_Click() 
     frmUser.Show vbModal 
End Sub 
'---------------------------------------------------- 
Private Sub mnuExit_Click() 
     If MsgBox("Apakah Akan keluar program ?", _ 
     vbYesNo + vbQuestion, _ 
     "konfirmasi") = vbYes Then End 
End Sub
```
#### **4.19 Membuat File Menjadi .EXE**

Setelah seluruh rangkaian pembuatan program telah dilalui, maka project anda akan nampak seperti berikut ini :

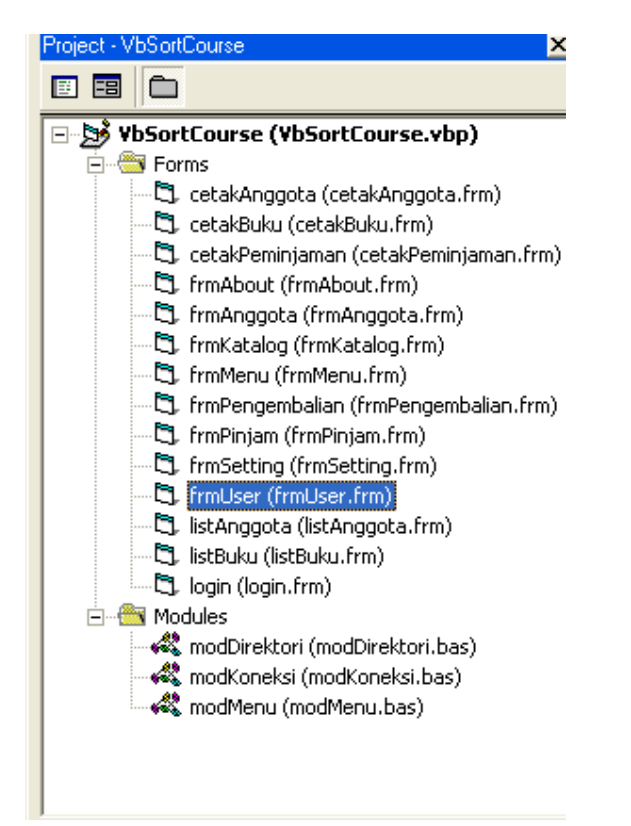

*Gambar 4.31 Tampilan Project Explorer* 

*Program Studi D3 Teknik Komputer Politeknik Negeri Sriwijaya Palembang*  [86] *Shortcourse "SIMPLE CATALOG SYSTEM"*

Kemudian lakukan proses kompile program, agar nantinya program anda dapat dijalankan tanpa membuka Visual Basic terlebih dahulu, caranya adalah sebagai berikut :

- 1) Dari menu **File** pilih **Make** VBSortCourse.Exe
- 2) Kemudian simpan file hasil .EXE di folder kerja anda, tunggu sampai proses kompile selesai.

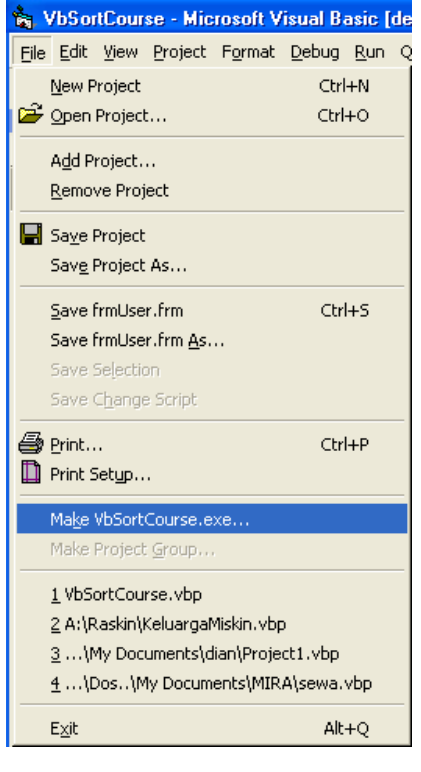

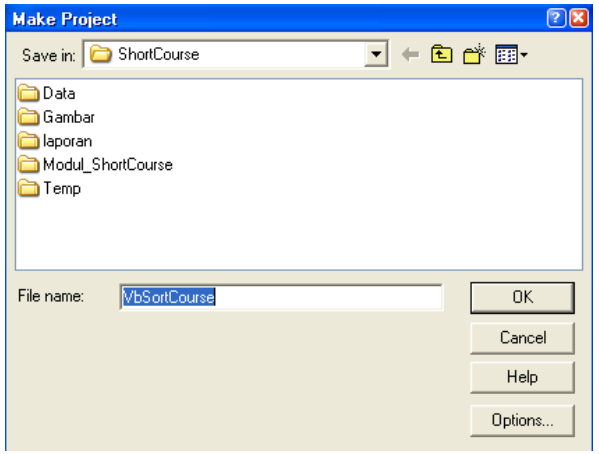

*Gambar 4.32 Tampilan Proses pembuatan File .Exe* 

Selanjutnya anda dapat mendistribusikan file program anda, dengan membuat file setup. Anda dapat menggunakan fasilitas setup dari Microsft Visual Studio atau menggunakan software lain seperti Installshield Express.

*Program Studi D3 Teknik Komputer Politeknik Negeri Sriwijaya Palembang*  [87] *Shortcourse "SIMPLE CATALOG SYSTEM"*

# Tentang Penulis

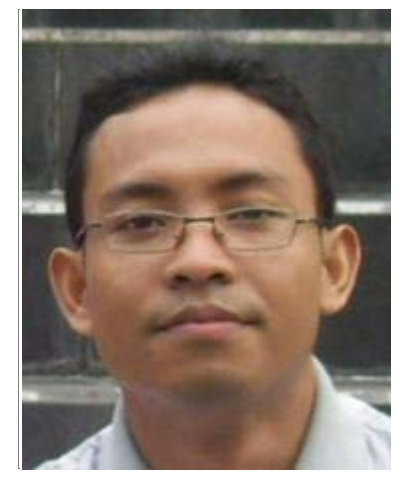

**M. Miftakul Amin** lahir di Raman Aji, Lampung Timur. Menyelesaikan jenjang Strata 1 di Jurusan Teknik Informatika, Universitas Teknologi Yogyakarta (UTY). Kemudian melanjutkan studi Strata 2 di Jurusan Teknik Elektro dan Teknologi Informasi Universitas Gadjah Mada (UGM) dengan mengambil konsentrasi *Computer and Information System (CIS).* Aktifitas saat ini adalah sebagai dosen tetap di jurusan teknik informatika/komputer Politeknik Negeri Sriwijaya Palembang. Selain sibuk mengajar penulis juga seorang *programmer* yang cukup berpengalaman mengembangkan sistem informasi yang telah banyak digunakan baik oleh instansi swasta maupun pemerintah.

## **Informasi kontak :**

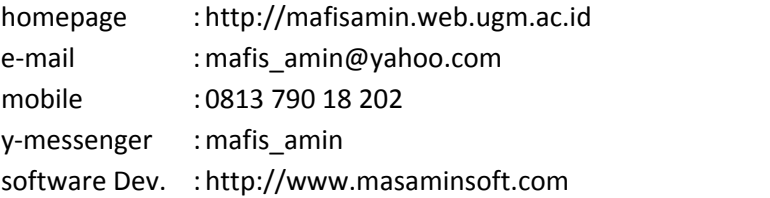